# **Table of Contents**

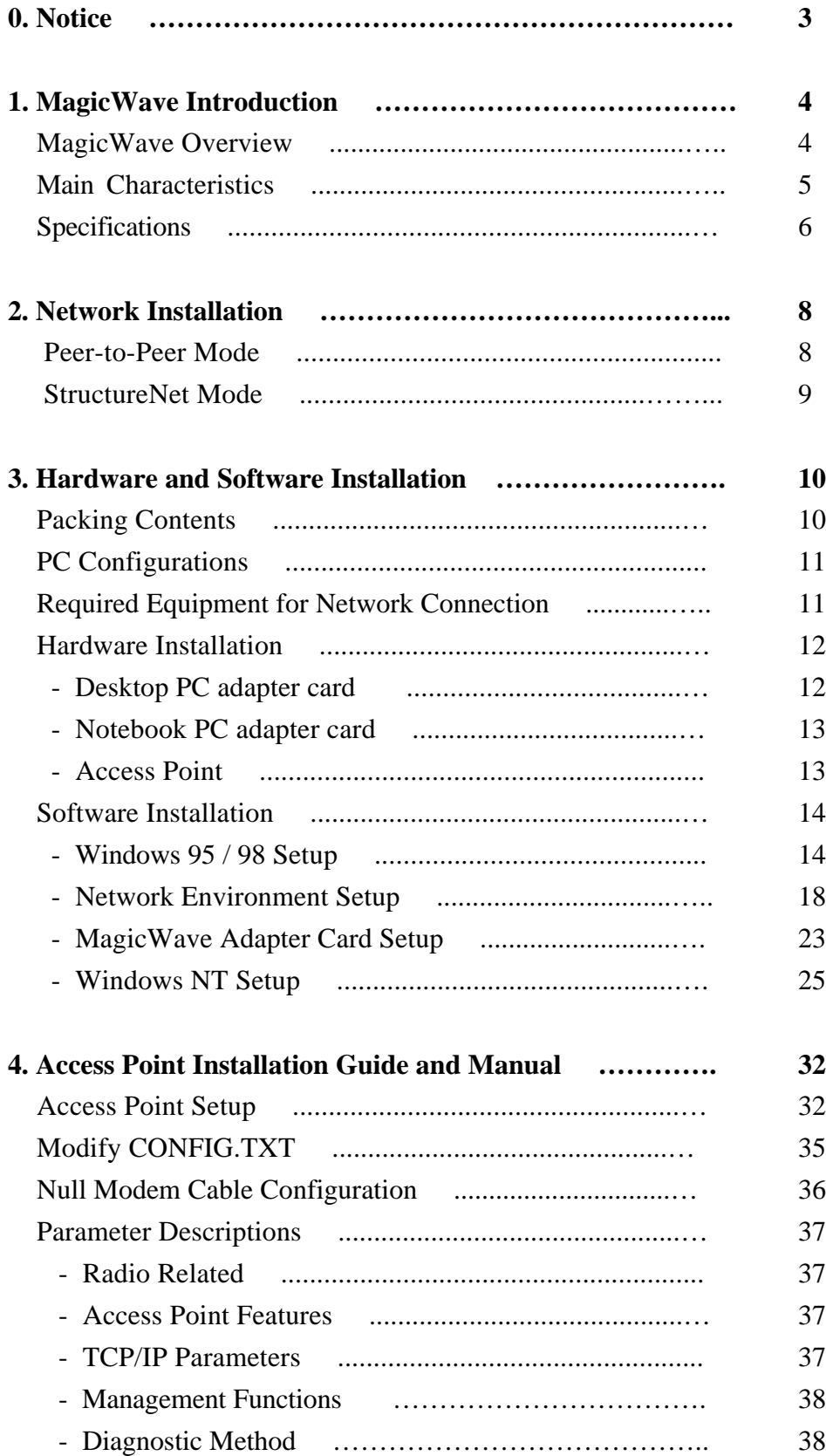

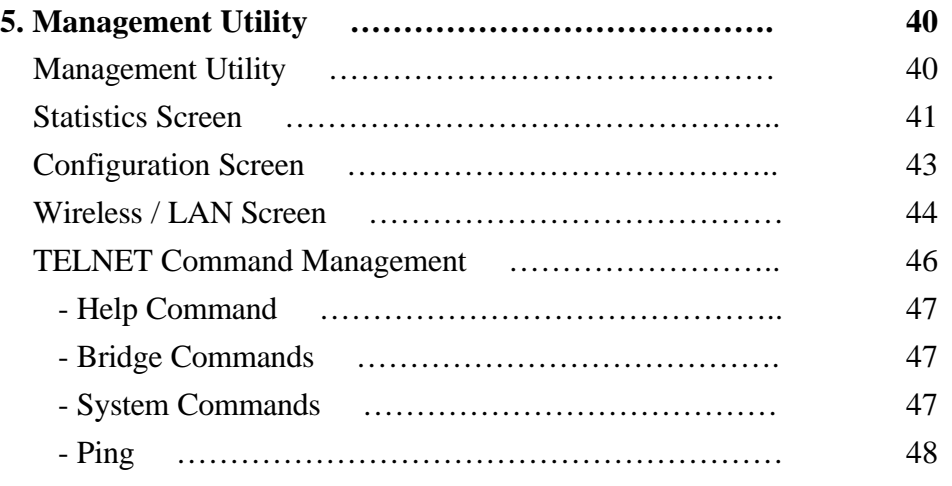

## Notice

The SWL-1000D and SWL-1000N complies with Part 15 of the FCC rules.

Operation is subject to the following two conditions;

(1) This device may not cause harmful interference.

- (2) This device must accept any interference received, including
	- interference that may cause undesired operation.

Note : The SWL-1000N and SWL-1000D have been tested and found to comply with the limits for a Class B digital device and a low power transmitter, according to Part 15 of the FCC Rules. These limits are designed to provide reasonable protection against harmful interference in a residential installation. This equipment generates, uses and can radiate radio frequency energy and, if not installed and used in accordance with the instructions, may cause harmful interference to radio communications. However, there is no guarantee that interference will not occur in a particular installation. If this equipment does cause harmful interference to radio or television reception, which can be determined by turning the equipment off and on, the user is encouraged to try to correct the interference by one or more of the following measures;

- Reorient or relocate the receiving antenna.
- Increase the separation between the equipment and receiver.
- Connect the equipment into an output on a circuit different from that to which the receiver is connected.
- Consult the dealer or an experienced radio/TV technician for help.

## Service

MagicWave is the trademark of SAMSUNG in wireless LAN.

The most recent software and user documentation for all MagicWave products are available on our World Wide Web.

*http://www.sem.samsung.co.kr*

Service Dept. 82-331-210-6805 Sales Dept. 82-331-210-6386

## **1. MagicWave Introduction**

#### MagicWave Overview

The MagicWave(SWL-1000X) is a wireless LAN adapter card that provides wireless connections between PC's.

The function of the MagicWave SWL-1000AP (Access Point)is to transfer information from a wired LAN to a wireless LAN and from the wireless LAN back to the wired LAN. When operating, the MagicWave AP is invisible to most users (Normally, unless the user is an administrator, the MagicWave AP can not be seen or accessed by users on the network).

The MagicWave is similar to Ethernet, a most widely used network card, but it can be used on motion when applied to Notebook PC because of the wireless connection.

The MagicWave is designed to operate with IEEE802.11 compliant radio cards, wireless LAN International Standard, and uses a protocol (CSMA/CA) of collision avoidance method for protect a collision on the network, so a high speed communication is possible.

The MagicWave supports DSSS (Direct Sequence Spread Spectrum).

This is a radio technique which scrambles the data prior to transmission and uses a correlation technique on receive to improve the signal to noise ratio and makes a possibility to communicate in the office having a wall, a compartment.

The MagicWave provides network driver software to support most of the commonly used network softwares and diagnostic programs.

### Main Characteristic

The MagicWave supports a peer-to-peer communication which makes point-to-point and pointto-multipoint communications possible, which makes the communications between wireless LAN users easy.

A wireless network can be connected to a wired Ethernet through a network interface called an Access Point. Since all the protocols for a wired network are supported through an Access Point, all the services for a wired network are available for a wireless network users.

The MagicWave supports various network softwares. The network driver is supplied to support most network softwares such as MS Windows for Workgroup3.11, Windows95, Windows NT 3.51 / 4.0, etc.

The SWL-1000N for Notebook PC is small and portable as a roaming function is provided for users who need network services while maintaining mobility.

## **SPECIFICATIONS**

 $\blacklozenge$ System Interface

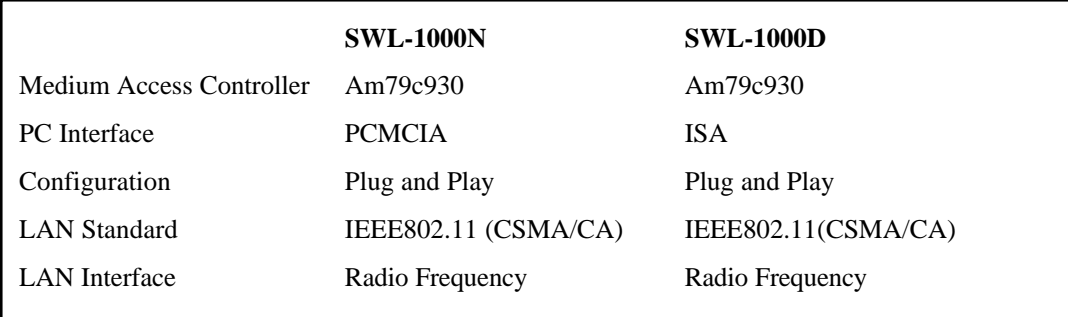

♦ Radio Specifications

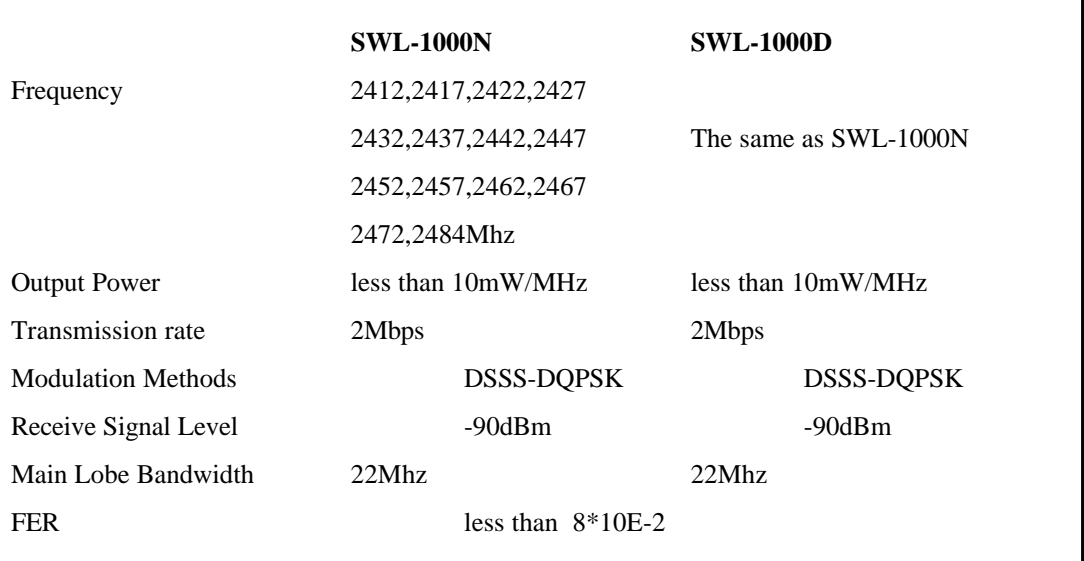

♦ Transmission Range

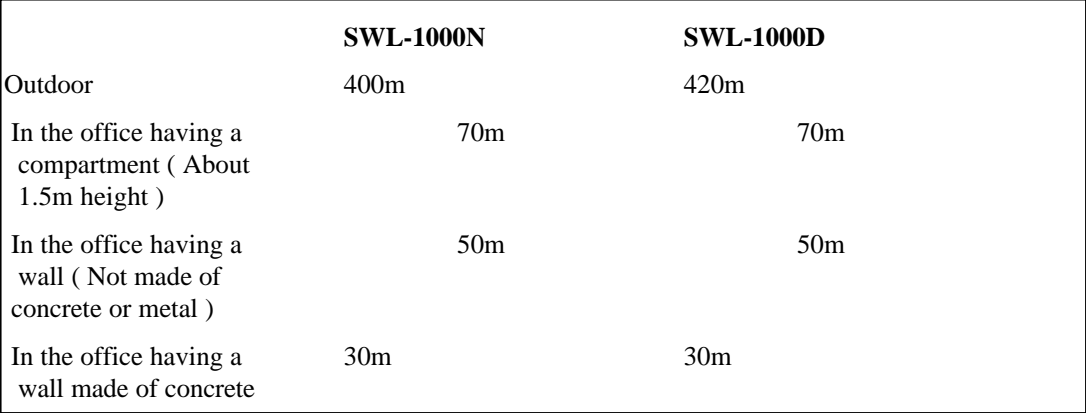

♦ Physical Specifications

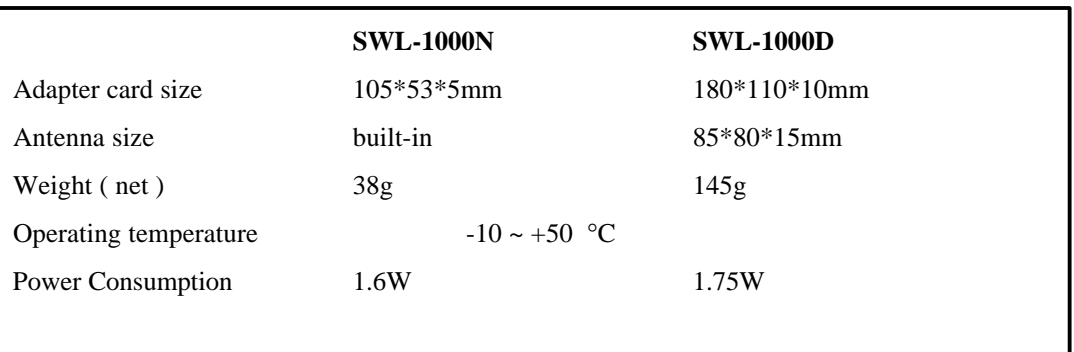

 $\blacklozenge$  Supplied Software ( both SWL-1000N and SWL-1000D )

MS Windows for Workgroup 3.11( NDIS 2 ) / Windows 95 / Windows 98 /Windows NT3.51/ Windows NT4.0 driver

◆ Operating State Indication Lamp

¨ Power : SWL-1000D ( turns on when the system is powered on) SWL-1000N ( turns on with beep sound when the PC initializes the wireless LAN card in the PCMCIA slot on system booting ).

- $\mathcal{D}_{\text{Tx}}$  : turns on when transmitting data.
- $\circledR$  Rx : turns on when receiving data.

A PCMCIA wireless LAN card automatically starts to operate when inserted into the slot while the system is on because most notebook PC's support hot plugging in the Windows 95 environment. To remove the card while the system is in operation follow the next steps:

- Click on the icon shaped a PCMCIA card on the right bottom menu bar.
- Click on the card removal message when it appears next to the icon.
- Remove the card when the permission appears in a small box.

## **2. Network Installation**

The number of computers connected, Ethernet installation, and desired network applications determine the type of network, Ad-Hoc or Infrastructure.

The wireless LAN can easily be installed and used while one must connect cables to install a wired LAN.

#### Peer- to - Peer Mode

A peer-to-peer mode is suitable for the environment in which connections to wired network are not necessary and can be constructed by only wireless LAN adapter cards.

You can use the network immediately after setting up the operating mode using the supplied network driver.

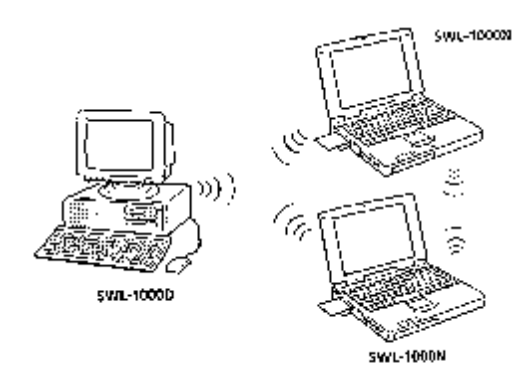

## StructureNet Mode

A wireless LAN can be used to access all the services that are available for a wired LAN through an access point which connects the wireless LAN to a wired network.

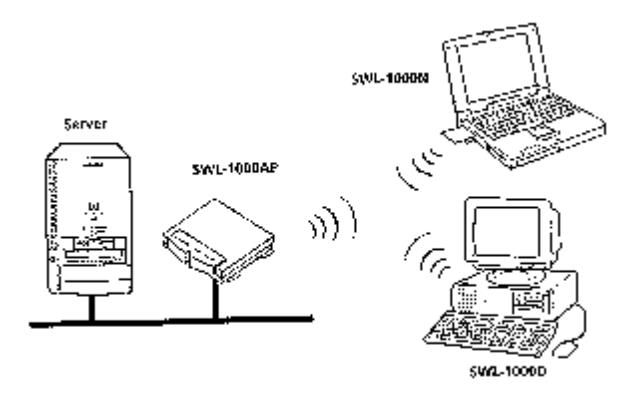

Roaming function is also supplied to users who need mobile capabilities in this mode.

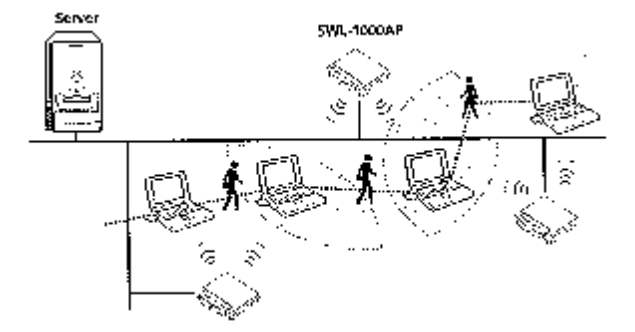

 Roaming is a service that disconnects the user from an access point allotted to the previous cell and connects to the one allotted to a new cell when the user moves into the cell.

## **3. Hardware and Software installation**

After opening the box, verify that all parts are included and check your computer and network environment.

## Packing Contents

- (1) SWL-1000N (PCMCIA Card) or SWL-1000D (ISA Card)
- (2) SWL-1000AP (Each Access Point requires a SWL-1000N adapter card for operation)
- (3) User's Manual
- (4) SWL-1000 Install Diskette (Driver Diskette)
- (5) Power Adapter (SWL-1000AP only)
- (6) SWL-1000AP Utilities Diskette (SWL-1000AP only)
- (7) External Antenna (SWL-1000D only)

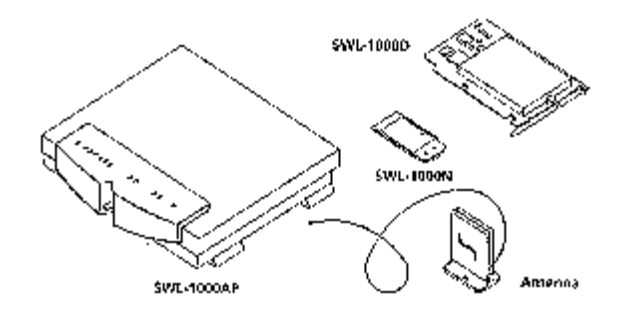

## PC Configurations

For the SWL-1000D, verify that your computer has an extra IRQ, I/O Address. SWL-1000D is ISA Plug & Play card supporting IRQ 9, 10, 11, 12. Some multimedia PC may not have an extra IRQ.

## Required Equipment for Network Connection

- **If you want to use Peer-to-Peer Network, you can install with only SWL-1000D,** SWL-1000N adapter cards.
- **If you want to use StructureNet Network, you must install Access Point (SWL-1000AP)** first.

Equipment required to install Access Point is

(1) Access Point (SWL-1000AP)

- (2) PCMCIA wireless LAN adapter card (SWL-1000N)
- (3) Power adapter.

#### **Hardware Installation**

#### Desktop PC Adapter Card ( SWL-1000D )

- (1) Turn the PC off, uncover the case, and remove the Dummy Bracket of an empty ISA expansion slot.
- (2) Insert carefully a MagicWave wireless LAN card to the PC slot and insert the screw to mount it in place.
- (3) Then, insert the antenna to the antenna connected from the back of the PC card as shown in the following picture.
- (4) Turn the PC on and confirm that the adapter card is recognized by the PC by checking the LED before you put the cover over the PC.
- Verification procedure through LED

Red LED : power LED, lights when the computer turns on.

Orange LED : blinks when receiving data.

Green LED : blinks when transmitting data.

2 A SWL-1000D supports ISA Plug and Play. The card is automatically recognized and installed in Windows 95 environment.

 If your system does not support the Plug and Play, you can use the utility for ISA PnP ( not included in the package )

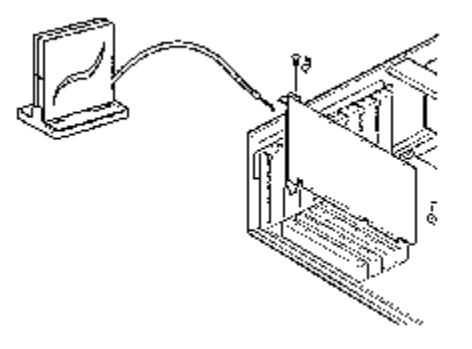

#### Notebook PC Adapter Card ( SWL-1000N )

You can insert the card into a Notebook PC while the power is on or off.

l When inserting the card while using your notebook PC

 Insert the SWL-1000N adapter card into the PCMCIA slot. A pleasant "cheep" sound indicates the regular operation. A low monotonous tone indicates a failure of the recognition.

l When inserting the card before turning your notebook PC on.

 The success or failure of the card recognition is also indicated by the sound as above. If the card is successfully recognized, install the device driver following the instructions on page 14.

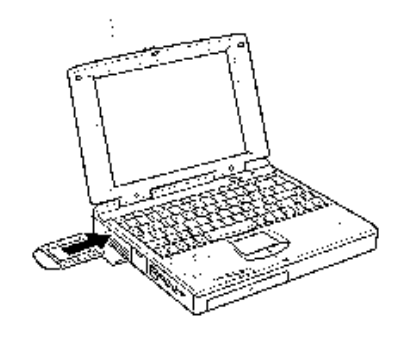

#### Access Point ( SWL-1000AP )

A MagicWave Access Point connects a MagicWave wireless LAN to existing wired LAN. An Access Point is equipped with an Ethernet adapter supporting 10base-T, 10base 2 and a MagicWave wireless LAN adapter card.

Installation can be done easily as follows;

- 1. Insert the MagicWave card (SWL-1000N) into the PCMCIA slot of the Access Point (SWL-1000AP)
- 2. Connect the network cable to Ethernet port (10base-T or 10base 2) on the back of the Access Point.
- 3. Connect the power adapter.

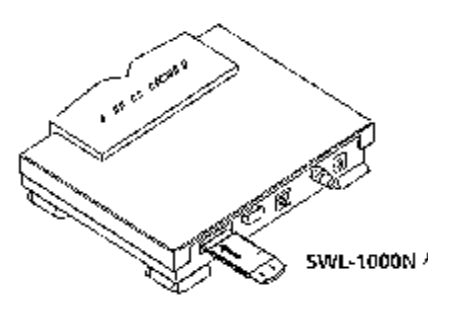

## **Software Installation**

#### Windows 98/95 Setup

1. You can see the following message when you insert MagicWave adapter card on the PC slot. (As previous presentation, in case of SWL-1000N for Notebook PC, you can insert a SWL-1000N card while power is on or off. In case of SWL-1000D for desktop-PC, you turn on the desktop-PC after you insert a SWL-1000D card on the PC slot.) Click "Next" button

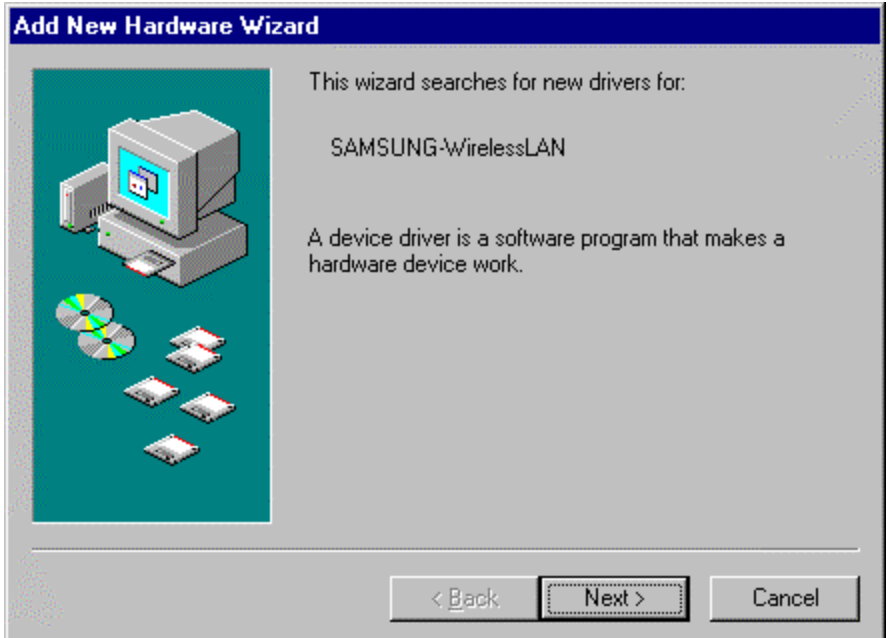

2. Select "Display a list of….." radio button, Click "Next" button

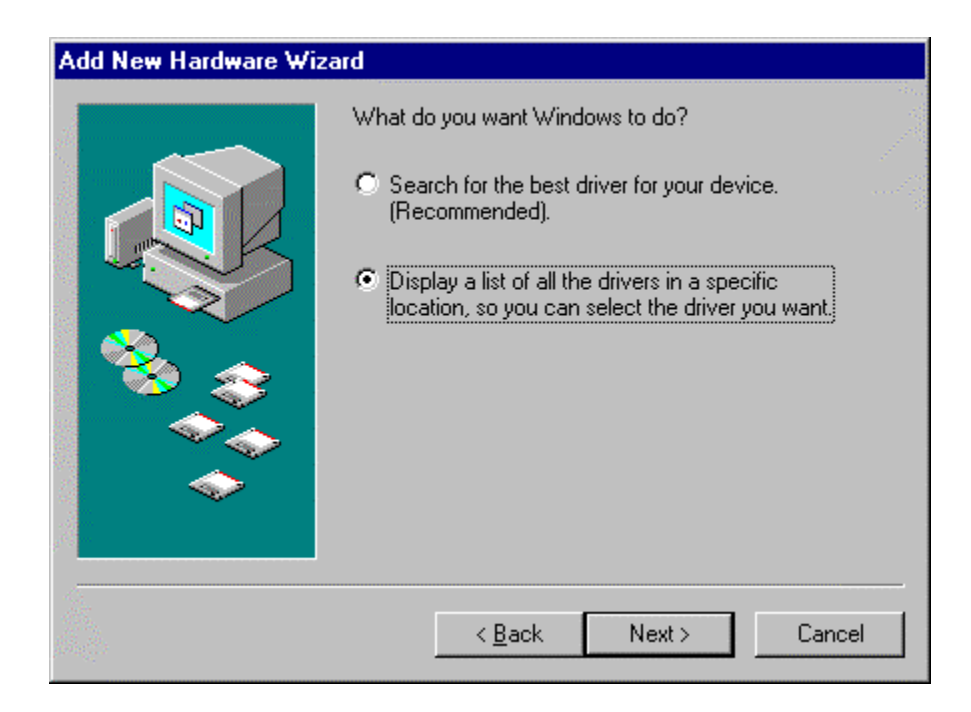

3. Select "Network adapters", Click "Next" button

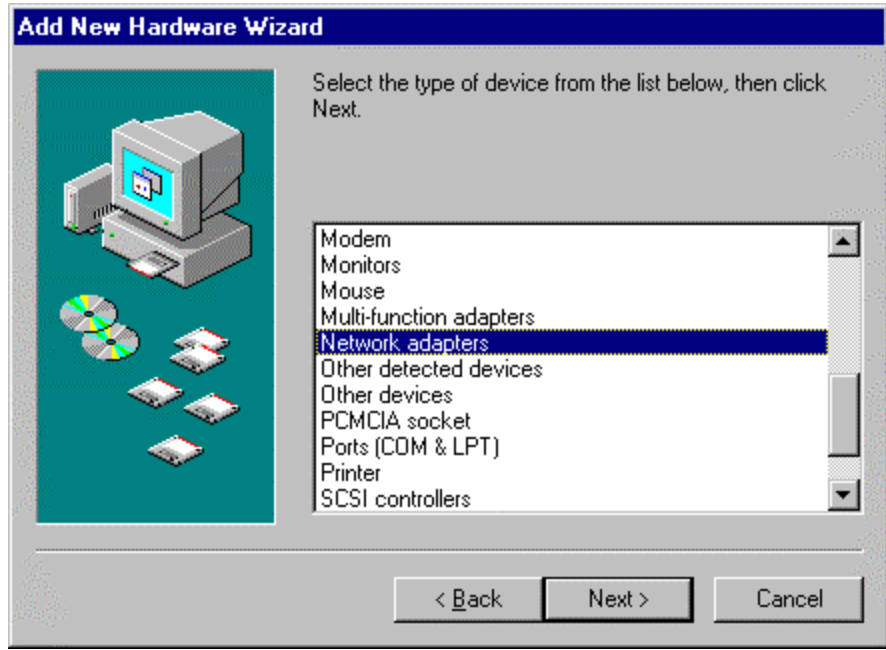

4. Select "(dectected net drivers)" in Manufacturers, and "Existing Ndis2 Driver" in Models Click "Have Disk" button.

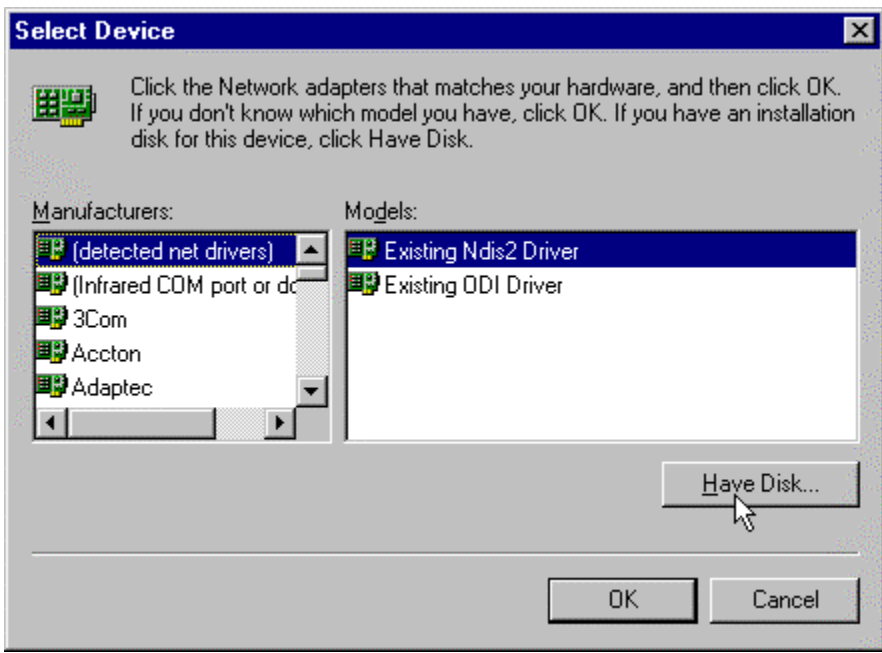

5. Insert the driver diskette offered with a card. Set "A:\", Click "OK" button

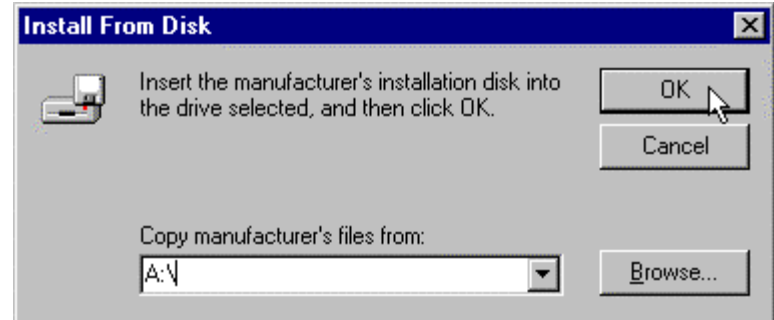

6. Follwing window appears, click "OK" button

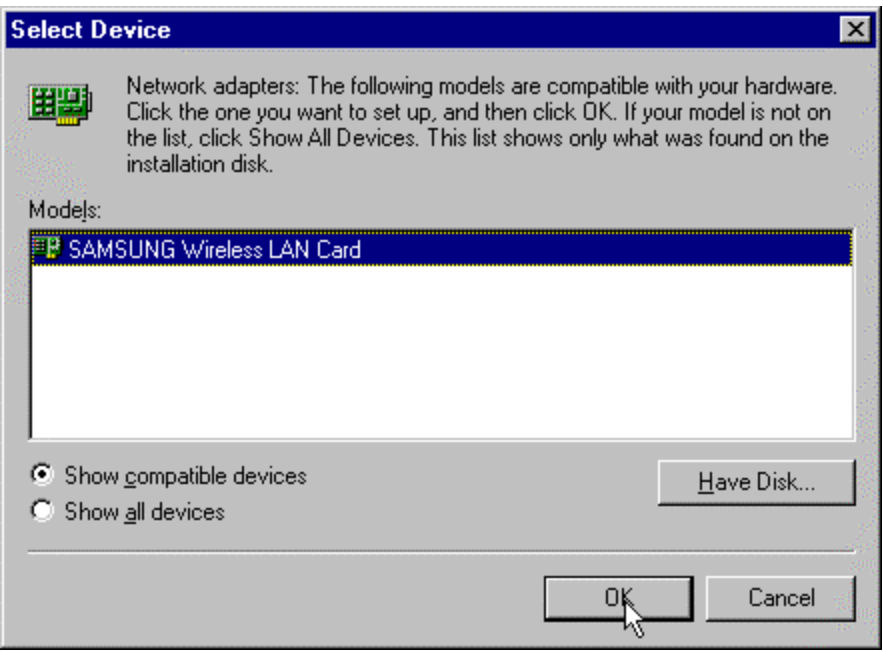

7. Follwing window appears, click "Next" button.

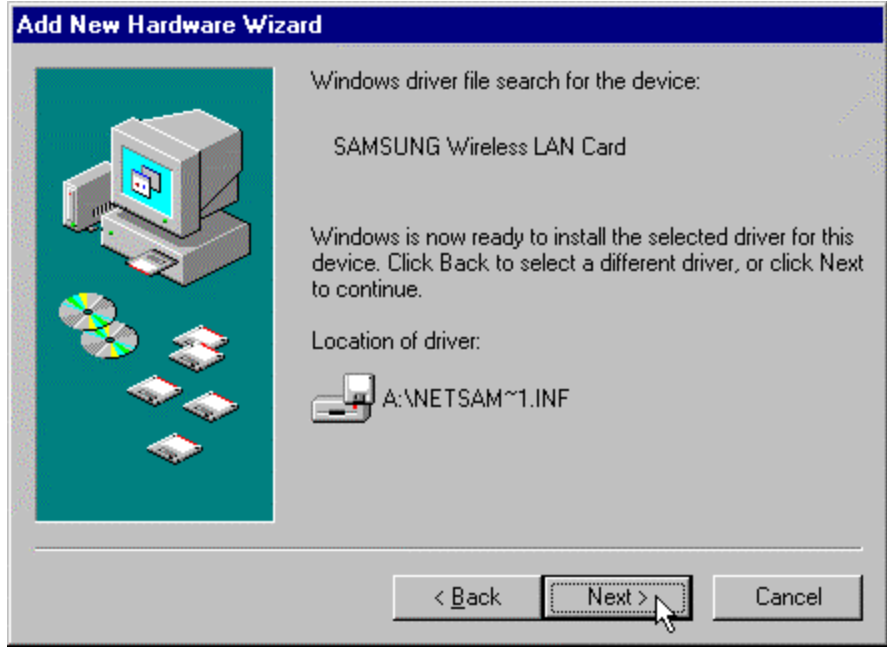

8. Following window appears, type "A:\" in Copy files from: Box, then click "OK" button

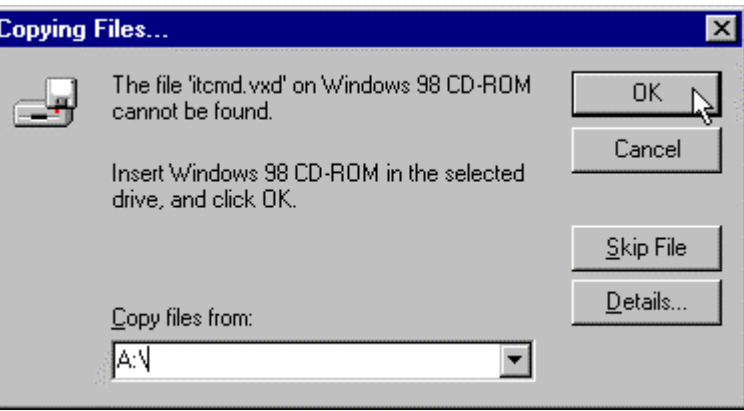

9. Restart your computer to finish setting up.

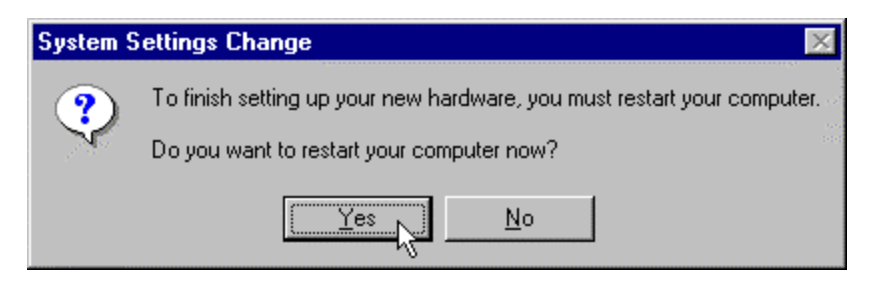

## **Network Environment Setup**

After hardware and driver installations are finished, network environment setting for Windows 98 is needed. The steps are following.

1. After restarting a computer, Click "Start", "Settings", and "Control Panel".

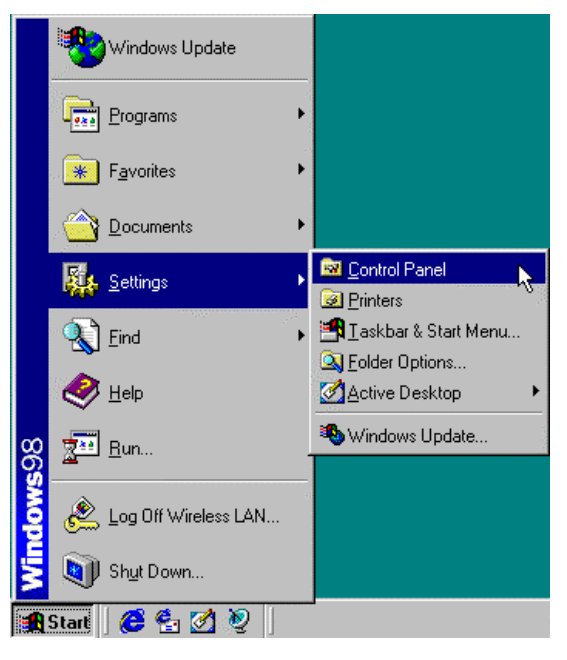

2. Double-click "Network" icon, then Network window appears, and click "Add" button.

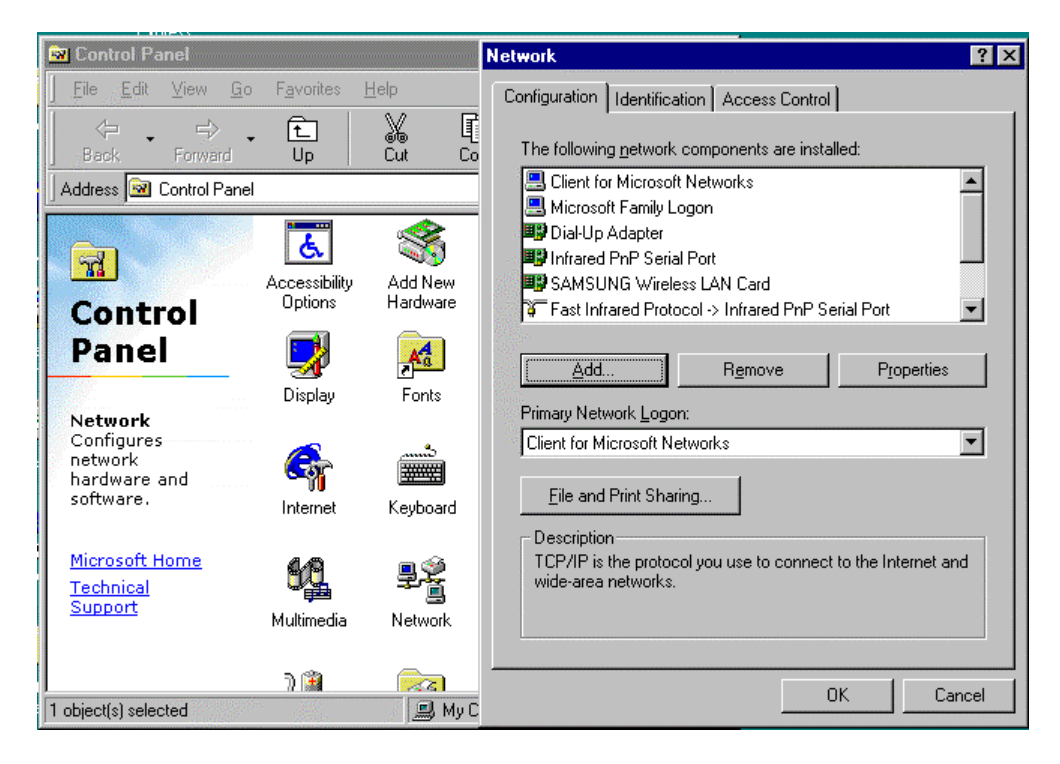

3. When "Select Network Component Type" window appears, Click "Protocol", and click "Add" button.

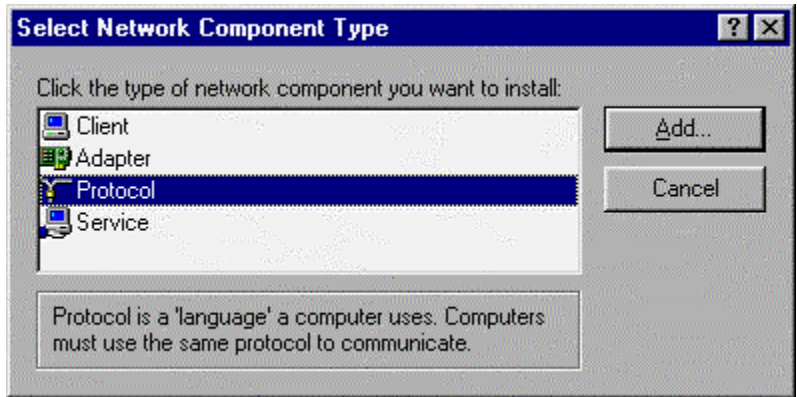

4. When "Select Network Protocol" window appears, Click "Microsoft" and "TCP/IP", and then click "OK" button.

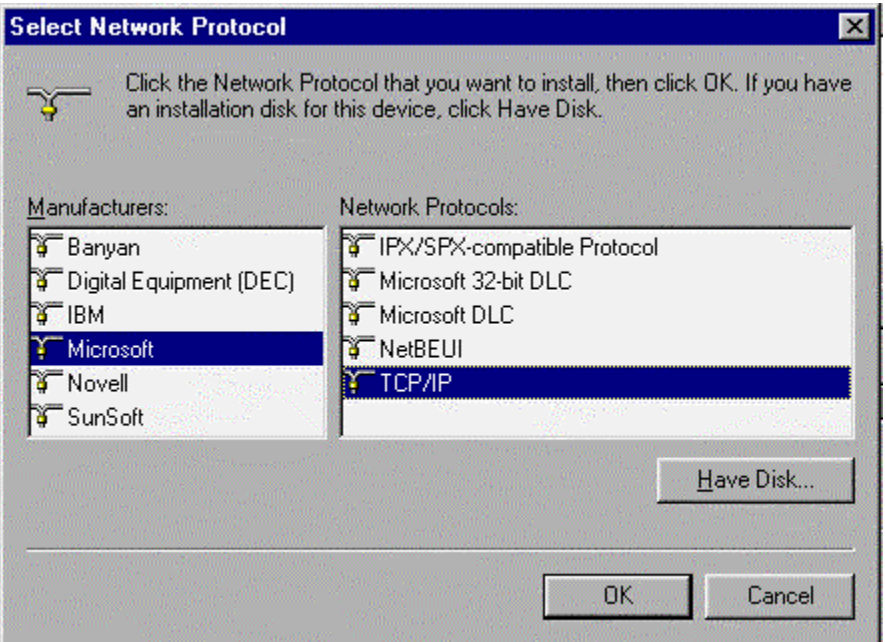

5. When you click the Configuration tab and select TCP/IP in the Network window, you might see the TCP/IP Properties window. From here, set up your IP Address and Subnet Mask (If you don't know this, you can find out from your network administrator).

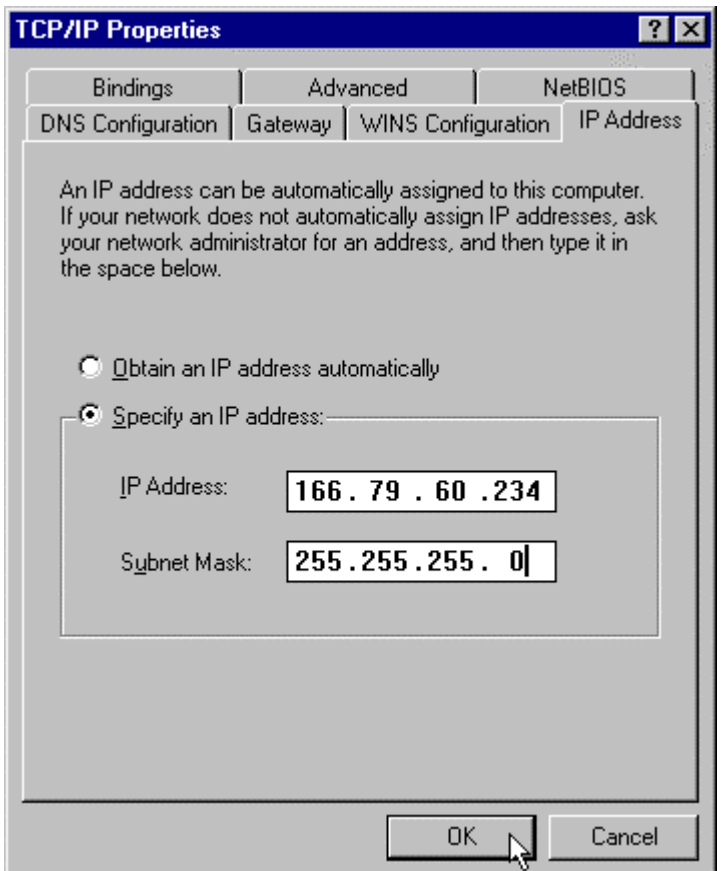

Subnet Mask : Type the Subnet Mask number obtained from your network administrator.

 This number combines with the IP address and identification, which your computer belongs to the networks.

6. Click the "Gateway" tab in the TCP/IP Properties window, and then type the IP address of gateway and click "Add" button.

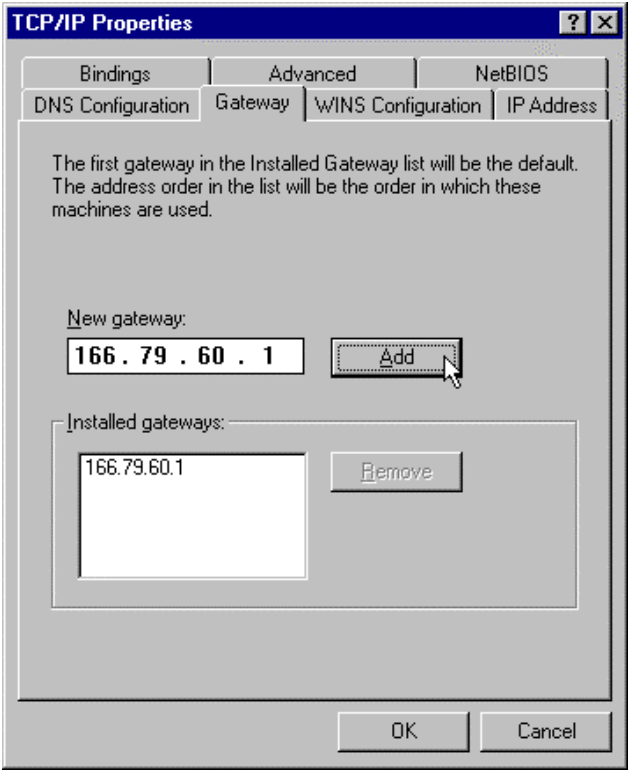

7. Click the "DNS Configuration" tab, and then type IP Address of DNS server and click "Add" button. Set up 'Host', 'Domain' and 'Domain Server Search Order' one by one, and then click "OK" button.

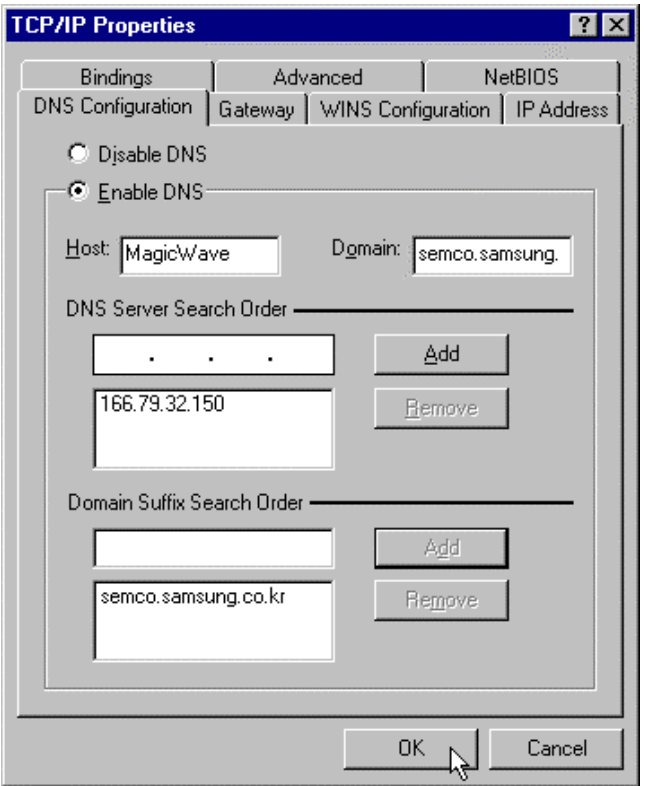

8. Click the "Advanced" tab, and then check the "Set this protocol to be the default protocol" and click "OK" button.

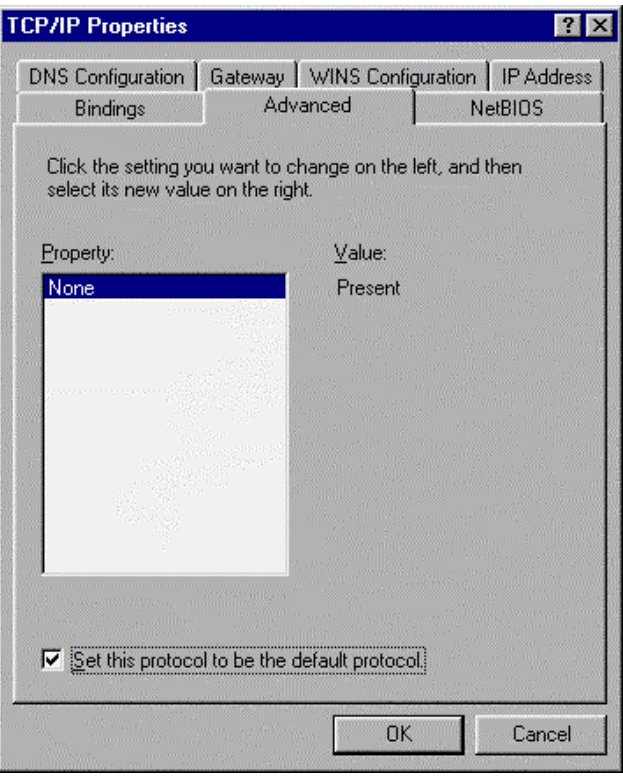

9. Click the "Bindings" tab, and confirm that "Client for Microsoft Networks" and "File and printer sharing for Microsoft Networks" are checked. When you click "OK" button, TCP/IP setting is completed.

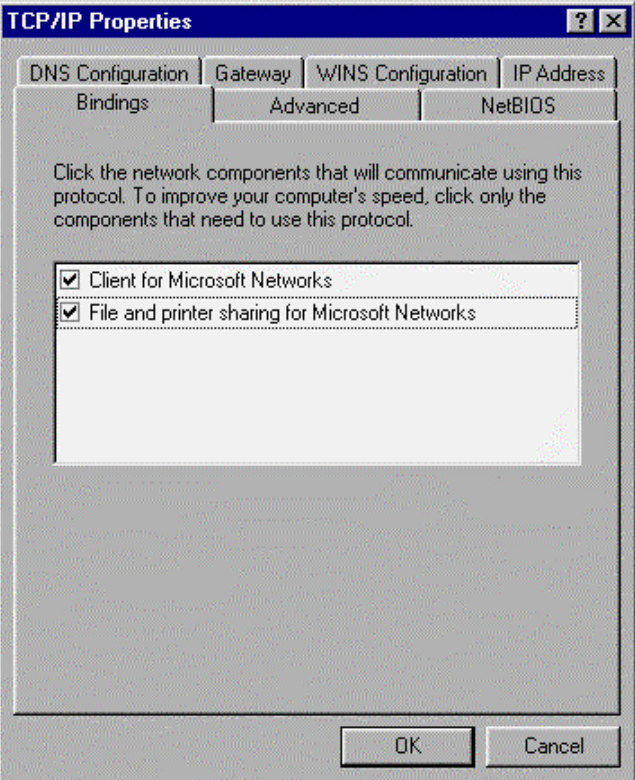

## MagicWave Adapter Card Setup

As method of Network environment setting, you can see "SAMSUNG Wireless LAN Card" at the "Network" window in the "Control Panel".

 This component means that MagicWave adapter card (SWL-1000N or 1000D) is correctly working. As selecting this component, you can change into the desired value.

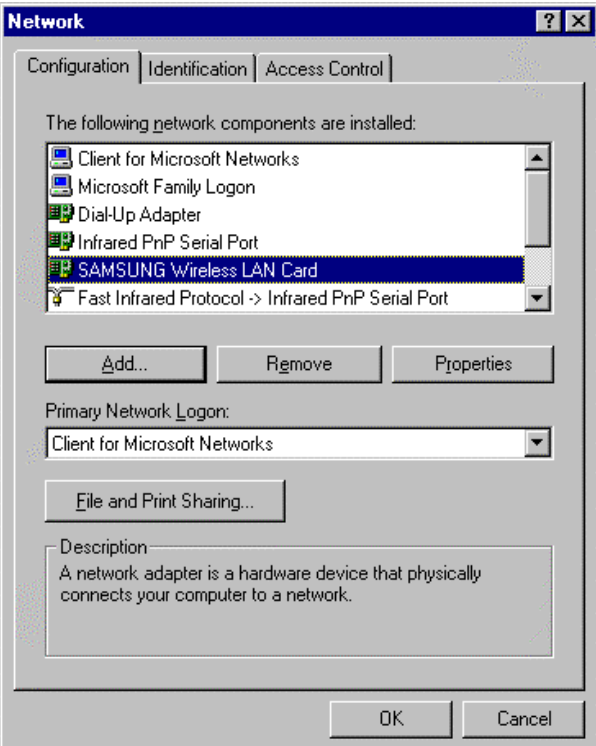

1. Click the "Properties" and then "SAMSUNG Wireless LAN Card Properties" window appear. Click "Operating Mode" tab and type desired ESS ID.

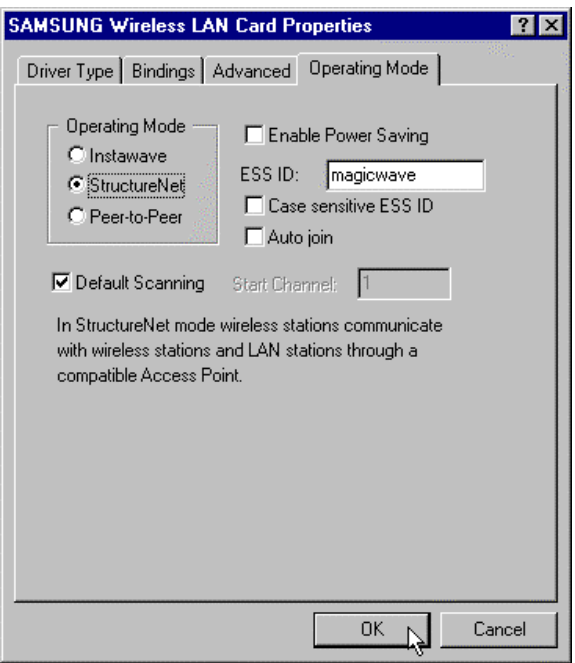

*- BSS (Extended Service Set )* : Minimum cell that composed wireless LAN.

*- ESS (Extended Service Set )* : Interconnection of BBSs to work as one BBS.

*- Instawave* : In this mode wireless stations commuicate directly with each other and through compatible access point

*- StructureNet* : In this mode wireless sations communicate with wireless stations and LAN stations through a compatible Access Point

*- Peer-to-Peer* :In this mode wireless stations communicate directly with other wireless stations

3. Set up "DTIM period" and "Fragmentation Threshold", "Listen Interval", "RTS Threshold" in advanced tab if you need, and then click "OK" button. Then, you can see "Do you want to restart your computer now?" window. Click "Yes" button and then your computer will restart to set up your adapter card. (Recommend Cold booting, Some Desk top cannot load PNP Bios when warm booted.)

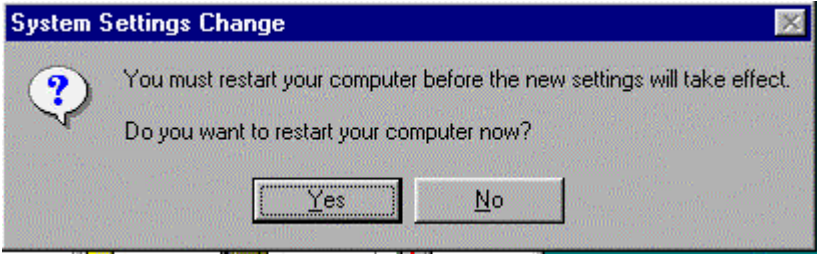

## **Windows NT Setup**

The Network setting for Windows NT is as follows;

- 1. First, insert the MagicWave Adapter card in the empty slot, you should turn on PC.
- After booting of the PC, click "Start", "Settings" and "Control Panel".

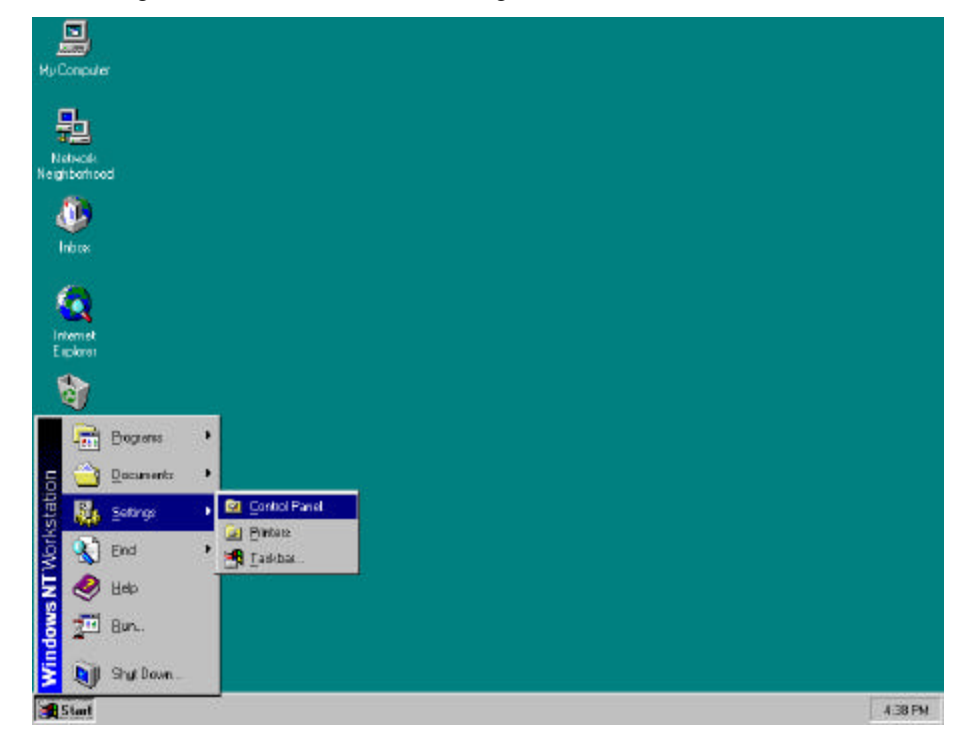

2. When select the "Network" icon a network windows shown as below.

You can change the "Computer Name" and "Workgroup" after click the "Change" button.

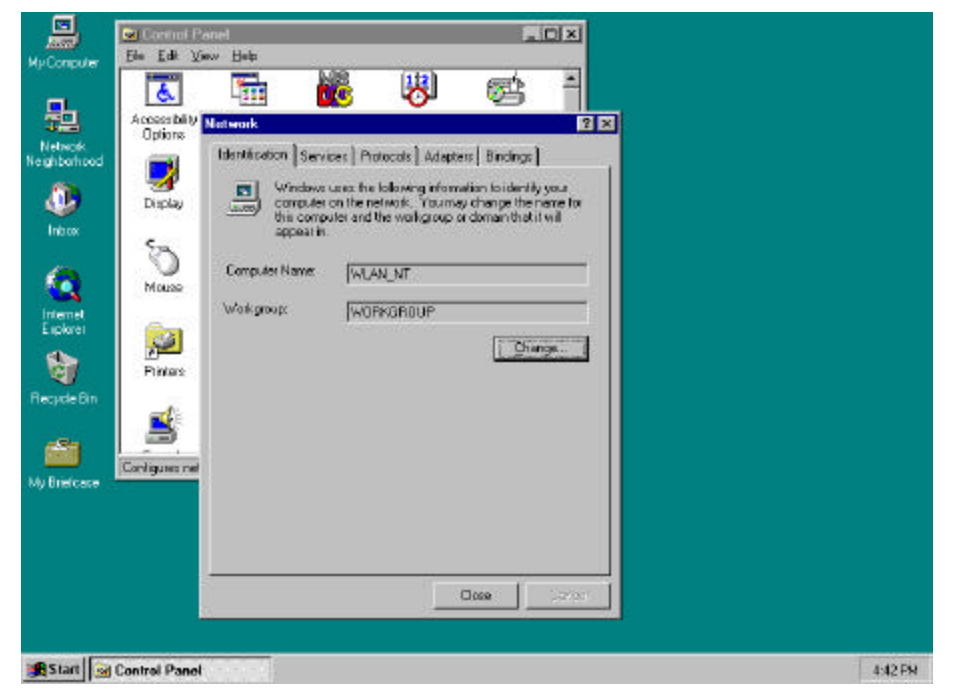

3. Select "Adapter" tab, click the "Have Disk.." button as below picture.

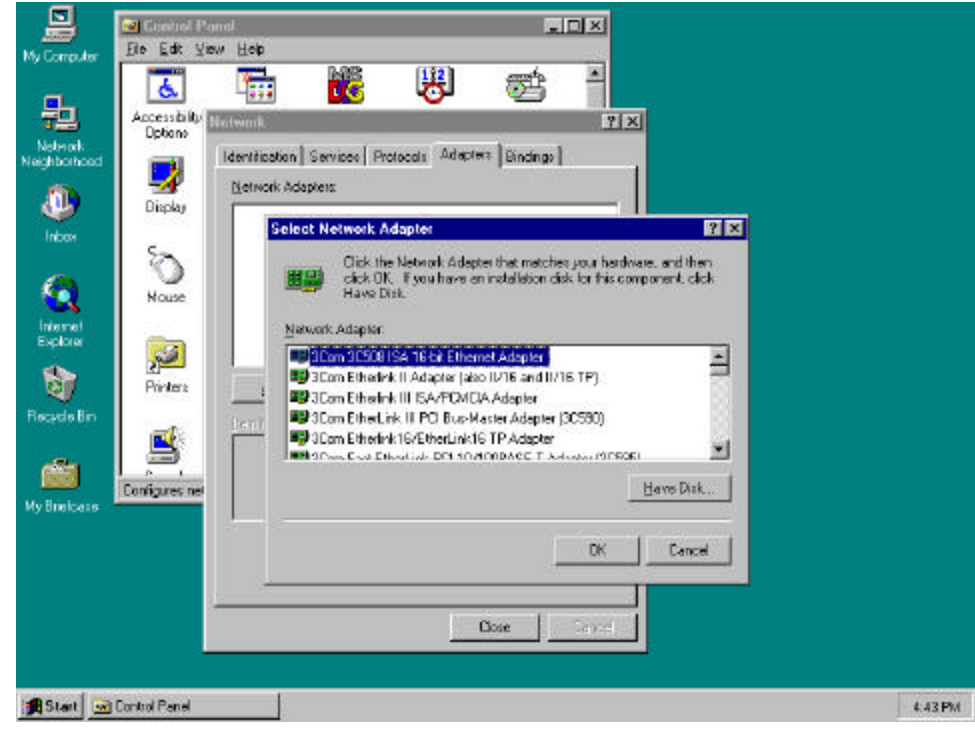

4. Insert the provided disk "Install Diskette" and specify the path "A:\" in blank field as below picture and click "OK".

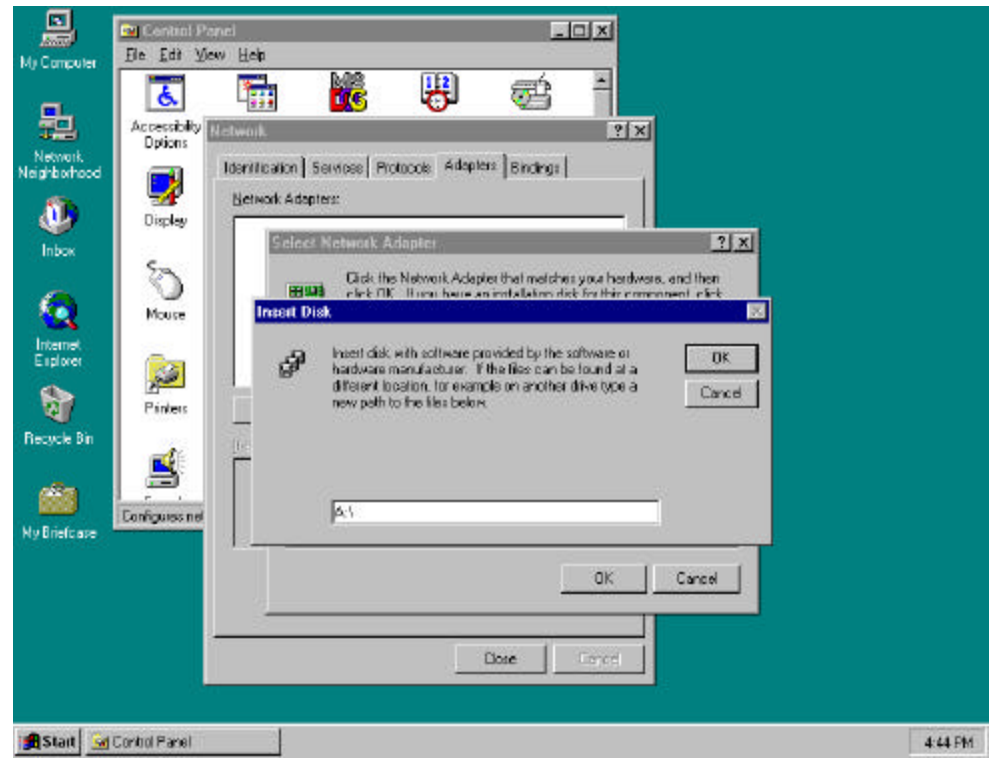

5. If the location of the DRIVER is set normally, you can see the following picture.

Select the card type (ISA or PCMCIA) and click "OK" button.

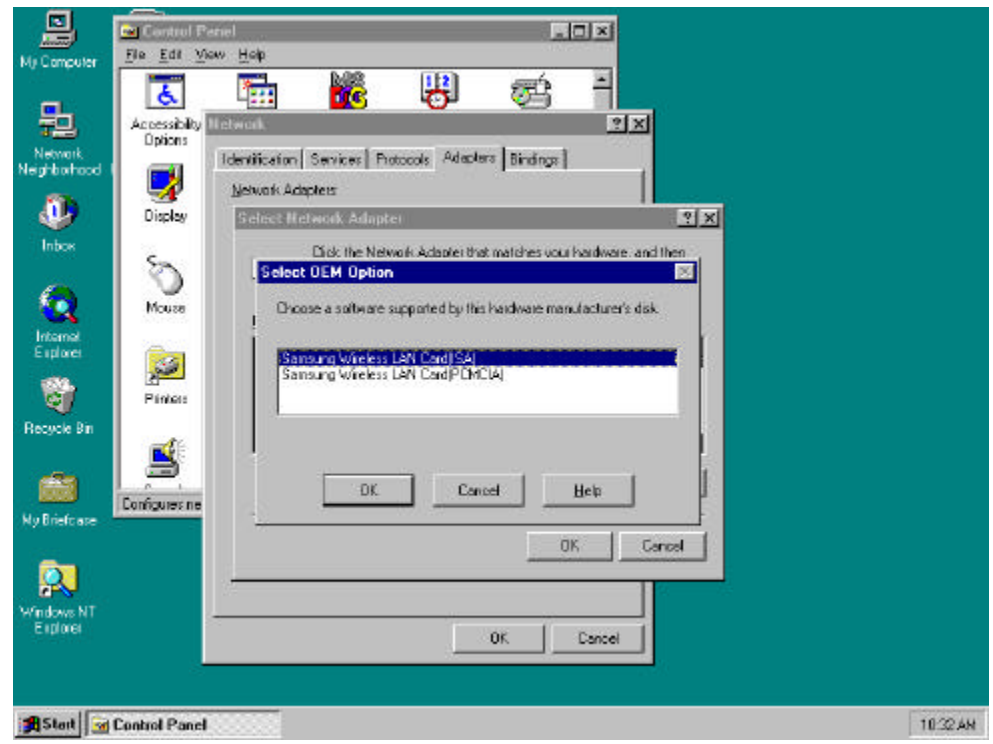

6. Set each parameter (I/O Base, IRQ Level, ESS ID...) to proper value for your computer. Click the "OK" button if the setting is complete.

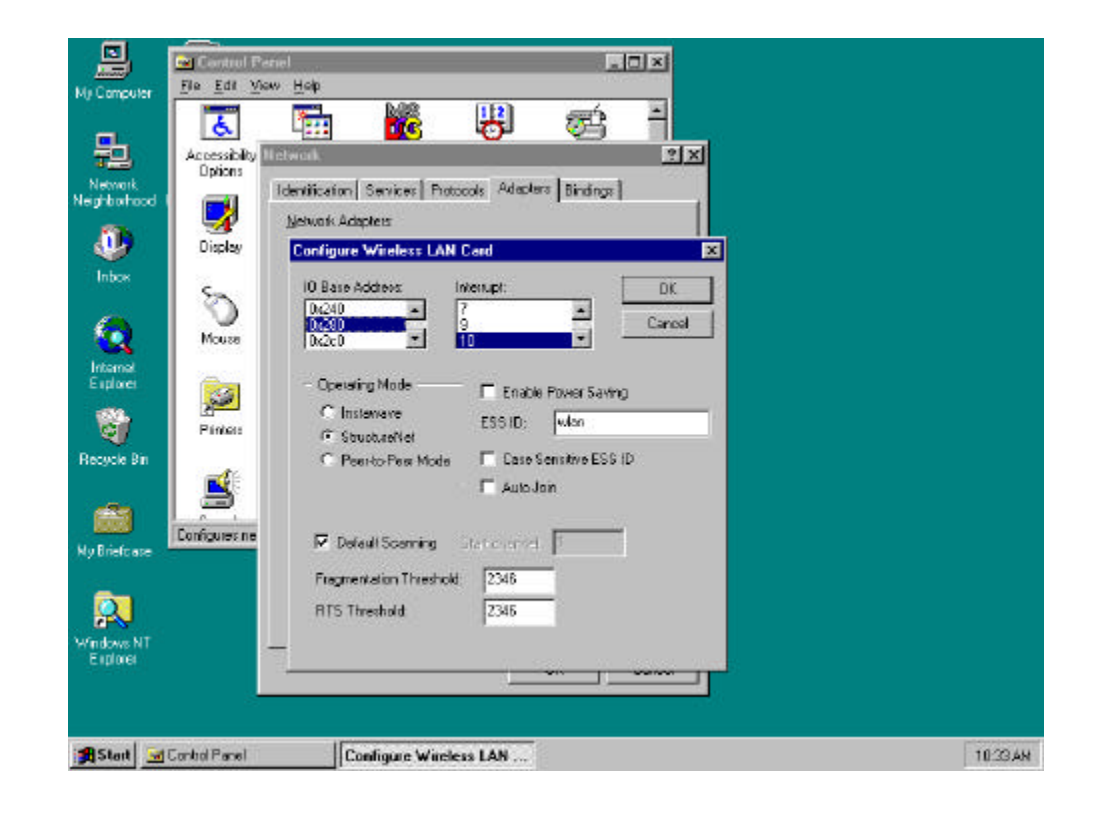

7. Select the "Bindings" and set up the items that you want.

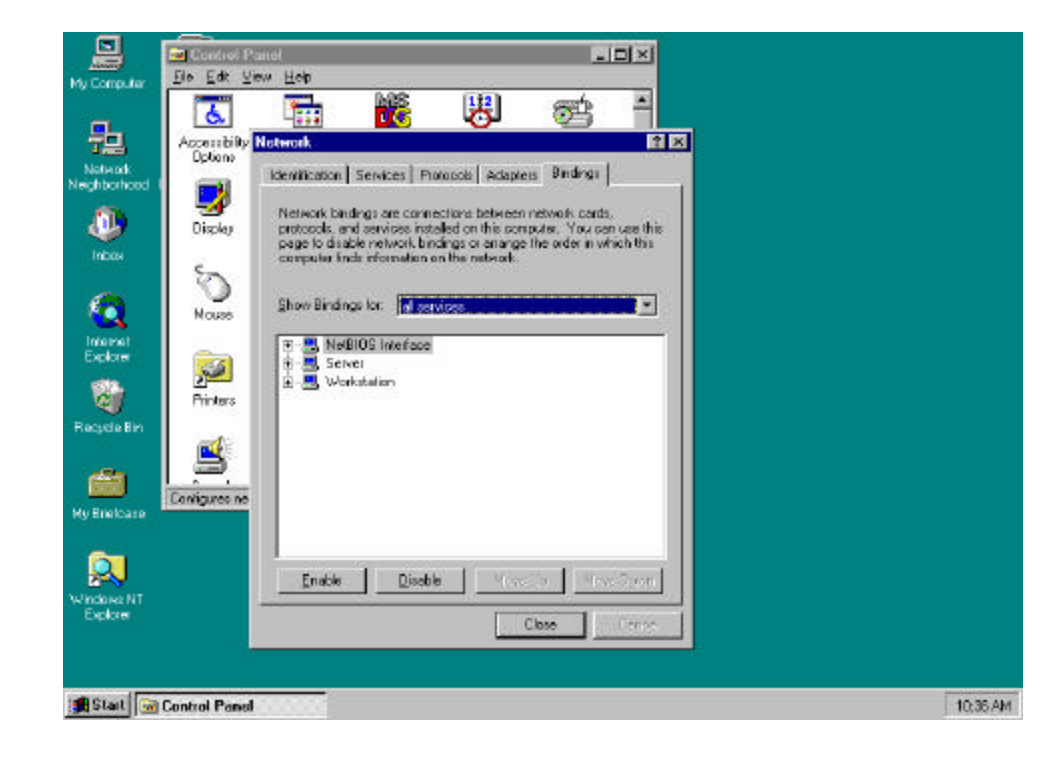

8. Select "TCP/IP protocol" in the "Protocols" tab, and click the "Properties...".

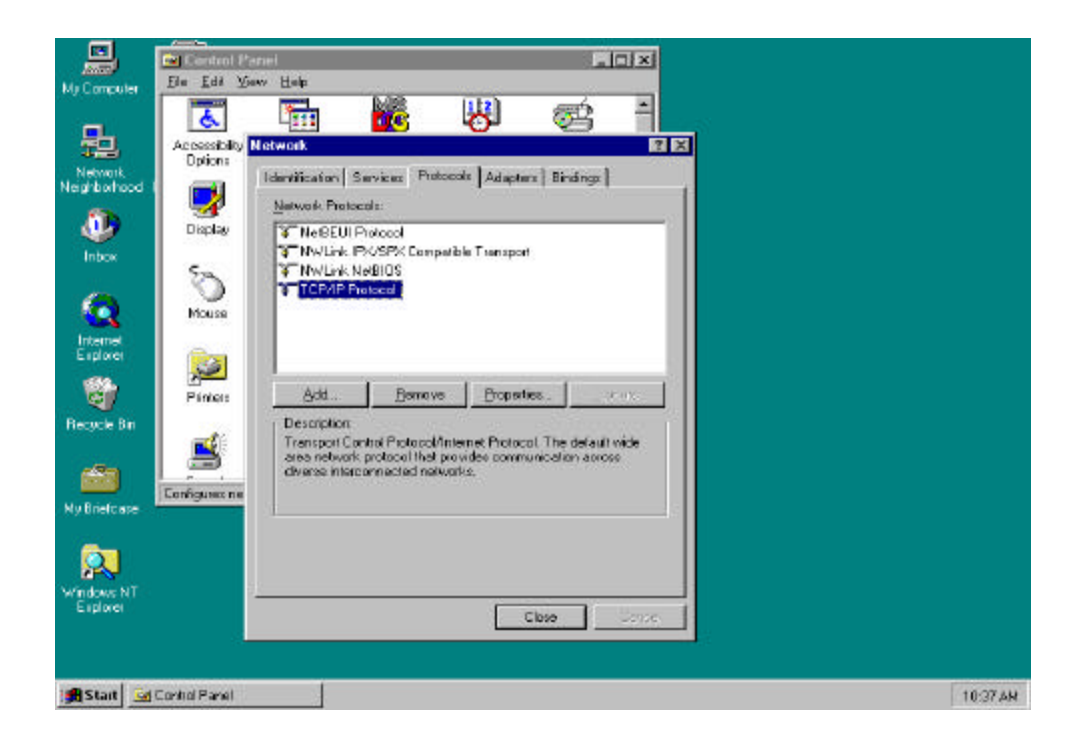

9. In the "IP Address" tab, sets up each parameter (IP Address, Subnet Mask, Default Gateway) suitable for your environment of the network (Request from your network administrator).

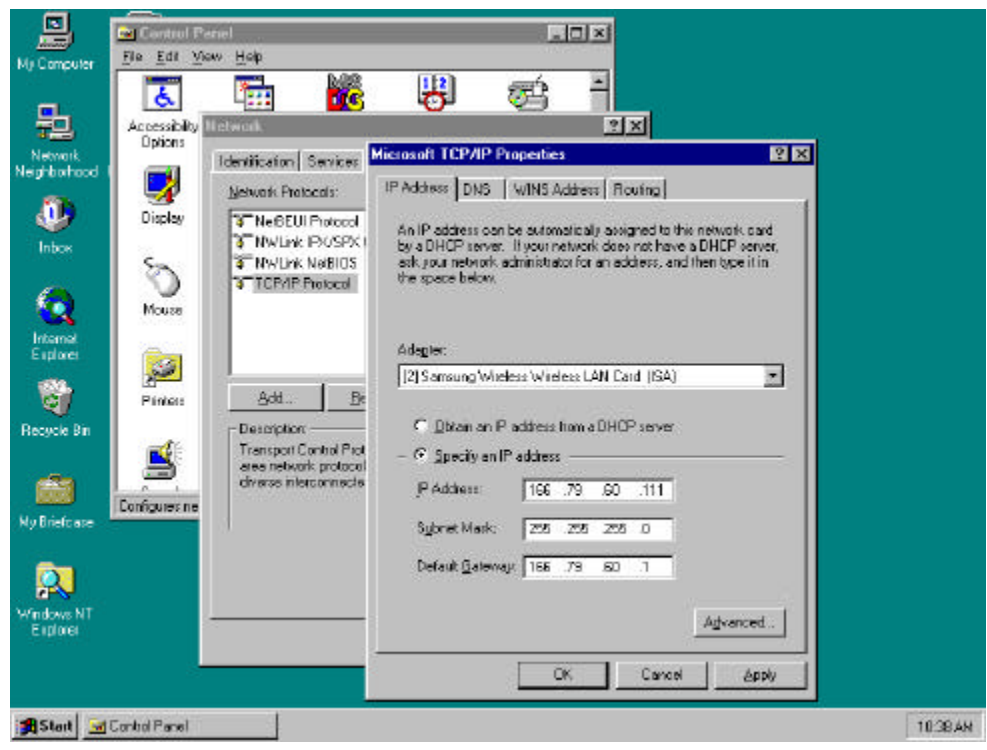

10. In the "DNS" tab, set up each parameter.

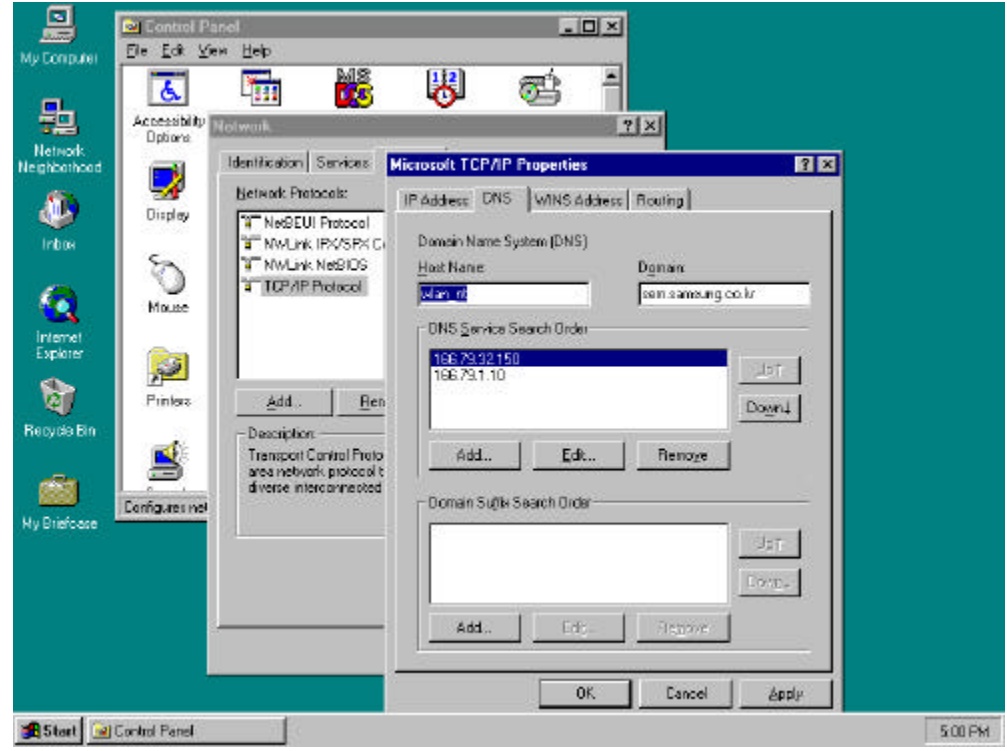

11. Select the "WINS Address" and set up each parameter.

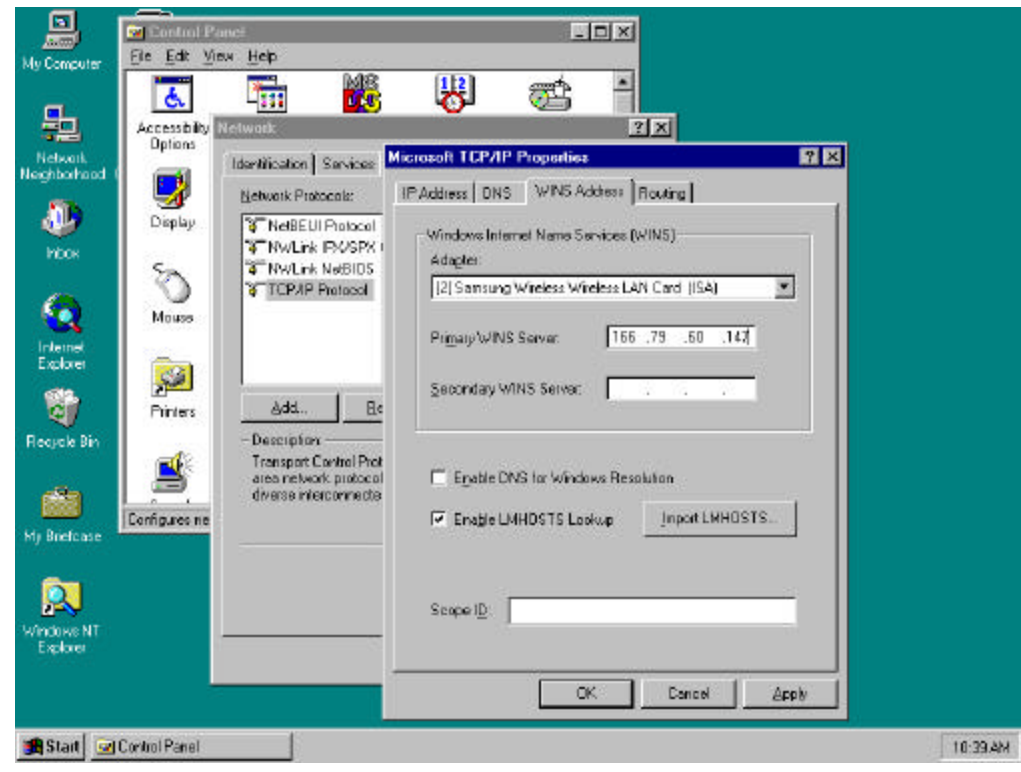

12. After select the "Routing" checking enable use IP Forwarding or not.

Click the "OK" button, and then the setting of the TCP/IP Protocol Properties are completed.

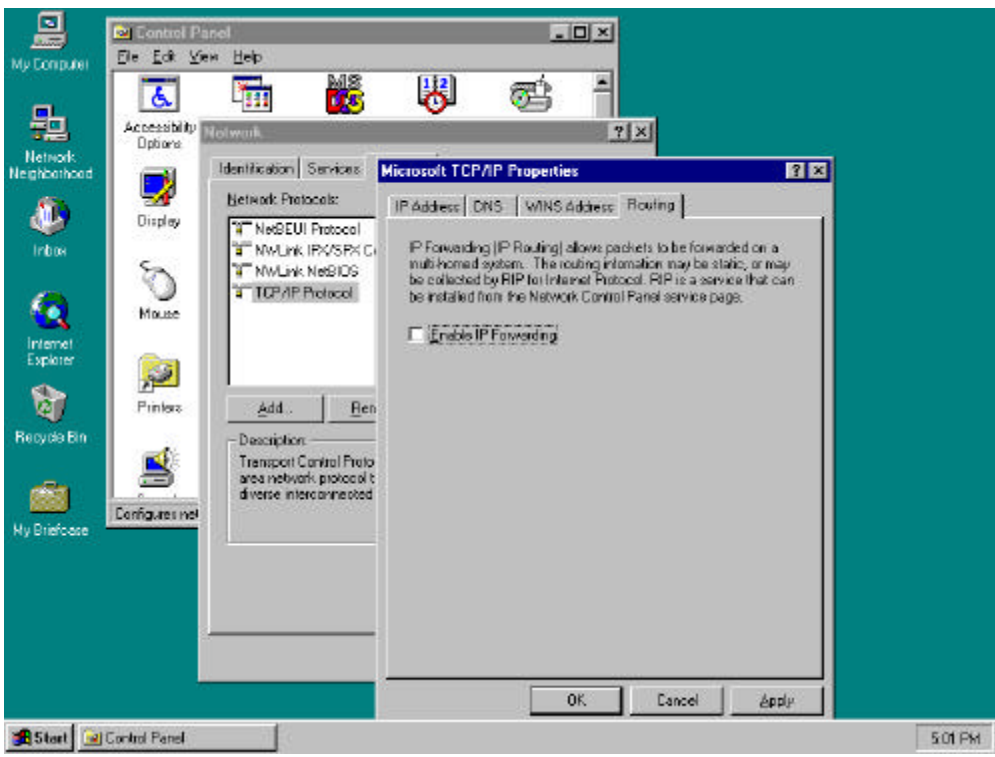

13. Click the "Close" button, appear message that "Do you want to restart your computer now?". If you click the "OK" button the PC is going to restart.

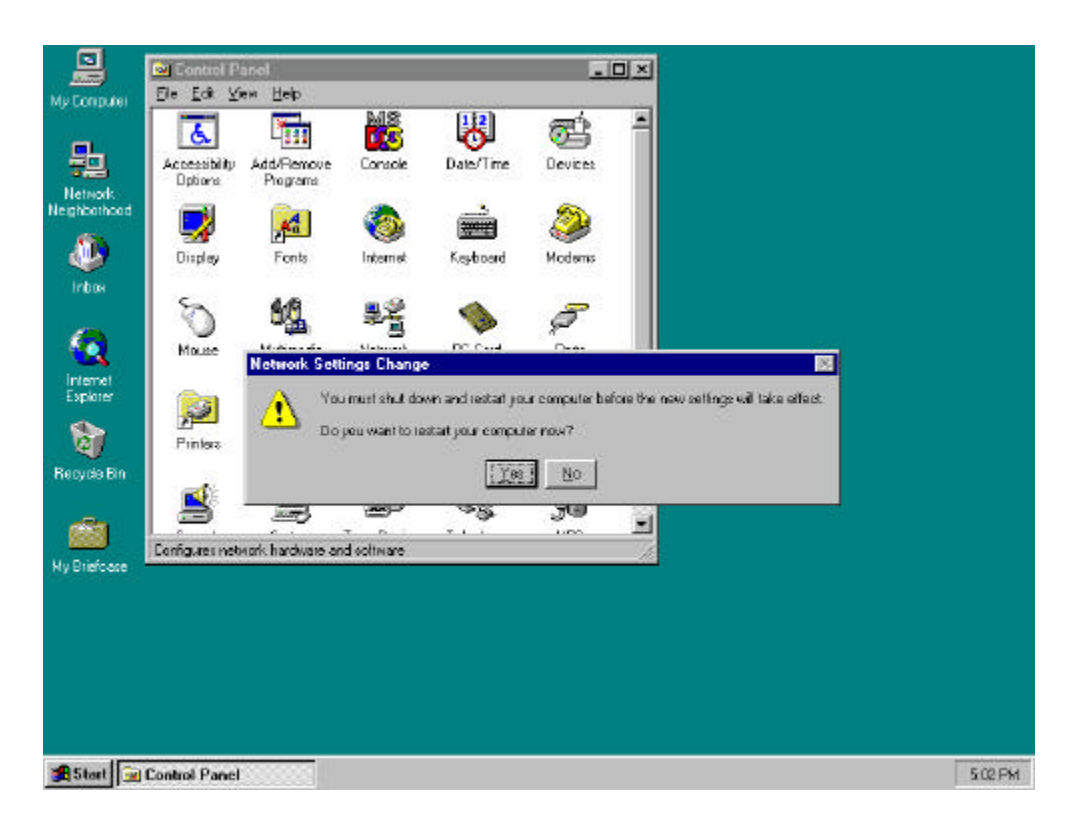

## **4. Access Point installation Guide and Manual**

#### **Access Point Setup**

In order to connect SWL-1000AP with the established ethernet to build an infrastructure network, you must modify the CONFIG in the Access Point using a PC and a Null Modem Cable.

Installation can be done easily as follows;

- 1. Link the PC serial port and the AP serial port with Null Modem Cable, and ethernet connection can be made either via the Coax ( 10Base 2 ) or RJ45 ( 10Base T ) connector.
- 2. Insert the SWL-1000AP into the PCMCIA slot of the Access Point.
- 3. Plug the power cord into the socket on the back of the AP.
- 4. All the LEDs will on and off, if the "alert" LED remains on it indicates an error condition.
- 5. The sequence is as shown in the following picture, select "Start -> Programs -> Accessories -> Hyper Terminal "

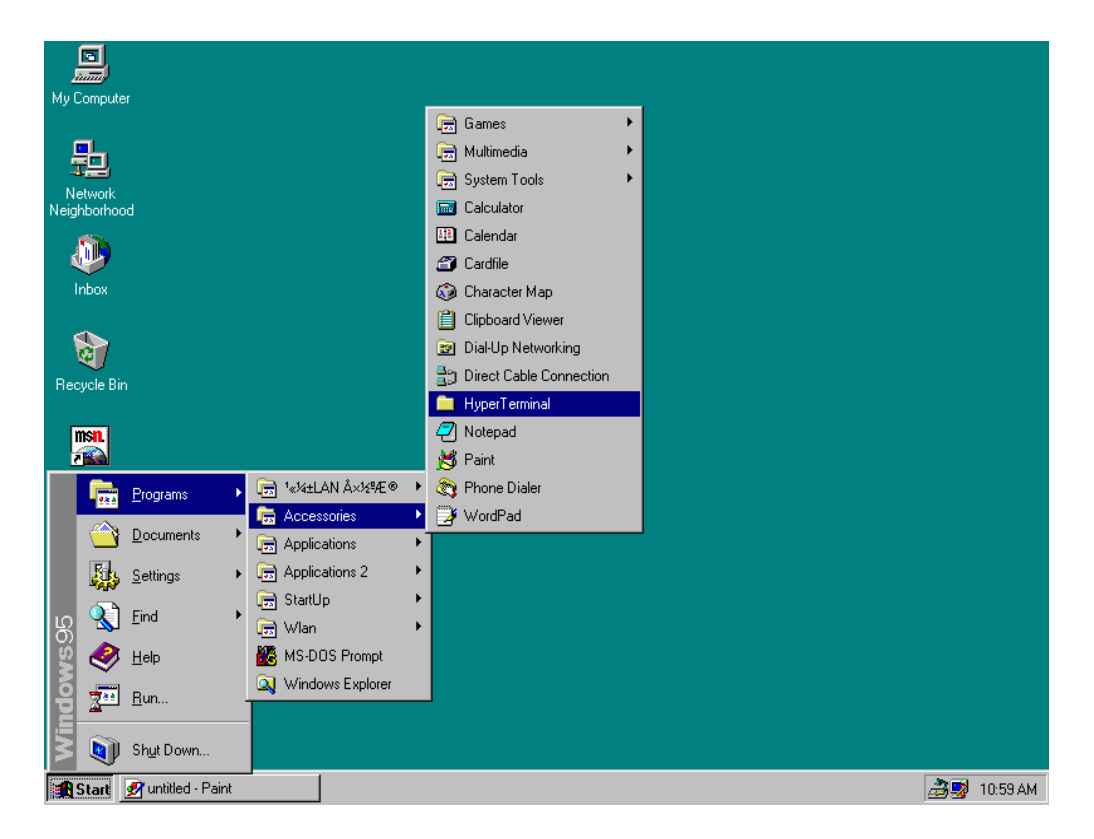

- 6. If there is no "HYPER TERMINAL" in the "Accessories" you must reinstall "Windows Setup" as follows;
	- " Control Panel -> Add/Remove Programs -> Windows Setup -> Communications -> Hyperterminal".

After rebooting the PC, try it again #5 status.

7. Double click the "Hypertrm"

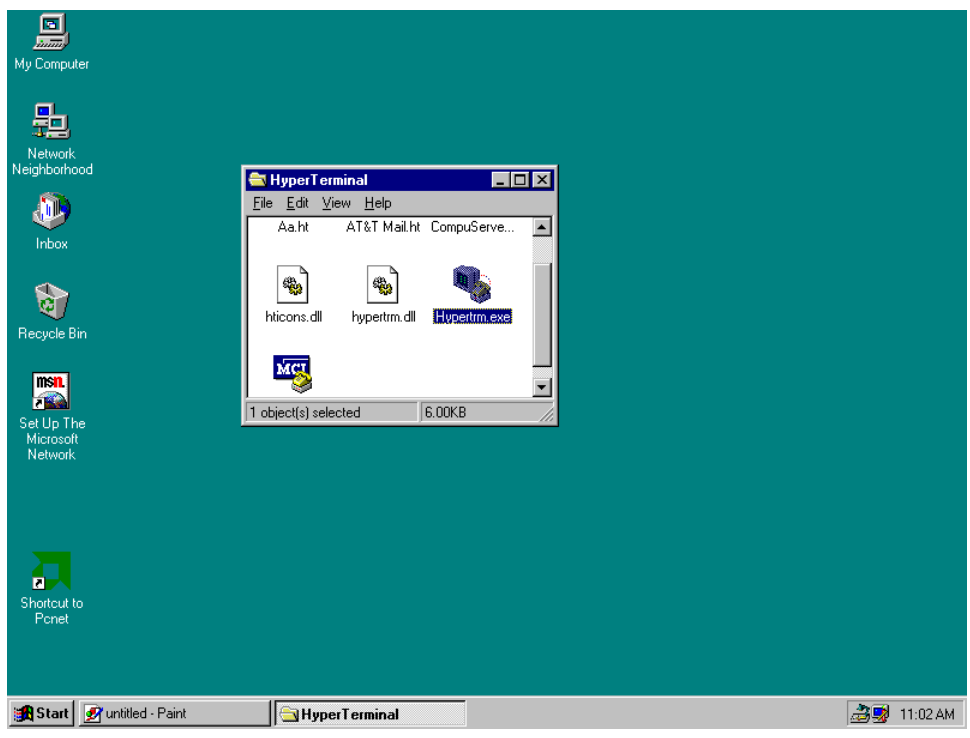

8. Fill the "Name" item with the wanted Name and click "OK" button

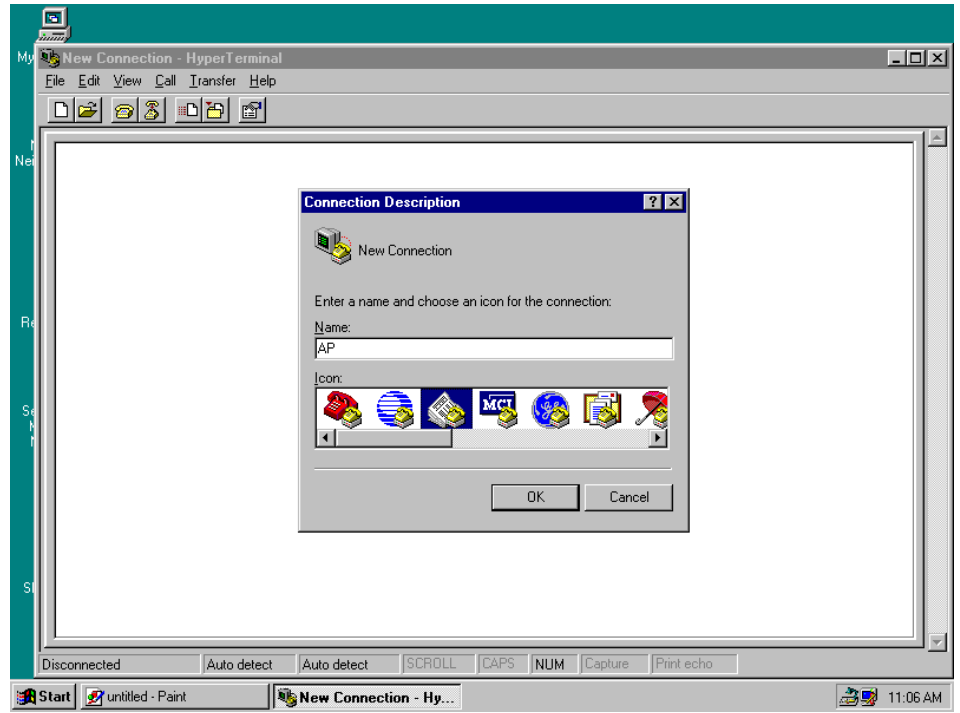

9. Select the "Direct to Com 1" at the "Connect using" item.

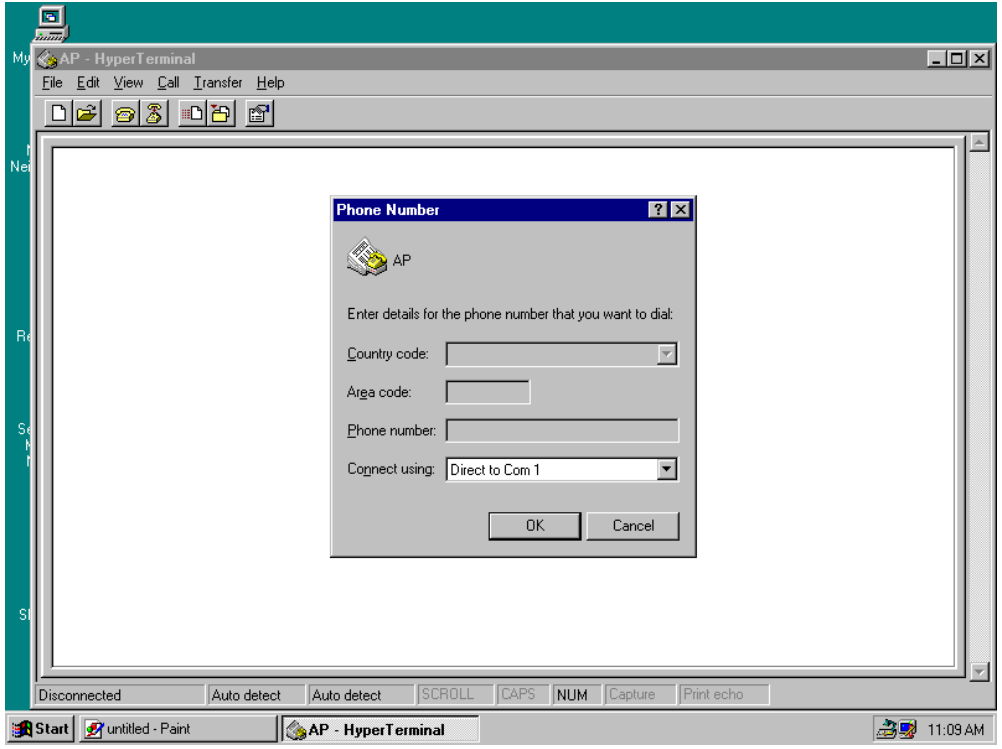

10. The "Port Settings" are same as the following picture Bits per second = 9600,

Data bits  $= 8$ , Parity  $=$  None, Stop bits  $= 1$  and Flow control  $=$  None.

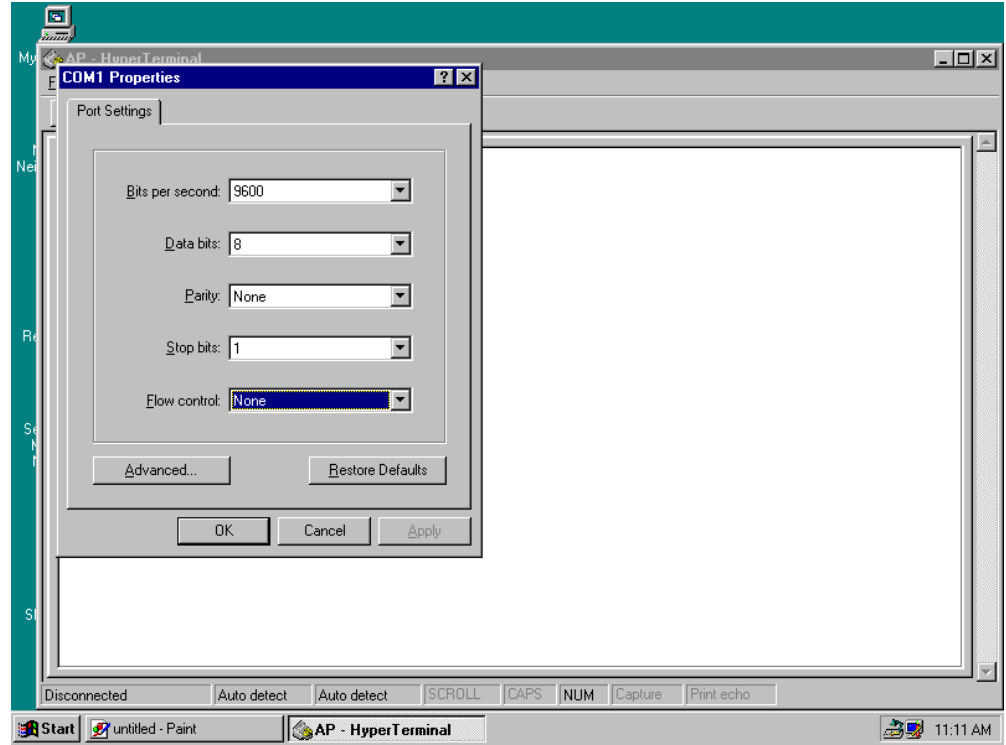

11. Click the "OK" button, you can see the next initial figure and if the connection is performed.

There is shown "9600-8-N-1" message on the status bar.

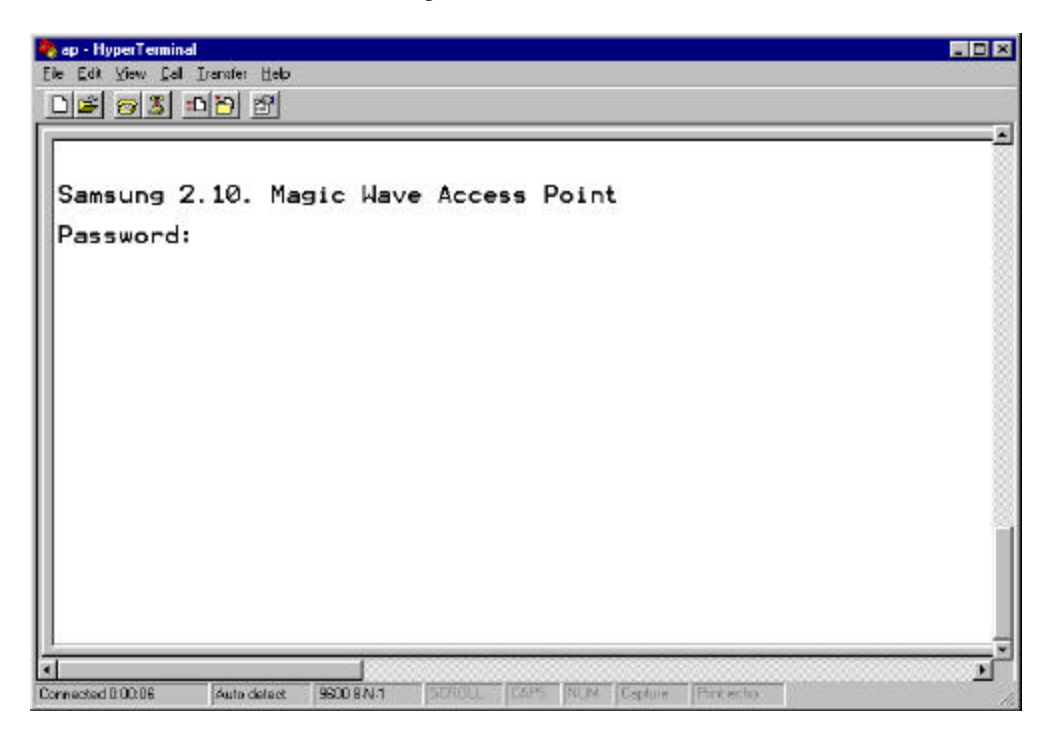

### Modify CONFIG.TXT

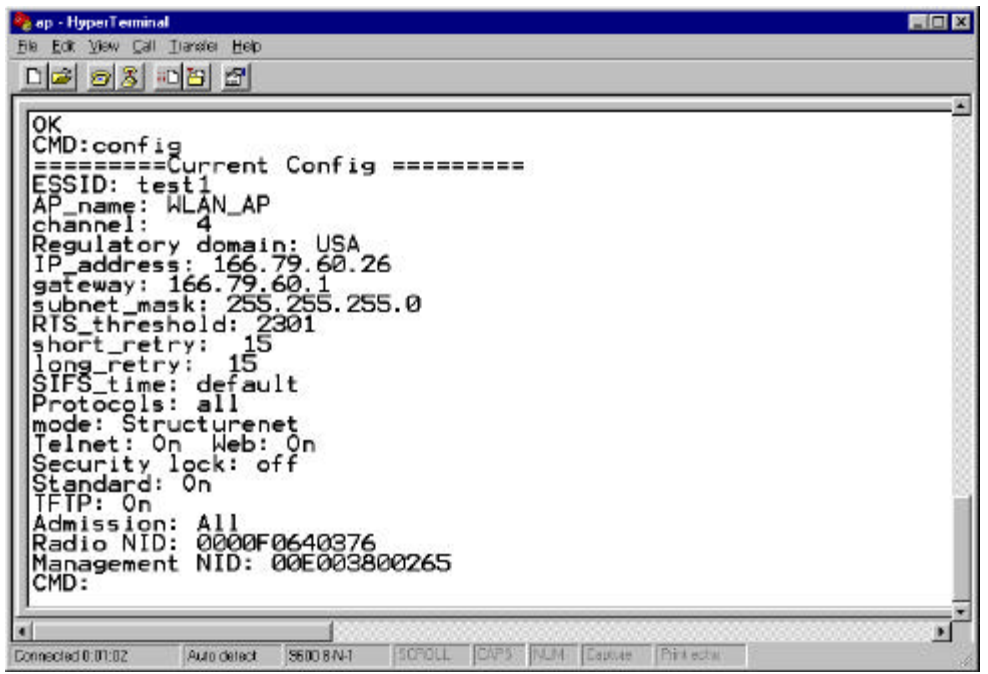

- 1. Password is preset to "default".
- 2. In order to identify the CONFIG, you write in "config" and press the ENTER key.
- 3. For getting help about commander just type "help".
- 4. You can modify the environment using the SET command.

As follows;

CMD: set ESSID magicwave ( Group Name )

CMD: set AP\_name WLAN\_AP (Access Point Name)

CMD: set channel 1 ( RF channel )

CMD: set IP\_address 123.45.67.8 ( origin IP of the AP )

CMD: set gateway 123.45.67.1

CMD: set mode structurenet

CMD: set Telnet on / off ( for telnet connection )

CMD: set Web on / off ( for http connection)

CMD: set standard on (for interoperability)

5. After all the parameters are change as you want, executes "restart" command .

#### Null Modem Cable Configuration

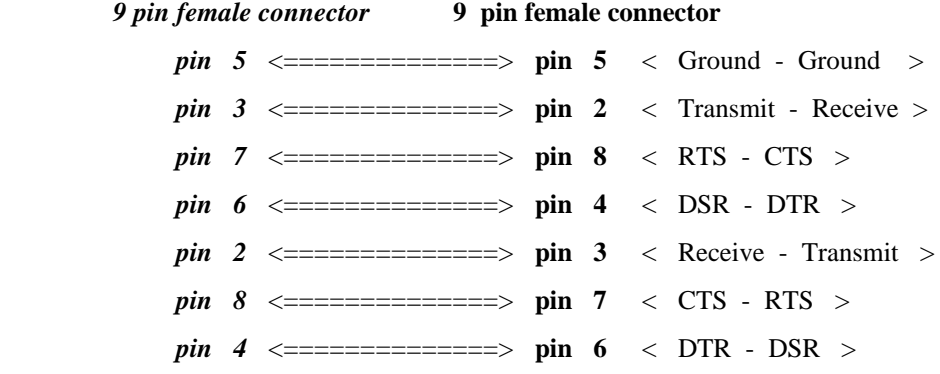
### Parameter Descriptions

The available parameters are described below. Some parameters can be ignored but are assigned by default values.

#### RADIO RELATED

*channel* : This field specifies the operating channel for the SWL-1000AP.( The SWL-1000AP allows from 1 to 13 but the channels used by adjacent AP should be apart by more than 5 channels )

*RTS\_threshold* : This field determines the size of RTS(Request-To-Send)/CTS(Clear-To-Send) frames and the frames to be used.

```
Default : 2301
```
*shot\_retry* : This field specifies the number of the transmission of RTS/CTS which will be attempted before aborting when the communication between clients is interfered. Note that RTS/CTS are delivered back and forth between the clients to monitor the channel for the possibility of communications.

```
Default : 15
```
*long\_retry* : This field specifies the number of trials of the data transmission when the channel or a client causes the cease of data transmissions.

Default : 15

*Standard* : This field is used for interoperability between multiple IEEE802.11 venders. Default : off

### ACCESS POINT FEATURES

*essid* : This field is used to name that wireless LAN group when in StructureNet mode. Its value must be the same as that of clients. So if the roaming is to be supported, the value of ESS\_ID of all the AP should be the same.

Default : wlan

*ap name* : This field is a string up to 9 letters and is used to give the SWL-1000AP an identifier name. This is useful if you have multiple AP on a network for roaming. In this case the essid for all the AP is the same but you can assign a different "ap\_name" to each AP.

Default : LocalAP

*mode* : This field specifies the operating mode of the units. Insert the "Instawave" for <Adhoc> and the "StructureNet" for <Infrastructure>.

Default : Instawave

*protocol* : The normal mode of the AP is to pass all protocols. In this case the value of default of protocol should be "all". If your wireless stations only use TCP/IP protocol you can set the value of protocols to "TCP/IP". In this case non TCP/IP messages are not passed by the AP.

### TCP/IP PARAMETERS

*IP\_address* : This field is used to assign a TCP/IP address to the AP and needed when a user manages the AP by TELNET or uses web manager utilities. A user can access a manage program for the AP by putting in the assigned IP address on TELNET or WEB BROWSER.

*subnet\_mask* : This field is used to define the TCP/IP sub-net mask. This field should be set if you plan to use the built in management features of the AP.

Default : 255.255.255.0

*gateway* : This field is needed to connect to an external network by using the TCP/IP protocol. SWL-1000AP stores all the IP addresses received from TCP/IP ARP (Address Resolution Protocol) message. If the destination is an IP address instead of a local network, the packets are sent to a gateway.

Default : 0.0.0.0 ( no gateway )

### MANAGEMENT FUNCTIONS

*password* : This field allows the manager to define the password used by the Command Line Manager before they can enter commands.

Default : "default"

*telnet* : This field enables or disables the built TELNET management capability. This field will not affect a terminal attached via the serial port, which is always enabled when a terminal is attached. Acceptable values for the field are "on" and "off".

Default : on

*web* : This field enables or disables the built in web management utility. Acceptable values for the field are "on" and "off".

### $\blacklozenge$  DIAGNOSTIC METHOD

1.When the "power" LED of the Access Point is not illuminates.

\* Make sure that the power cord is fully seated in the socket on the rear panel of the unit.

2.When the "alert" LED continuous illuminates or blinks.

- Check the states of the radio card ( SWL-1000N ) installed in the Access Point.
- \* Make sure the POWER reconnect (OFF/ON again). Operations are not incorrect continuously, please contact your local service center or the retailer where you purchased the units.

# **5. Management Utilities (Web, Telnet)**

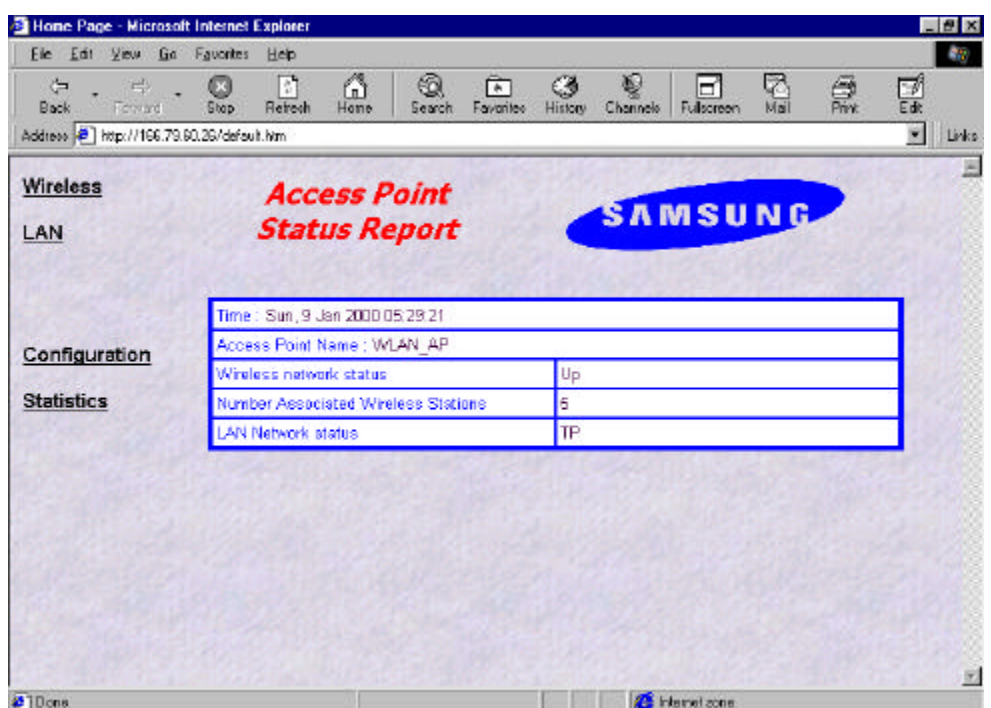

**Management Utility** (Main Screen = http://166.79.60.26)

In order to view the web management page, start your web browser and click on the "address" or "URL" field, simply enter the IP address of the Access Point.

On most browsers the screen will refresh with the latest information every 10 seconds. With IE4.0 you can stop the auto refresh by clicking on the "Stop" button of the browser.

- **Time :** The current time as set in the SWL-1000AP
- l **Access Point Name :** The "AP\_name" parameter of the SWL-1000AP.
- **Wireless Network Status :** If the radio is operating normally the field will show "Up". If there is a problem with the radio, or no radio installed, the field will show "Down".
- **Number Associated Wireless Stations :** This shows how many wireless stations are currently connected to the access point.
- LAN Network status : This field will show "TP" when the Twisted Pair (10baseT) connection is operation. Otherwise it will show "Coax".

There are several Hyperlinks on the web page. Theses act just like conventional Hyperlinks and may take the browser to other web pages

**1. Wireless/LAN**: These sections provide access to the network status screens showing a

summary of the current active wireless and wired LAN devices.

- **2. Configurations**: The configuration section displays the current configuration and allows access to a screen for updating the configuration.
- **3. Statistics**: This section of the web manager provides information and operating statistics for access point and radio functions

**Statistics Screen (**Statistics Screen =http: 166.79.60.26/stats.htm)

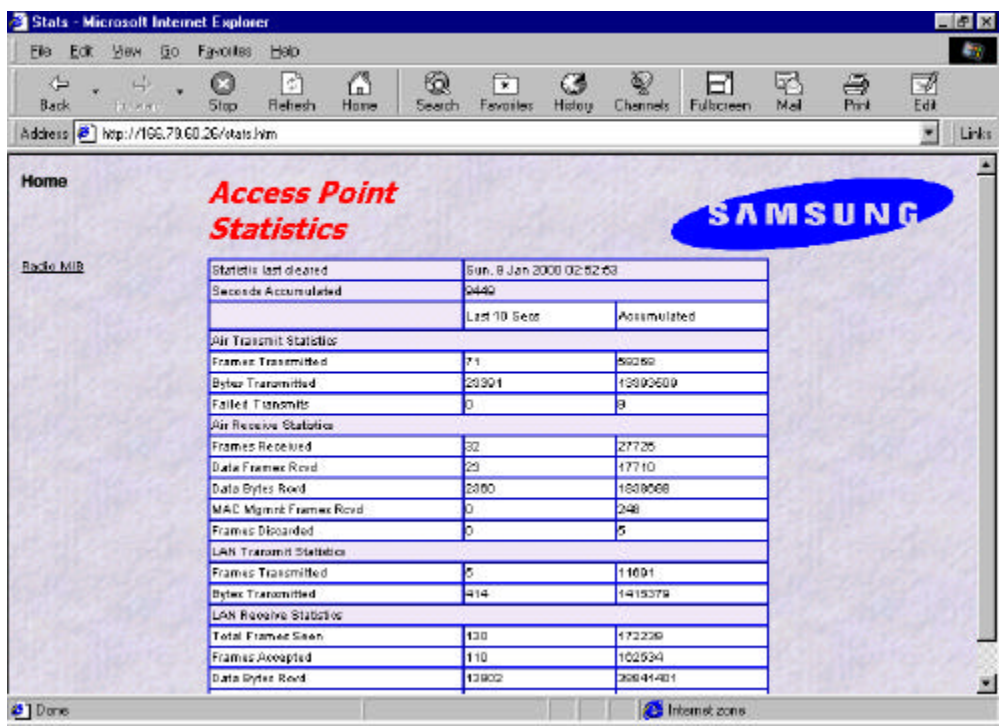

The statistics screen shows accumulated traffic information. Two columns are shown: "last 10 seconds" and, "accumulated". Traffic statistics are collected and updated every 10 seconds. The "last 10 seconds" display shows the last 10 second collection period (the may not be precisely the 10 seconds before the screen is refreshed). The screen will automatically update every 10 seconds

The meaning of the fields is given in the following table:

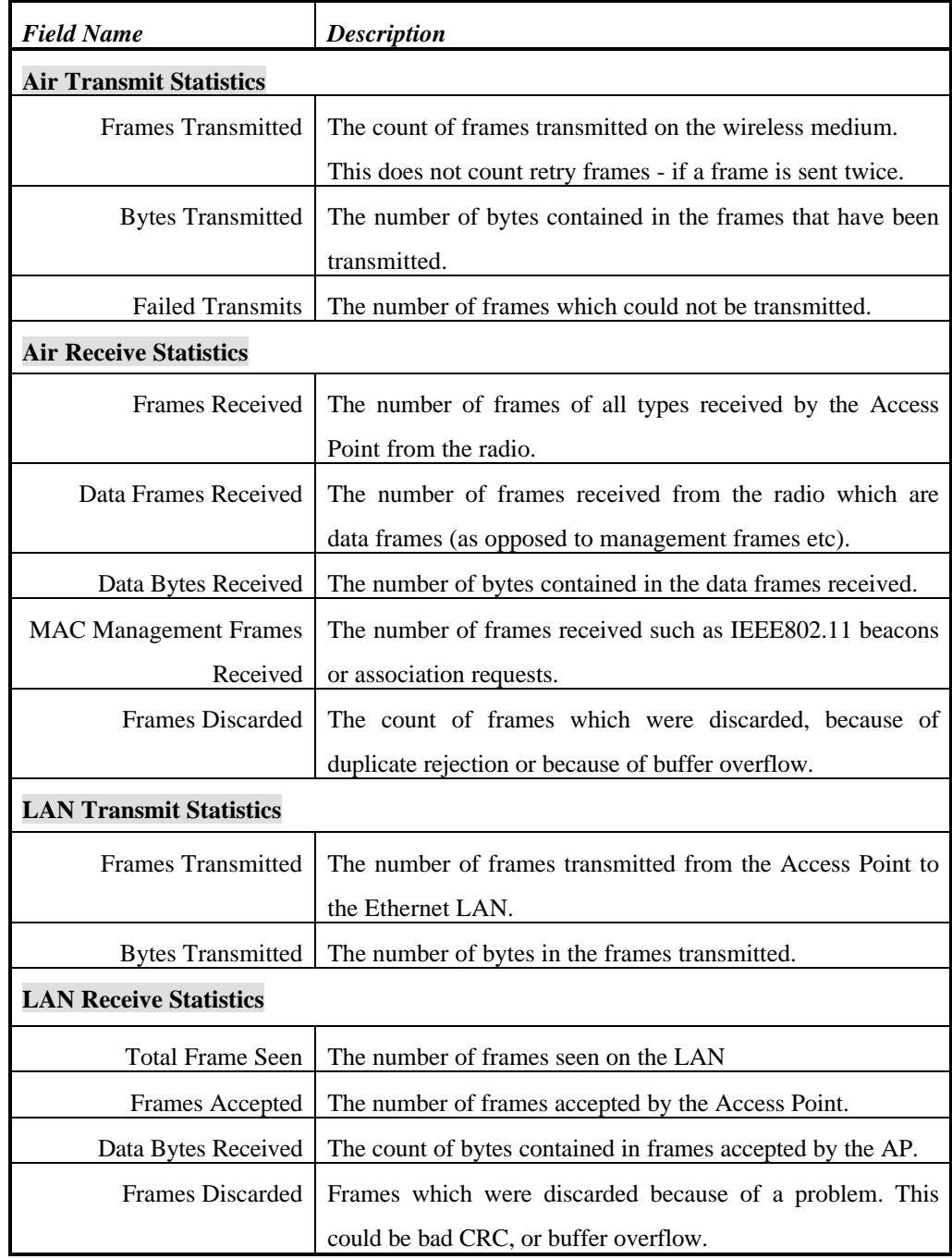

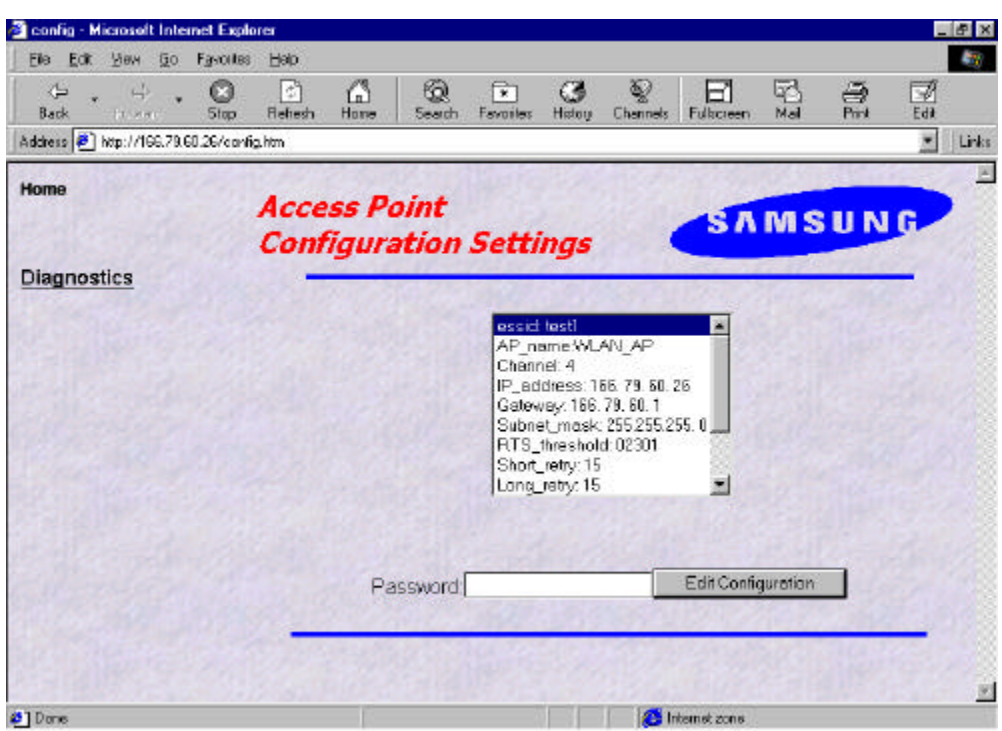

**Configuration Screen** (Configuration Screen = http://166.79.60.26/config.htm)

The configuration screen gives a view of the currently loaded configuration.

Type correct password and click "Edit Configuration" button, You can edit configure with Web.

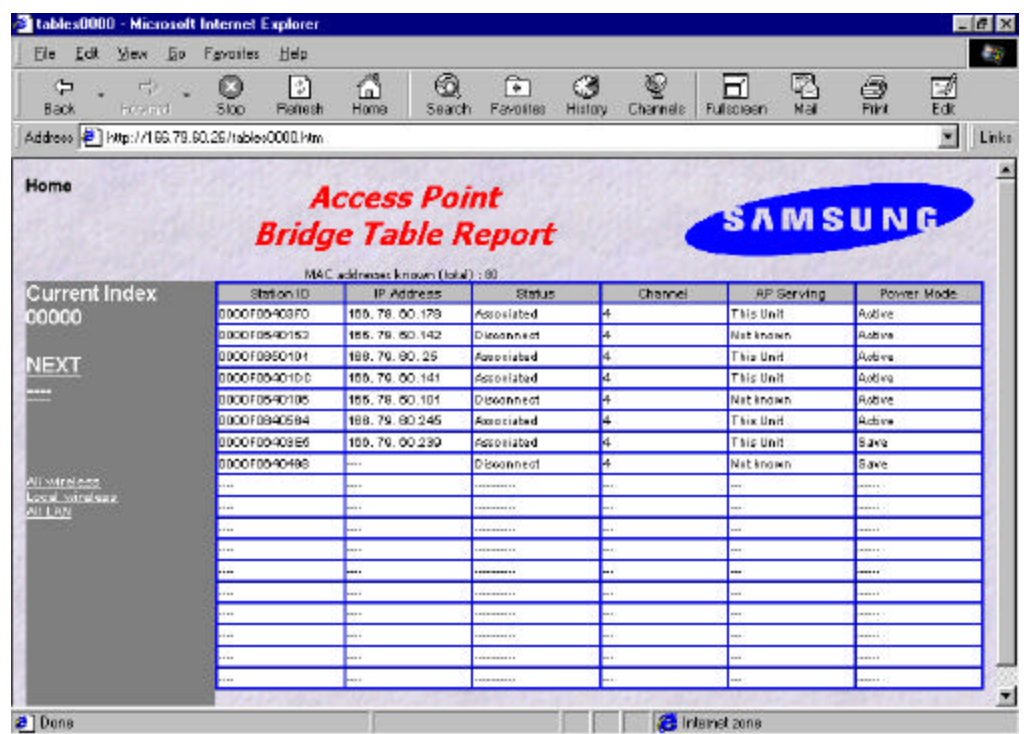

**Wireless/LAN Screen** (Station Screen = http://166.79.60.20/tables0000.htm)

This station screen allows the manager to see which wireless stations are currently active on the Access Point (Wireless) and Wired LAN (LAN). The screen shows up to 18 stations at a time. Therefore, The "NEXT" Hyperlink is causes the screen to be re-displayed showing the next 18 stations in the list and press the "PREV" Hyperlink will be shown allowing the option to go back to the previous 18 stations in the display.

The Hyperlinks labeled as following displayed in this screen :

- 1. "All wireless" stations known by the Access Point including those associated with other Access Points.
- 2. "Local wireless" stations which are associated with this access point.
- 3. "All LAN" stations which have been seen on the Ethernet LAN.

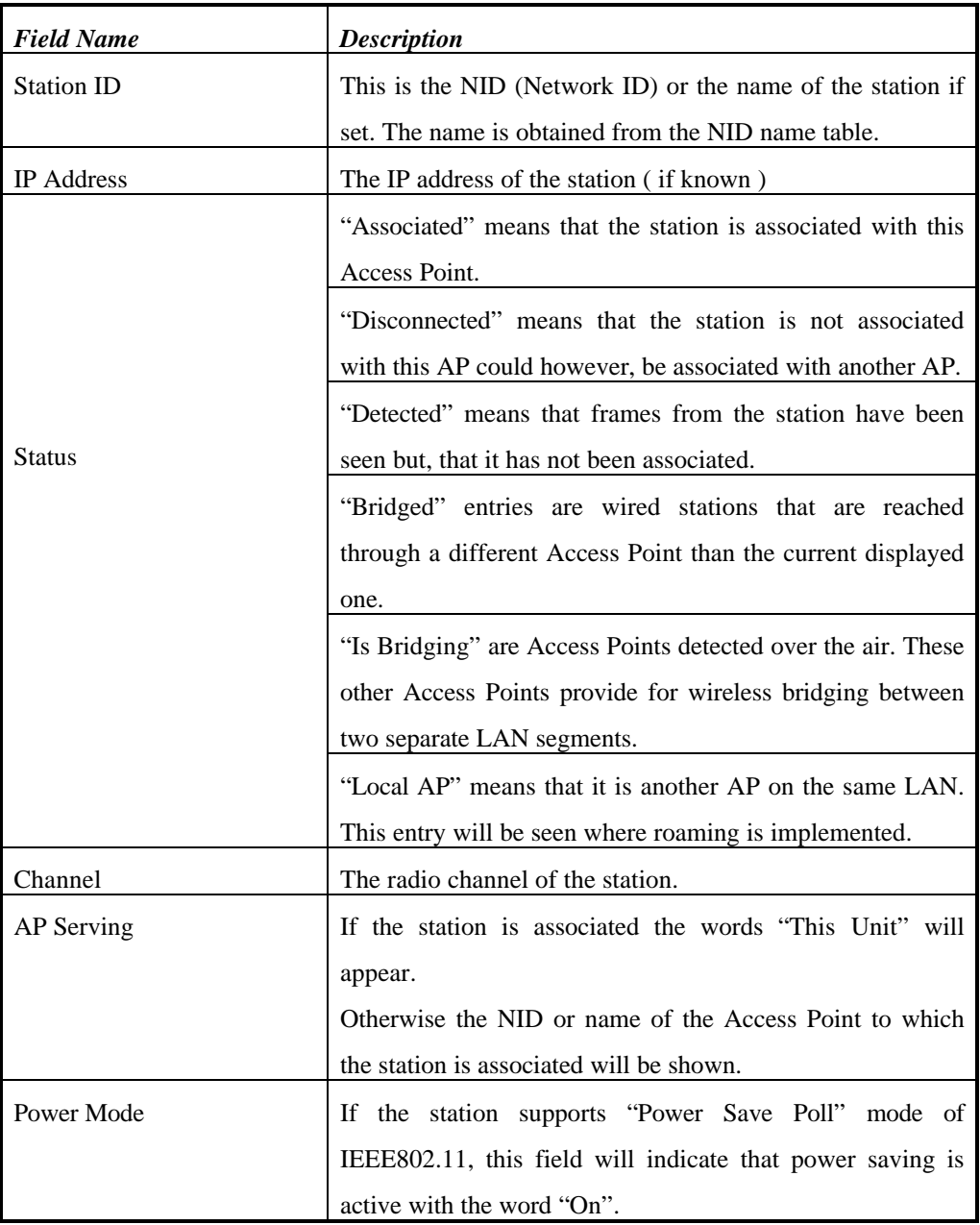

As for the other screens it is necessary to click "refresh" or "reload" to get updated information.

## **TELNET Command Manager**

The SWL-1000AP provides a "telnet" terminal session to the IP address of the Access Point.

 Typing the command "telnet 166.79.60.26" in the DOS windows, and the TELNET utility is launched as below figure.

The IP address is the address of the destination Access Point.

The password is "default".

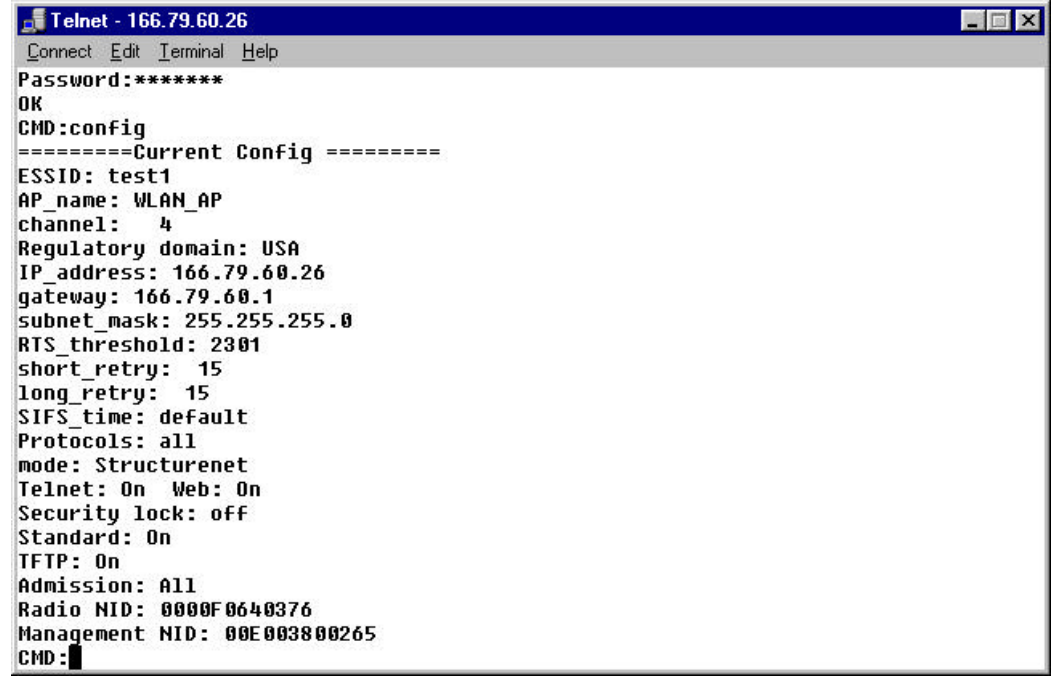

The user may enter commands in the general format:

**Command** parameter1 parameter2 …

The available commands for the command line monitor are:

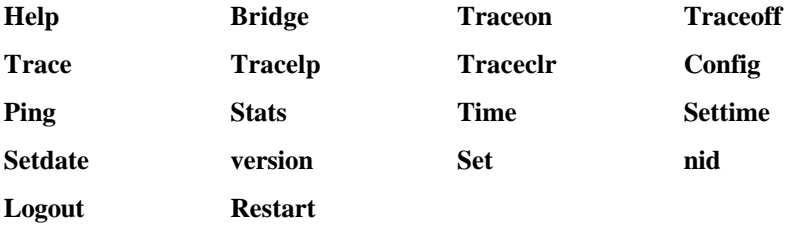

### **--List of frequently used commands**

#### **Help Command**

A summary of commands can be obtained by typing the command "help".

### **Show Command**

The "show" command allows inspection of the bridge table in the Access Point. This displays information similar to the "stations" screen of the web interface.

- 1. **"Show G"** ; list of all known computers which are attached via the LAN port.
- 2. **"Bridge S"** ; list of all wireless stations.
- 3. **"Show A"** ; list of all devices via the radio link.

The result of the command is list providing the following information.

- *Net ID* : IEEE network address of the device.
- State : Current relationship of device with AP (Associated, Disconnected, Detected, is bridging, bridged, Local AP, Unknown ).
- l *Channel* : Radio channel.
- *Current AP* : The Access Point with which the unit is associated.
- *IP address* : IP address of the device.

### **System Commands**

- **Time** Print current data and time of last re-initialization.
- **Settime** Set the system time. Format is "settime HH(hours):MM(minutes):SS(seconds)".
- **Setdate** Set the system date. Format is "setdate MM(month):DD(date):YY(year)".
- *Config* Displays the current system settings for configuration. Note that if a configuration change has been made which requires a system restart to take effect, both the old and the new values will be shown.
- **Stats** The Stats command prints traffic statistics. Statistics are displayed for the last 10 second interval and cumulative since last cleared.

The cumulative total can be cleared by the command "stats c".

**Logout** After this command has been issued the user must re-enter the password

before any more commands can be issued.

- Version This command prints version information about the Access Point software.
- **• Restart** This command causes the SWL-1000AP to perform a reinitialization.
- **Ping Command** 
	- *Ping* The ping command causes the Access Point to issue an ICMP Echo request

(PING) to the specified IP address.

The format of the command is : "ping 123.45.67.89".

Where 123.45.67.89 is the destination IP address.

## MagicWave Adapter Card Setup

As method of Network environment setting, you can see "SAMSUNG Wireless LAN Card" at the "Network" window in the "Control Panel".

 This component means that MagicWave adapter card (SWL-1000N or 1000D) is correctly working. As selecting this component, you can change into the desired value.

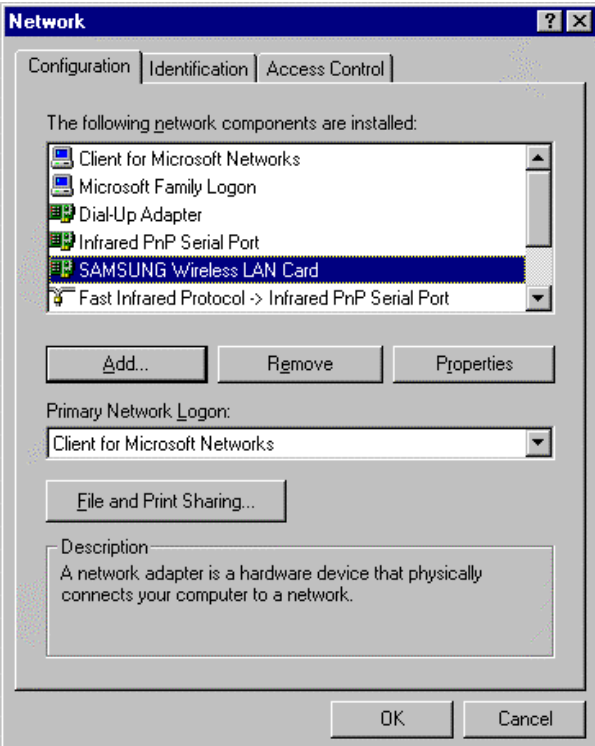

1. Click the "Properties" and then "SAMSUNG Wireless LAN Card Properties" window appear. Click "Operating Mode" tab and type desired ESS ID.

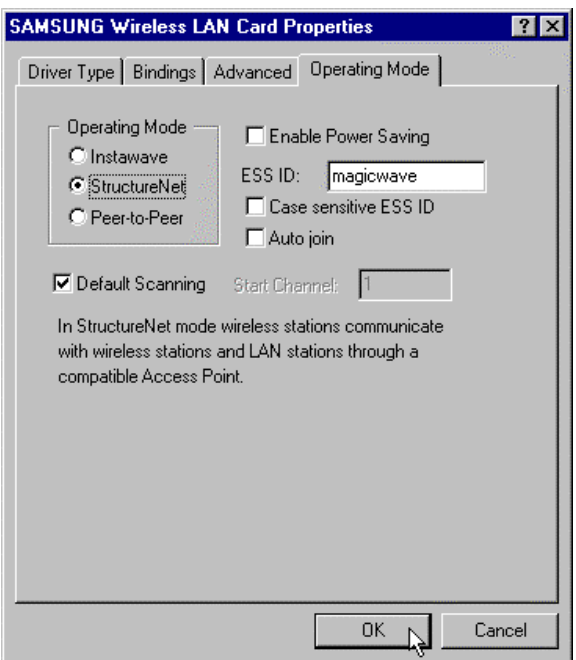

*- BSS (Extended Service Set )* : Minimum cell that composed wireless LAN.

*- ESS (Extended Service Set )* : Interconnection of BBSs to work as one BBS.

*- Instawave* : In this mode wireless stations commuicate directly with each other and through compatible access point

*- StructureNet* : In this mode wireless sations communicate with wireless stations and LAN stations through a compatible Access Point

*- Peer-to-Peer* :In this mode wireless stations communicate directly with other wireless stations

3. Set up "DTIM period" and "Fragmentation Threshold", "Listen Interval", "RTS Threshold" in advanced tab if you need, and then click "OK" button. Then, you can see "Do you want to restart your computer now?" window. Click "Yes" button and then your computer will restart to set up your adapter card. (Recommend Cold booting, Some Desk top cannot load PNP Bios when warm booted.)

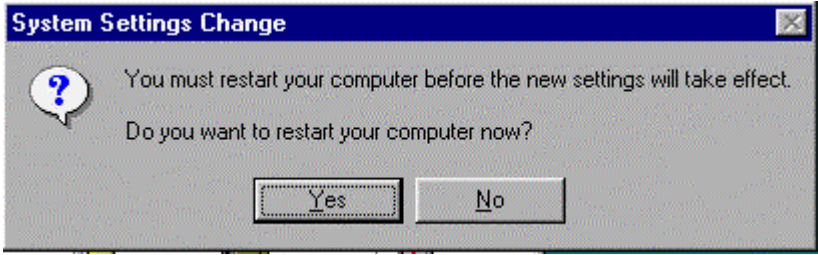

## **Windows NT Setup**

The Network setting for Windows NT is as follows;

- 1. First, insert the MagicWave Adapter card in the empty slot, you should turn on PC.
- After booting of the PC, click "Start", "Settings" and "Control Panel".

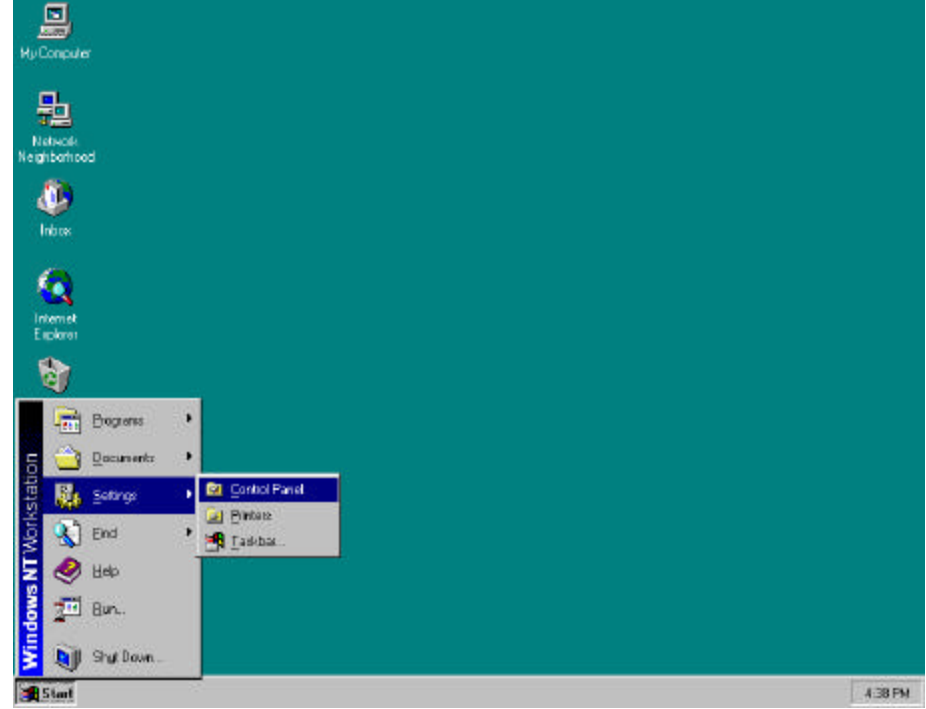

2. When select the "Network" icon a network windows shown as below.

You can change the "Computer Name" and "Workgroup" after click the "Change" button.

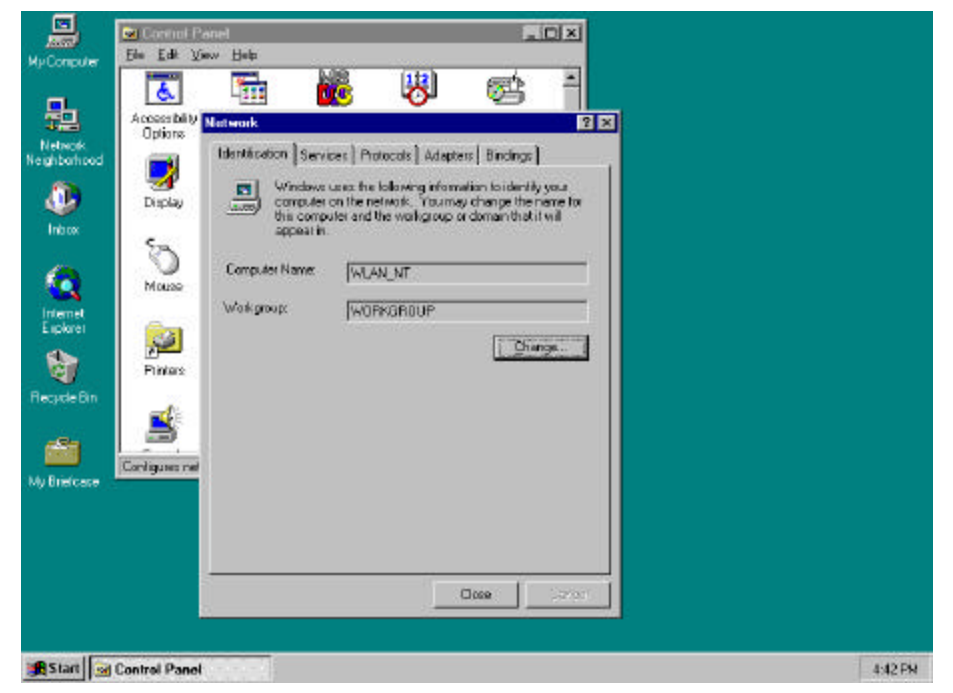

3. Select "Adapter" tab, click the "Have Disk.." button as below picture.

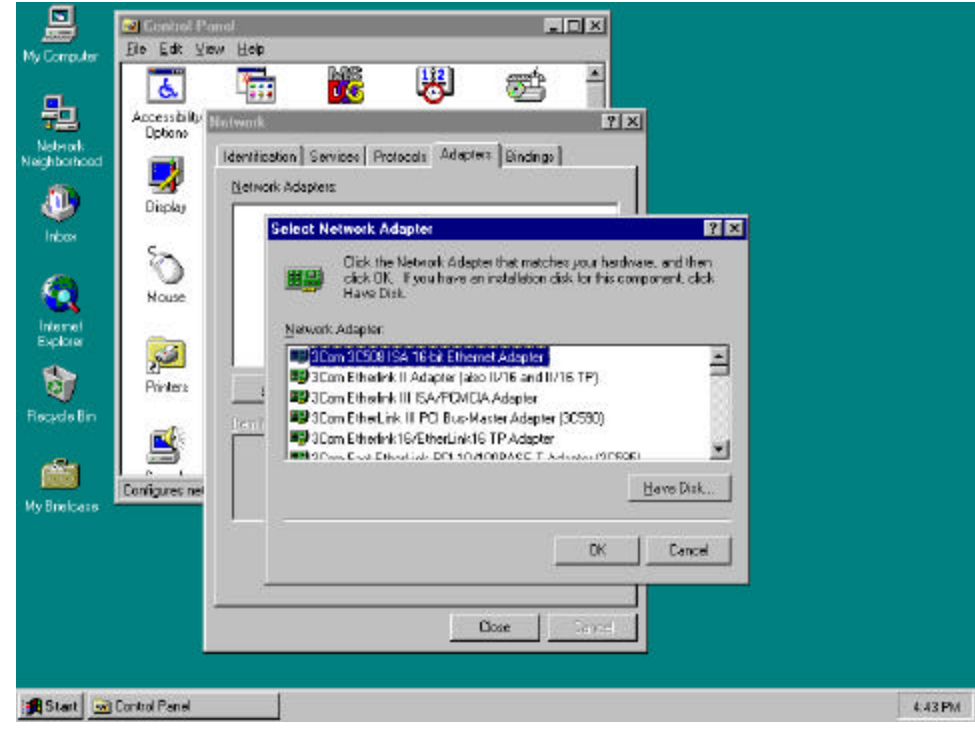

4. Insert the provided disk "Install Diskette" and specify the path "A:\" in blank field as below picture and click "OK".

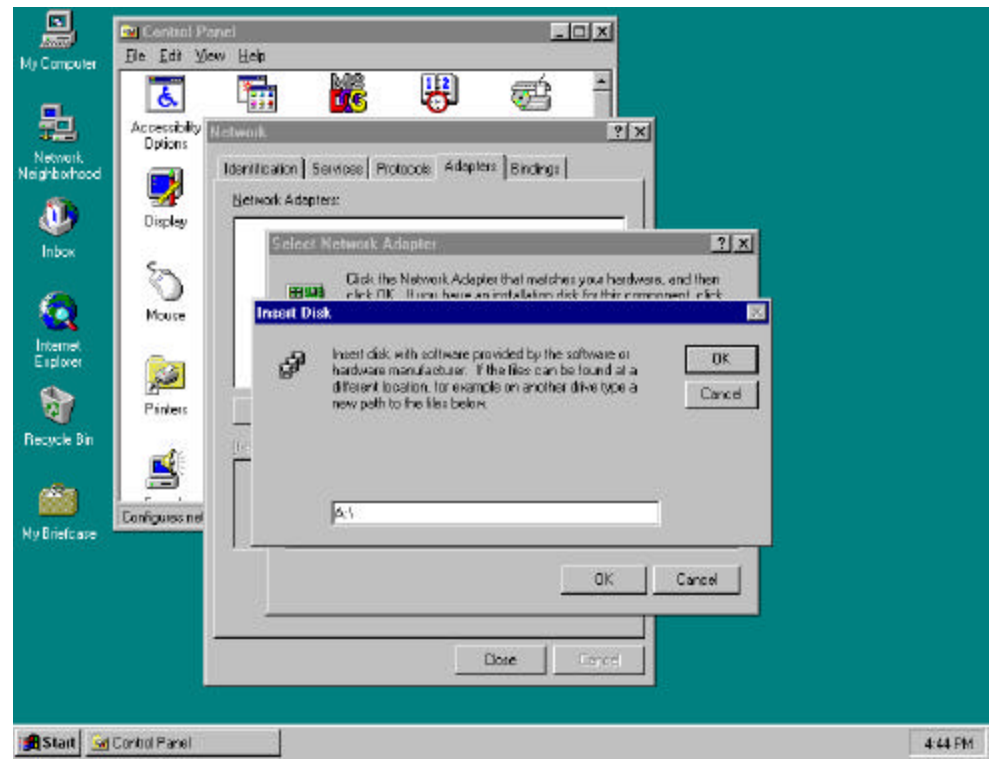

5. If the location of the DRIVER is set normally, you can see the following picture.

Select the card type (ISA or PCMCIA) and click "OK" button.

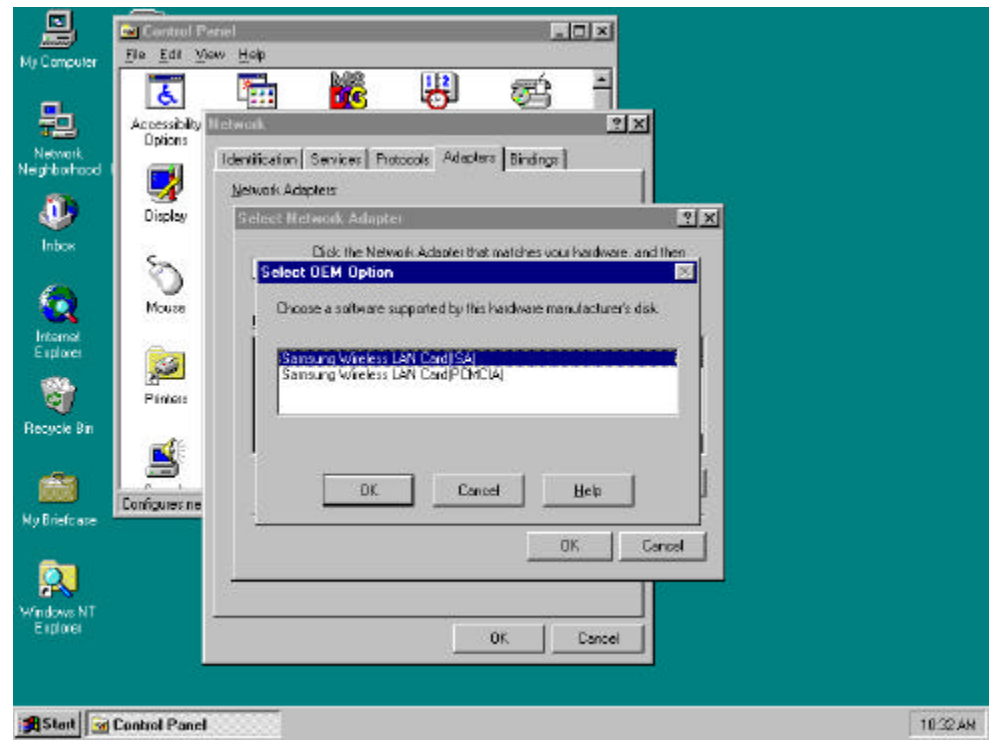

6. Set each parameter (I/O Base, IRQ Level, ESS ID...) to proper value for your computer. Click the "OK" button if the setting is complete.

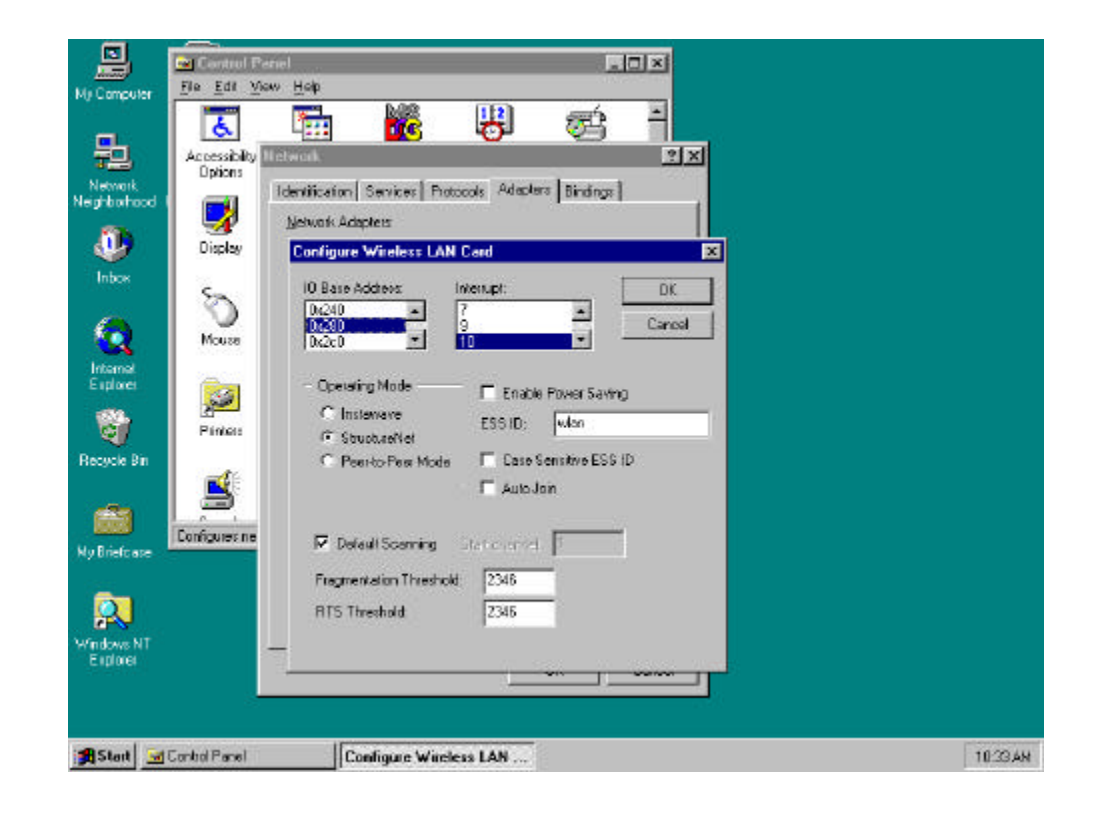

7. Select the "Bindings" and set up the items that you want.

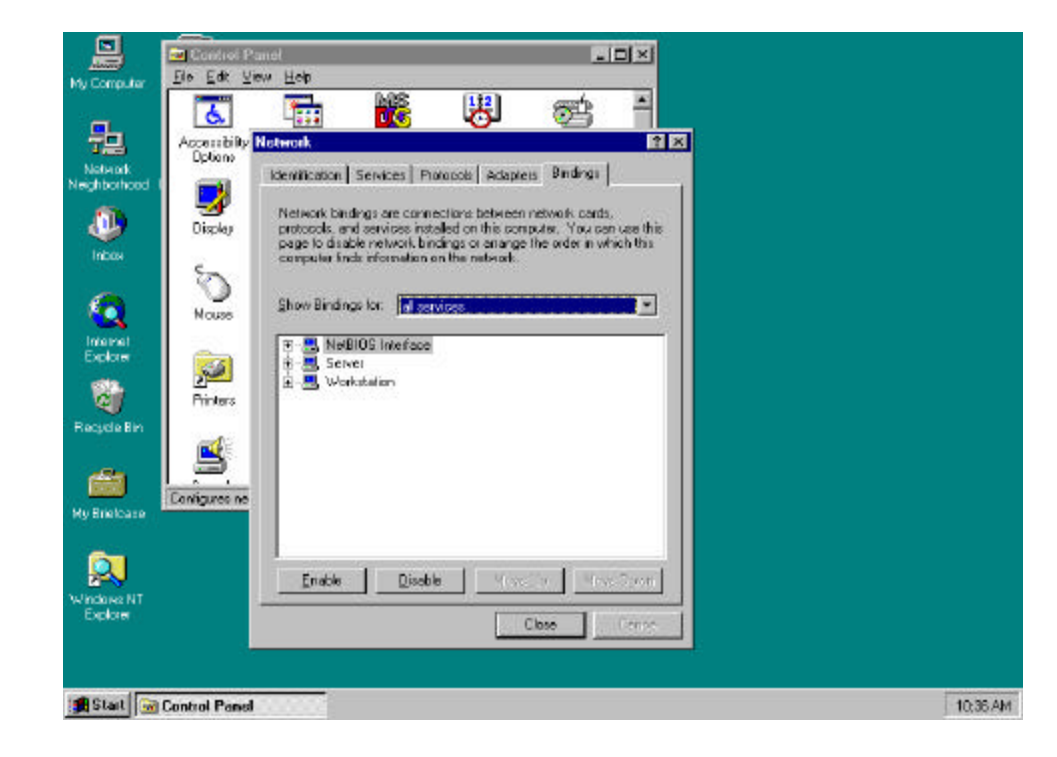

8. Select "TCP/IP protocol" in the "Protocols" tab, and click the "Properties...".

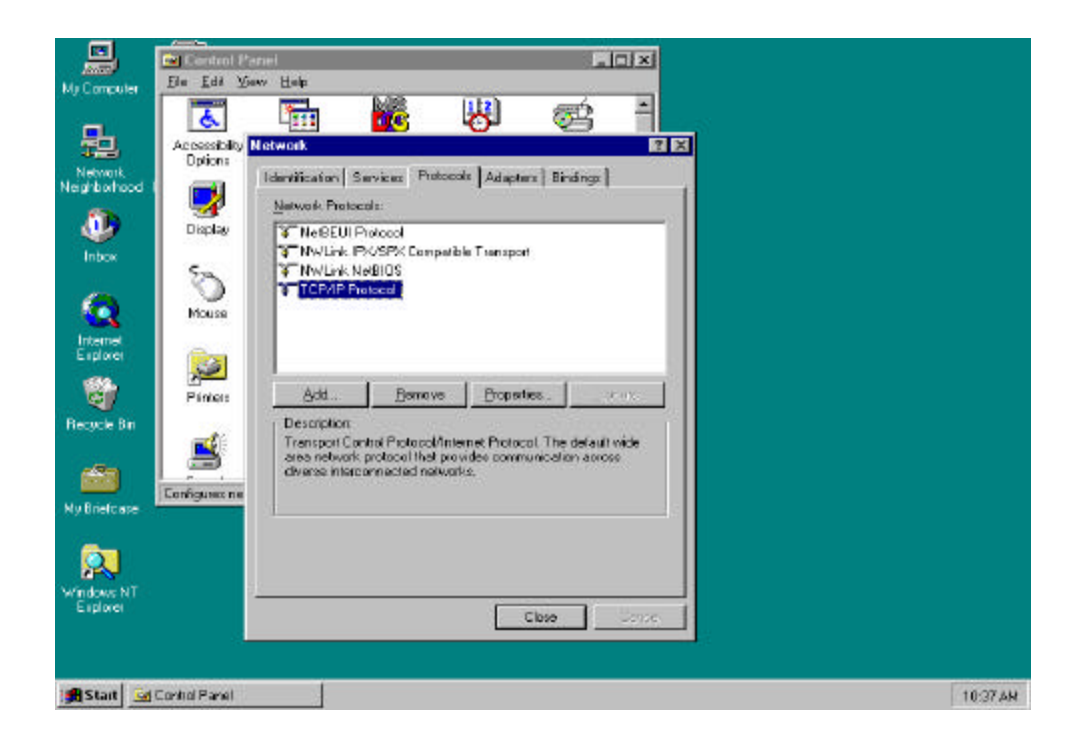

9. In the "IP Address" tab, sets up each parameter (IP Address, Subnet Mask, Default Gateway) suitable for your environment of the network (Request from your network administrator).

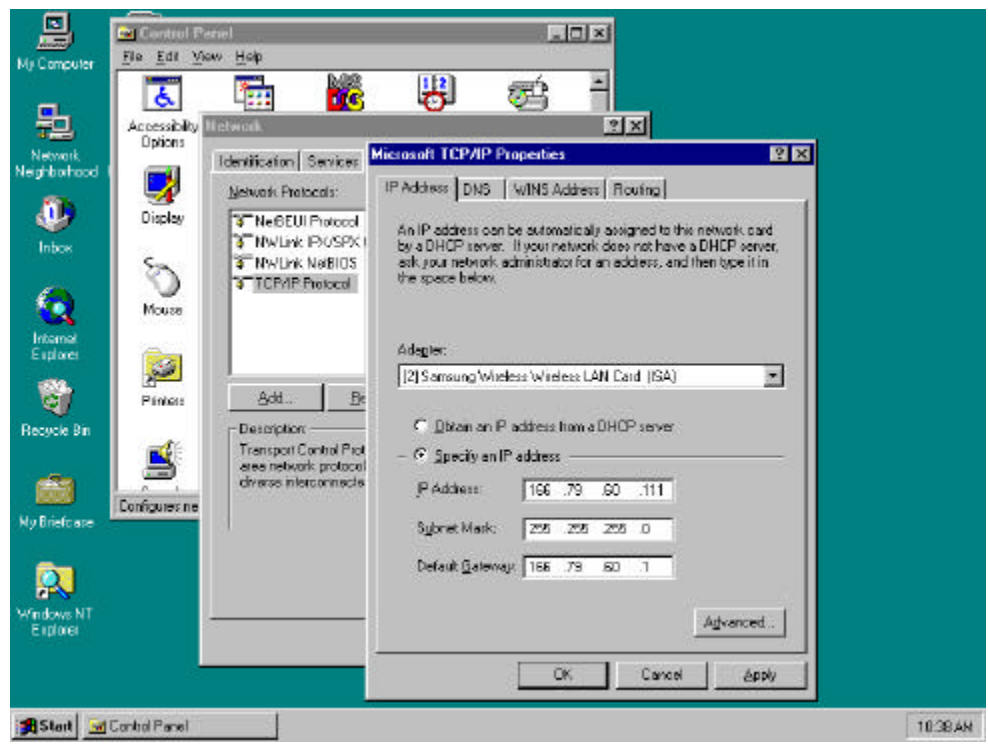

10. In the "DNS" tab, set up each parameter.

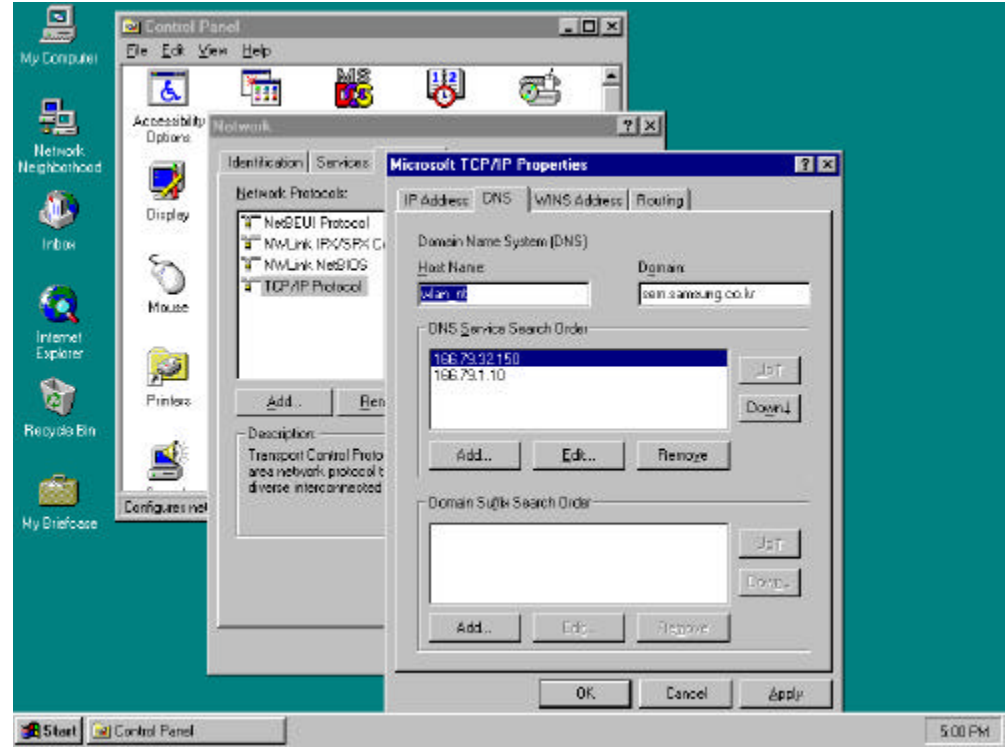

11. Select the "WINS Address" and set up each parameter.

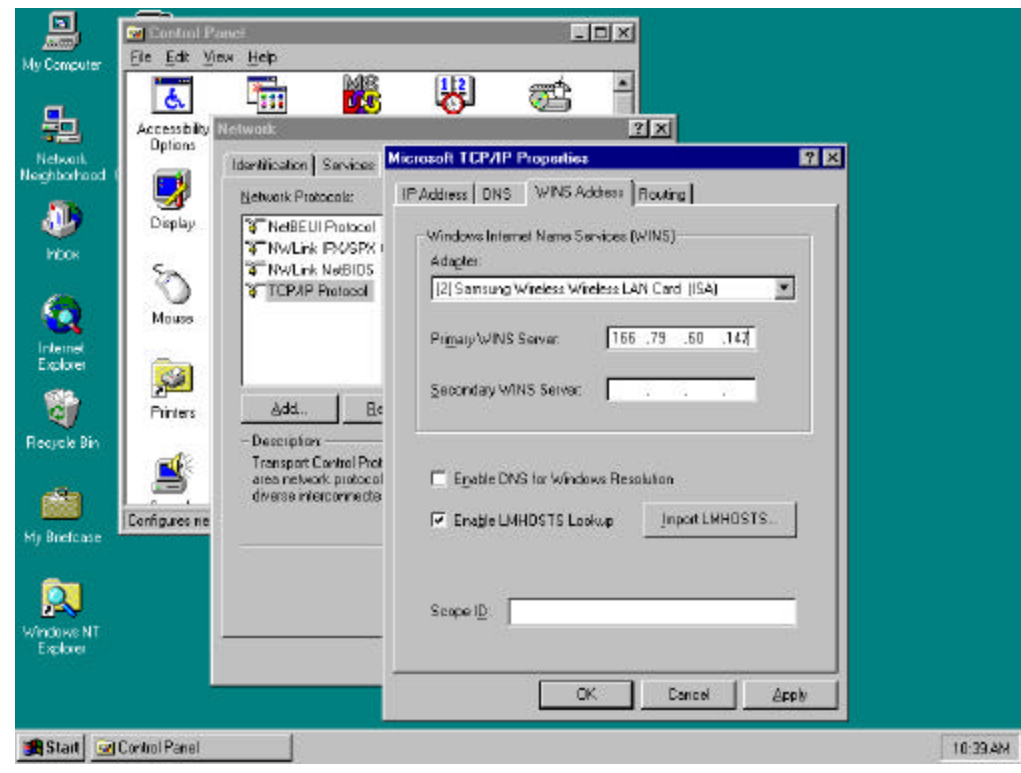

12. After select the "Routing" checking enable use IP Forwarding or not.

Click the "OK" button, and then the setting of the TCP/IP Protocol Properties are completed.

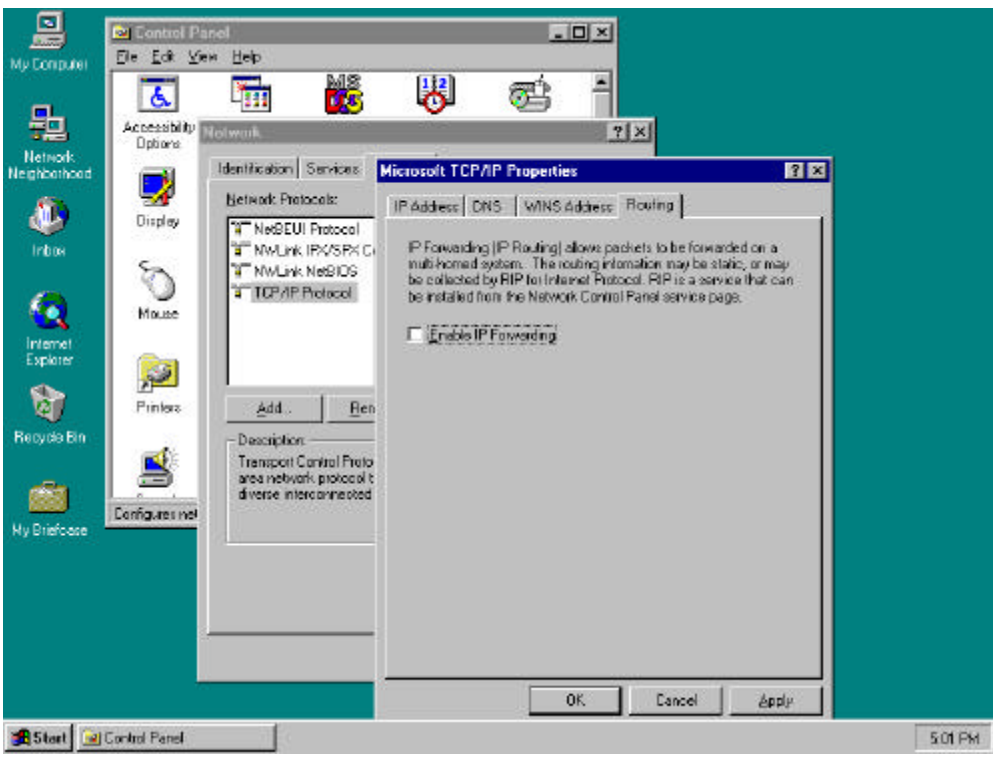

13. Click the "Close" button, appear message that "Do you want to restart your computer now?". If you click the "OK" button the PC is going to restart.

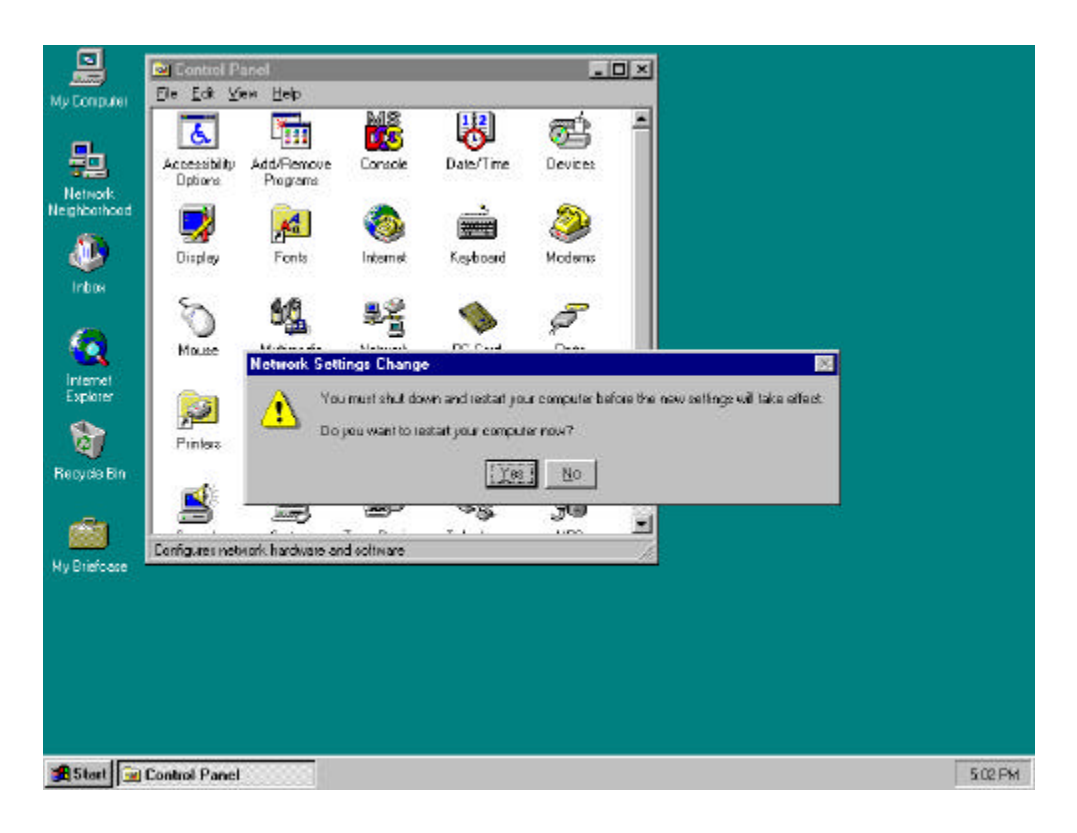

## **4. Access Point installation Guide and Manual**

### **Access Point Setup**

In order to connect SWL-1000AP with the established ethernet to build an infrastructure network, you must modify the CONFIG in the Access Point using a PC and a Null Modem Cable.

Installation can be done easily as follows;

- 1. Link the PC serial port and the AP serial port with Null Modem Cable, and ethernet connection can be made either via the Coax ( 10Base 2 ) or RJ45 ( 10Base T ) connector.
- 2. Insert the SWL-1000AP into the PCMCIA slot of the Access Point.
- 3. Plug the power cord into the socket on the back of the AP.
- 4. All the LEDs will on and off, if the "alert" LED remains on it indicates an error condition.
- 5. The sequence is as shown in the following picture, select "Start -> Programs -> Accessories -> Hyper Terminal "

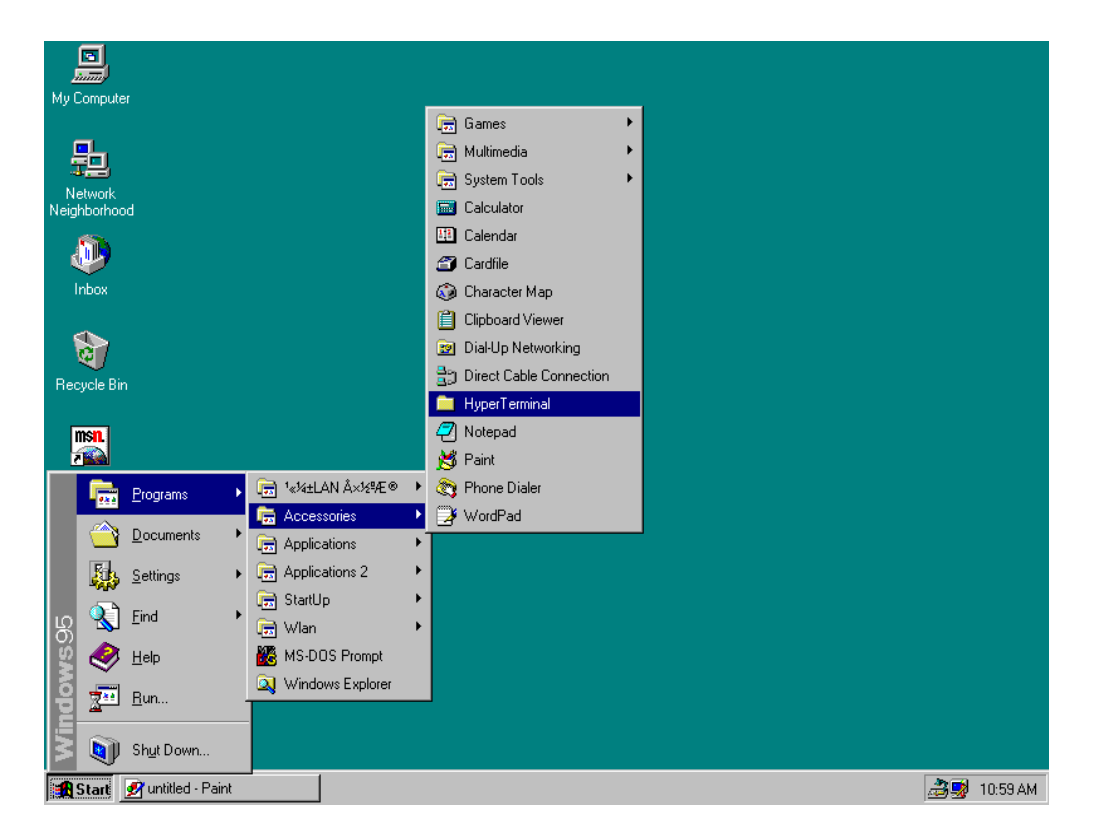

- 6. If there is no "HYPER TERMINAL" in the "Accessories" you must reinstall "Windows Setup" as follows;
	- " Control Panel -> Add/Remove Programs -> Windows Setup -> Communications -> Hyperterminal".

After rebooting the PC, try it again #5 status.

7. Double click the "Hypertrm"

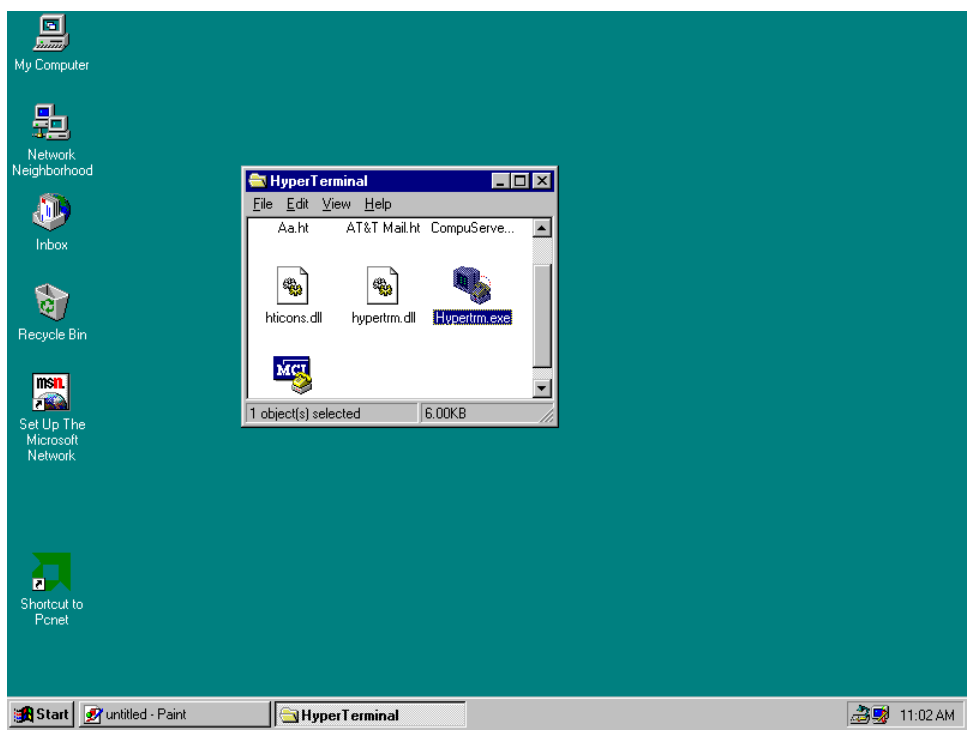

8. Fill the "Name" item with the wanted Name and click "OK" button

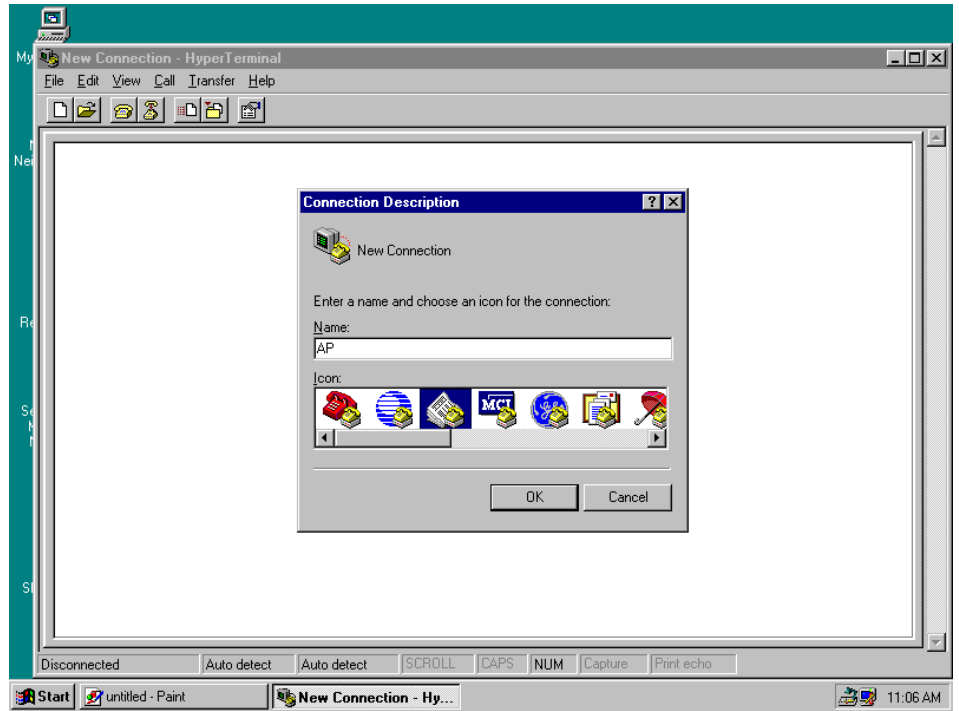

9. Select the "Direct to Com 1" at the "Connect using" item.

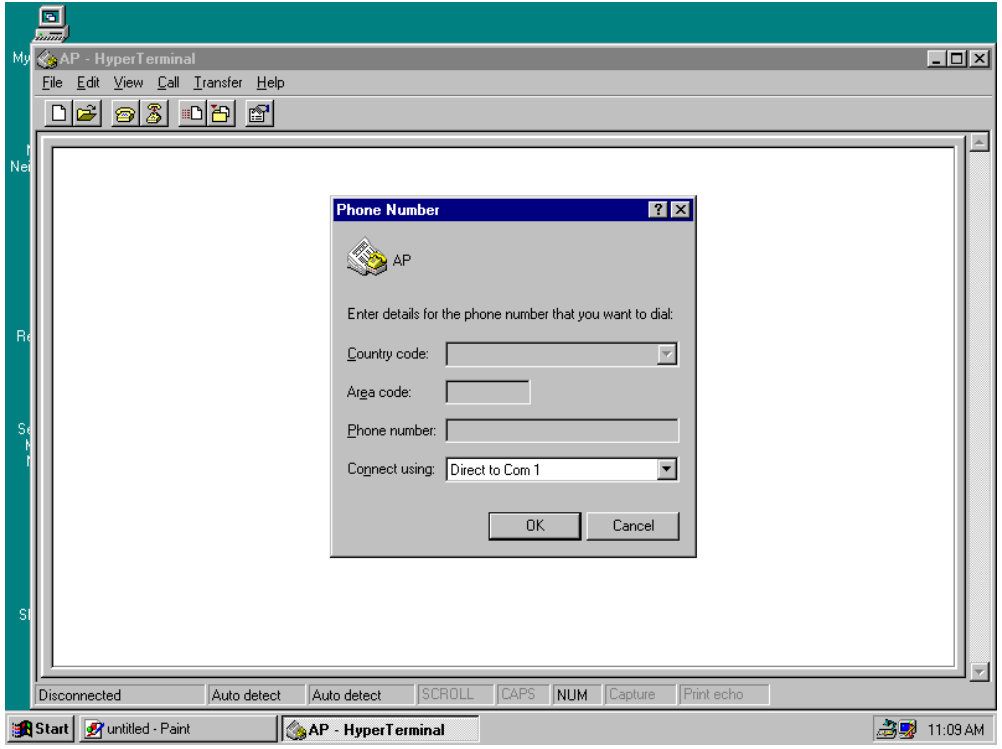

10. The "Port Settings" are same as the following picture Bits per second = 9600,

Data bits  $= 8$ , Parity  $=$  None, Stop bits  $= 1$  and Flow control  $=$  None.

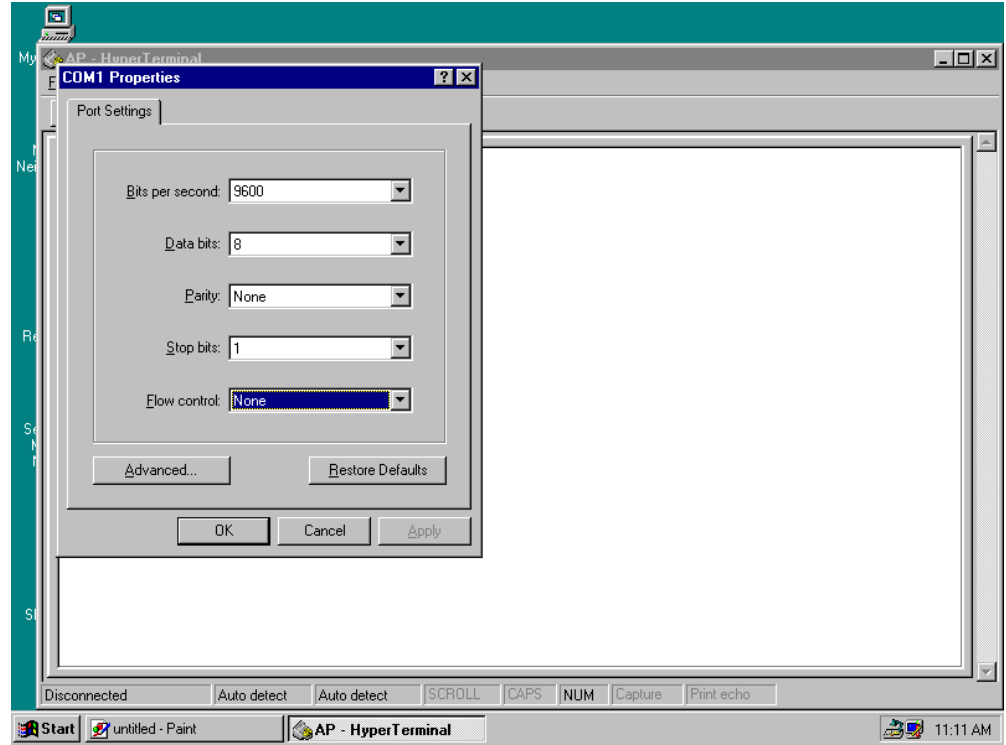

11. Click the "OK" button, you can see the next initial figure and if the connection is performed.

There is shown "9600-8-N-1" message on the status bar.

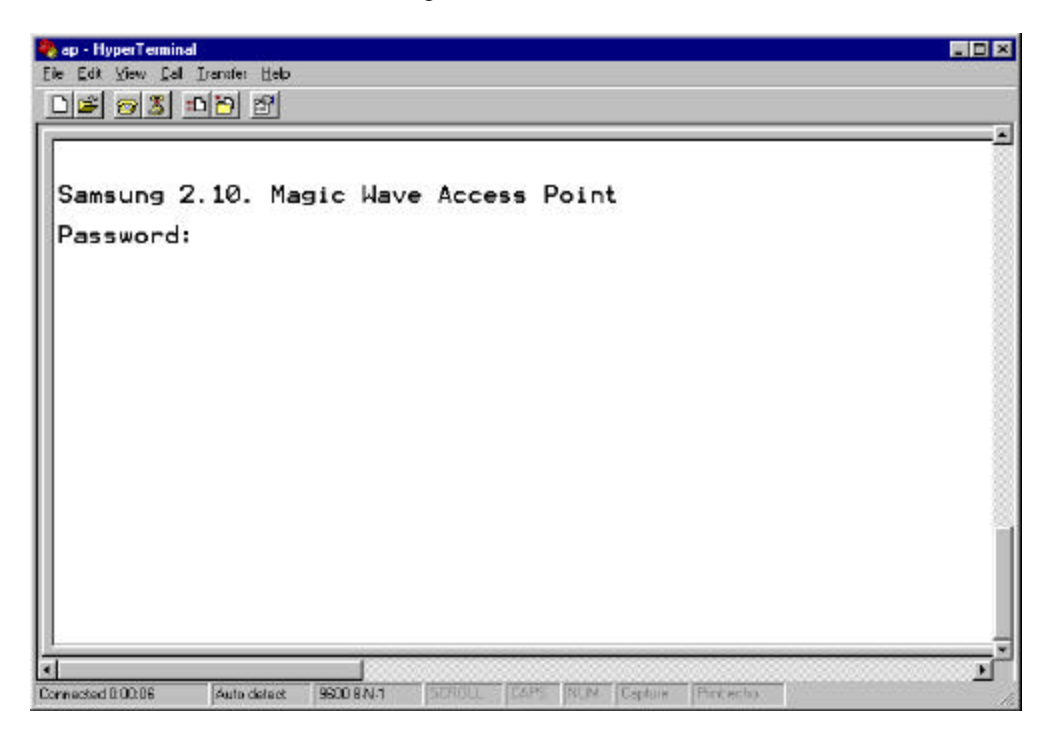

### Modify CONFIG.TXT

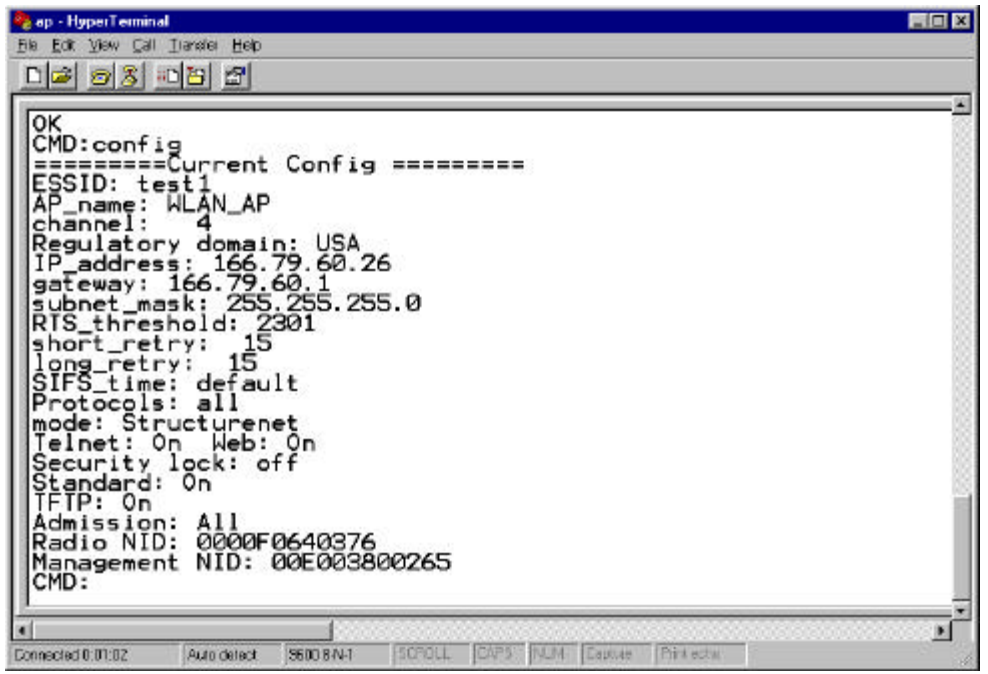

- 1. Password is preset to "default".
- 2. In order to identify the CONFIG, you write in "config" and press the ENTER key.
- 3. For getting help about commander just type "help".
- 4. You can modify the environment using the SET command.

As follows;

CMD: set ESSID magicwave ( Group Name )

CMD: set AP\_name WLAN\_AP (Access Point Name)

CMD: set channel 1 ( RF channel )

CMD: set IP\_address 123.45.67.8 ( origin IP of the AP )

CMD: set gateway 123.45.67.1

CMD: set mode structurenet

CMD: set Telnet on / off ( for telnet connection )

CMD: set Web on / off ( for http connection)

CMD: set standard on (for interoperability)

5. After all the parameters are change as you want, executes "restart" command .

### Null Modem Cable Configuration

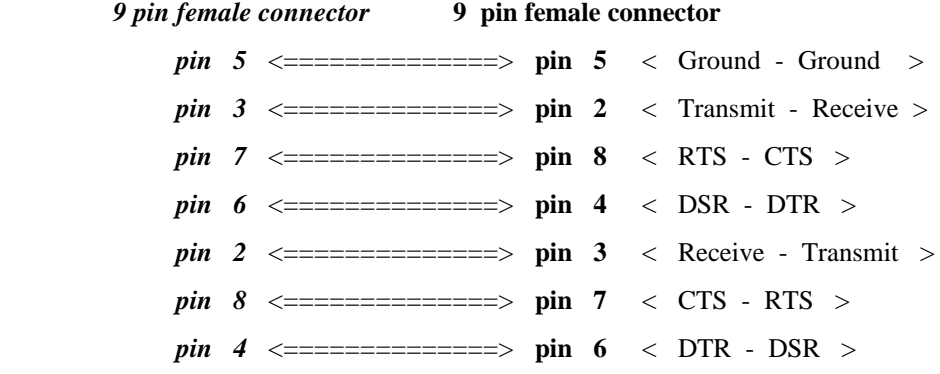

### Parameter Descriptions

The available parameters are described below. Some parameters can be ignored but are assigned by default values.

#### RADIO RELATED

*channel* : This field specifies the operating channel for the SWL-1000AP.( The SWL-1000AP allows from 1 to 13 but the channels used by adjacent AP should be apart by more than 5 channels )

*RTS\_threshold* : This field determines the size of RTS(Request-To-Send)/CTS(Clear-To-Send) frames and the frames to be used.

```
Default : 2301
```
*shot\_retry* : This field specifies the number of the transmission of RTS/CTS which will be attempted before aborting when the communication between clients is interfered. Note that RTS/CTS are delivered back and forth between the clients to monitor the channel for the possibility of communications.

```
Default : 15
```
*long\_retry* : This field specifies the number of trials of the data transmission when the channel or a client causes the cease of data transmissions.

Default : 15

*Standard* : This field is used for interoperability between multiple IEEE802.11 venders. Default : off

### ACCESS POINT FEATURES

*essid* : This field is used to name that wireless LAN group when in StructureNet mode. Its value must be the same as that of clients. So if the roaming is to be supported, the value of ESS\_ID of all the AP should be the same.

Default : wlan

*ap name* : This field is a string up to 9 letters and is used to give the SWL-1000AP an identifier name. This is useful if you have multiple AP on a network for roaming. In this case the essid for all the AP is the same but you can assign a different "ap\_name" to each AP.

Default : LocalAP

*mode* : This field specifies the operating mode of the units. Insert the "Instawave" for <Adhoc> and the "StructureNet" for <Infrastructure>.

Default : Instawave

*protocol* : The normal mode of the AP is to pass all protocols. In this case the value of default of protocol should be "all". If your wireless stations only use TCP/IP protocol you can set the value of protocols to "TCP/IP". In this case non TCP/IP messages are not passed by the AP.

### TCP/IP PARAMETERS

*IP\_address* : This field is used to assign a TCP/IP address to the AP and needed when a user manages the AP by TELNET or uses web manager utilities. A user can access a manage program for the AP by putting in the assigned IP address on TELNET or WEB BROWSER.

*subnet\_mask* : This field is used to define the TCP/IP sub-net mask. This field should be set if you plan to use the built in management features of the AP.

Default : 255.255.255.0

*gateway* : This field is needed to connect to an external network by using the TCP/IP protocol. SWL-1000AP stores all the IP addresses received from TCP/IP ARP (Address Resolution Protocol) message. If the destination is an IP address instead of a local network, the packets are sent to a gateway.

Default : 0.0.0.0 ( no gateway )

### MANAGEMENT FUNCTIONS

*password* : This field allows the manager to define the password used by the Command Line Manager before they can enter commands.

Default : "default"

*telnet* : This field enables or disables the built TELNET management capability. This field will not affect a terminal attached via the serial port, which is always enabled when a terminal is attached. Acceptable values for the field are "on" and "off".

Default : on

*web* : This field enables or disables the built in web management utility. Acceptable values for the field are "on" and "off".

### $\blacklozenge$  DIAGNOSTIC METHOD

3.When the "power" LED of the Access Point is not illuminates.

\* Make sure that the power cord is fully seated in the socket on the rear panel of the unit.

4.When the "alert" LED continuous illuminates or blinks.

- Check the states of the radio card ( SWL-1000N ) installed in the Access Point.
- \* Make sure the POWER reconnect (OFF/ON again). Operations are not incorrect continuously, please contact your local service center or the retailer where you purchased the units.

# **5. Management Utilities (Web, Telnet)**

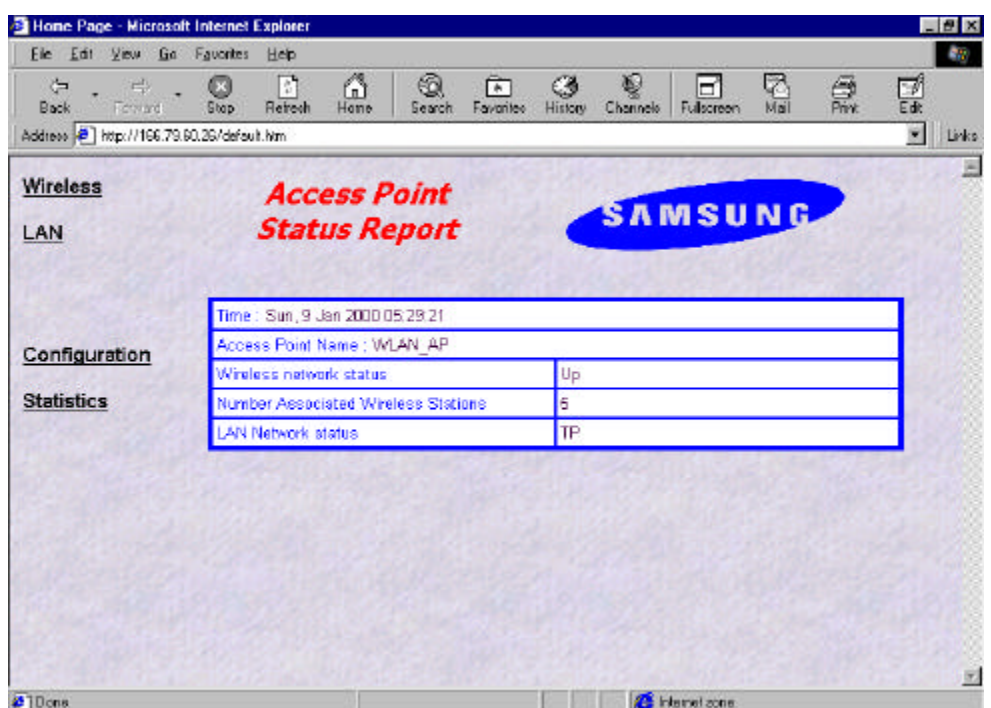

**Management Utility** (Main Screen = http://166.79.60.26)

In order to view the web management page, start your web browser and click on the "address" or "URL" field, simply enter the IP address of the Access Point.

On most browsers the screen will refresh with the latest information every 10 seconds. With IE4.0 you can stop the auto refresh by clicking on the "Stop" button of the browser.

- **Time :** The current time as set in the SWL-1000AP
- l **Access Point Name :** The "AP\_name" parameter of the SWL-1000AP.
- **Wireless Network Status :** If the radio is operating normally the field will show "Up". If there is a problem with the radio, or no radio installed, the field will show "Down".
- **Number Associated Wireless Stations :** This shows how many wireless stations are currently connected to the access point.
- LAN Network status : This field will show "TP" when the Twisted Pair (10baseT) connection is operation. Otherwise it will show "Coax".

There are several Hyperlinks on the web page. Theses act just like conventional Hyperlinks and may take the browser to other web pages

**4. Wireless/LAN**: These sections provide access to the network status screens showing a

summary of the current active wireless and wired LAN devices.

- **5. Configurations**: The configuration section displays the current configuration and allows access to a screen for updating the configuration.
- **6. Statistics**: This section of the web manager provides information and operating statistics for access point and radio functions

**Statistics Screen (**Statistics Screen =http: 166.79.60.26/stats.htm)

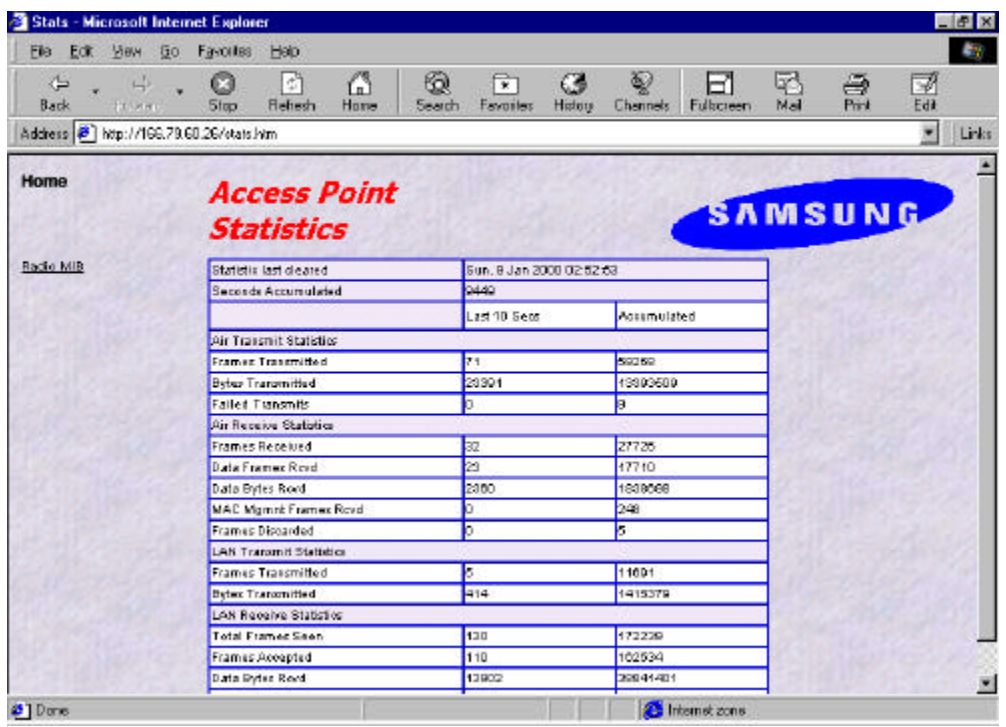

The statistics screen shows accumulated traffic information. Two columns are shown: "last 10 seconds" and, "accumulated". Traffic statistics are collected and updated every 10 seconds. The "last 10 seconds" display shows the last 10 second collection period (the may not be precisely the 10 seconds before the screen is refreshed). The screen will automatically update every 10 seconds

The meaning of the fields is given in the following table:

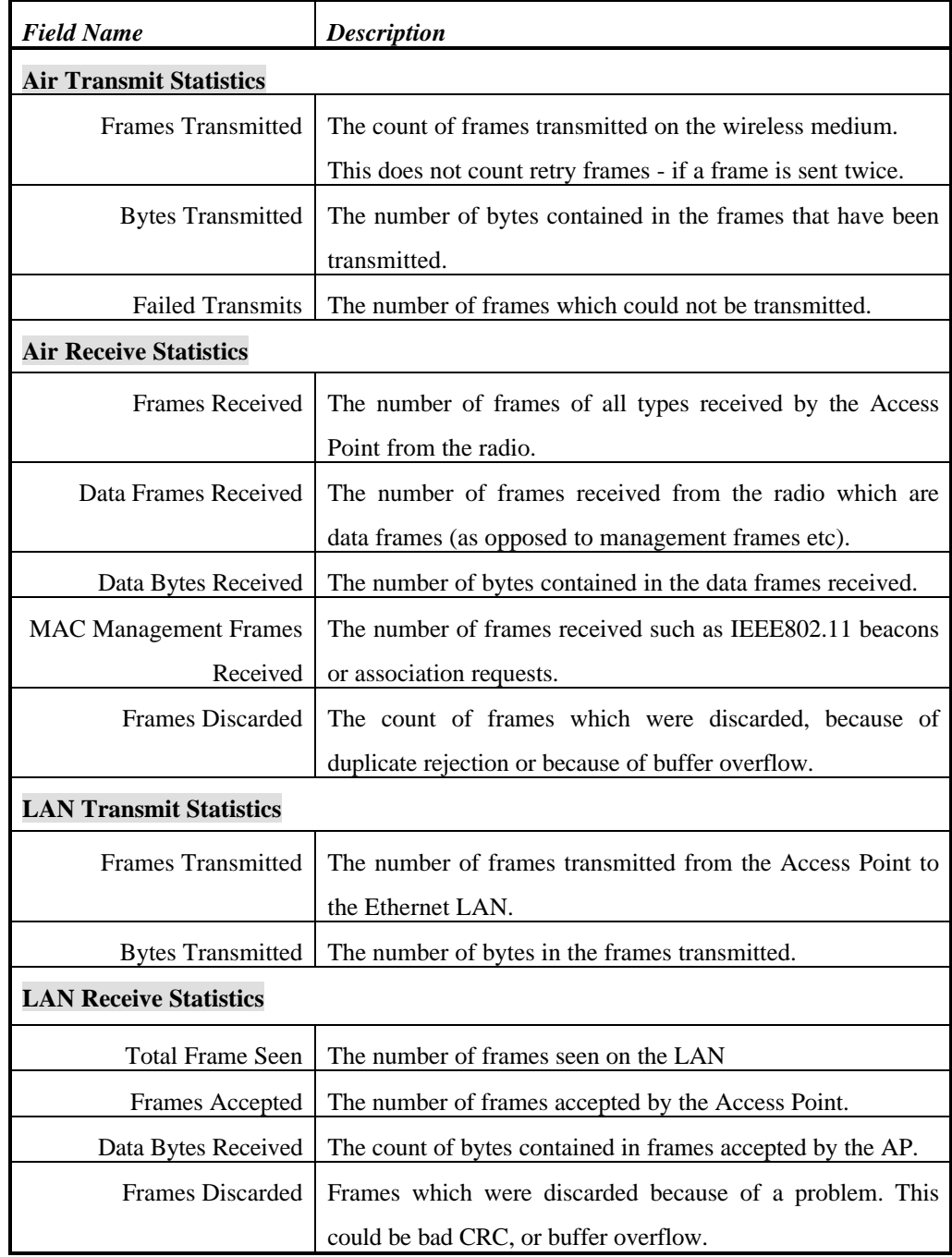

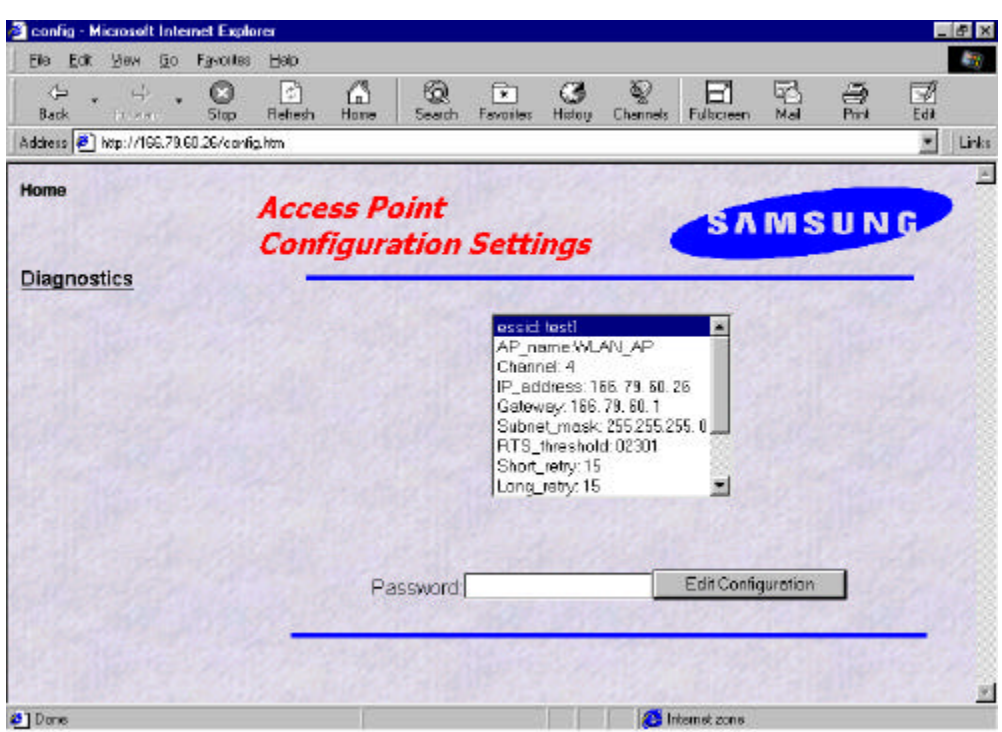

**Configuration Screen** (Configuration Screen = http://166.79.60.26/config.htm)

The configuration screen gives a view of the currently loaded configuration.

Type correct password and click "Edit Configuration" button, You can edit configure with Web.

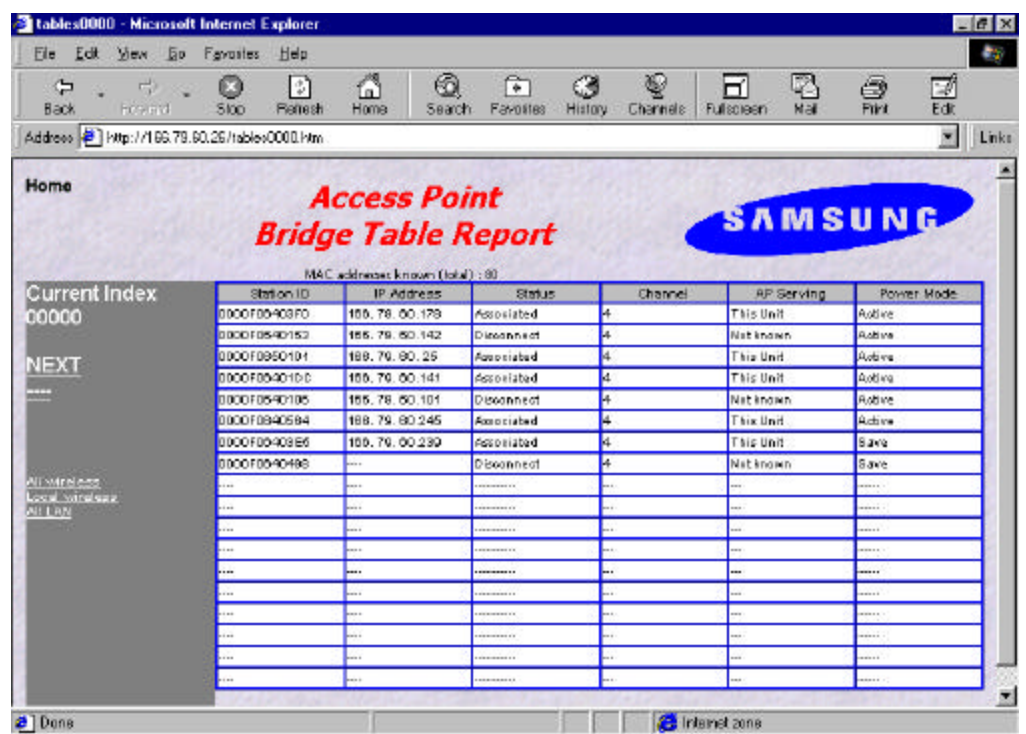

**Wireless/LAN Screen** (Station Screen = http://166.79.60.20/tables0000.htm)

This station screen allows the manager to see which wireless stations are currently active on the Access Point (Wireless) and Wired LAN (LAN). The screen shows up to 18 stations at a time. Therefore, The "NEXT" Hyperlink is causes the screen to be re-displayed showing the next 18 stations in the list and press the "PREV" Hyperlink will be shown allowing the option to go back to the previous 18 stations in the display.

The Hyperlinks labeled as following displayed in this screen :

- 4. "All wireless" stations known by the Access Point including those associated with other Access Points.
- 5. "Local wireless" stations which are associated with this access point.
- 6. "All LAN" stations which have been seen on the Ethernet LAN.

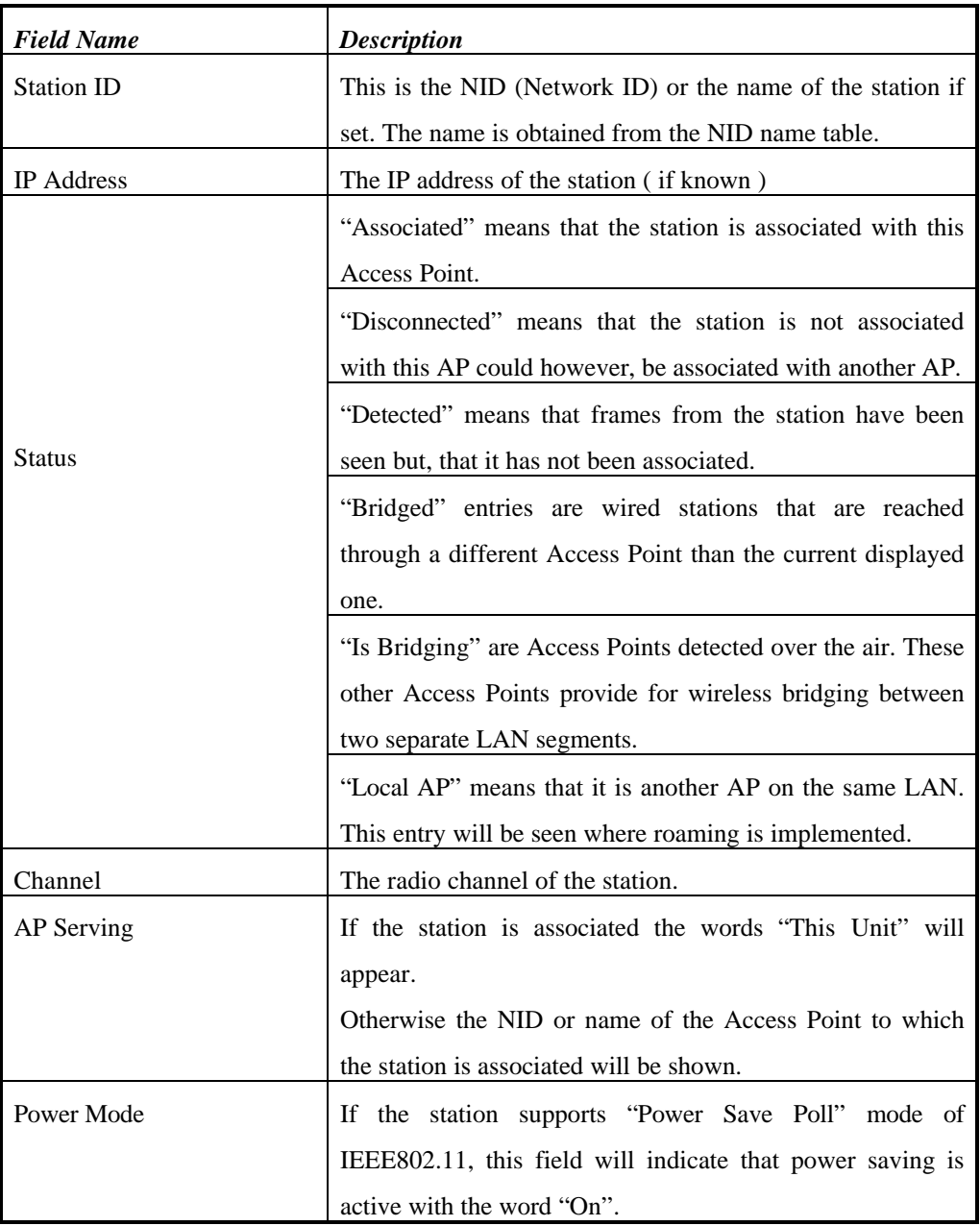

As for the other screens it is necessary to click "refresh" or "reload" to get updated information.

## **TELNET Command Manager**

The SWL-1000AP provides a "telnet" terminal session to the IP address of the Access Point.

 Typing the command "telnet 166.79.60.26" in the DOS windows, and the TELNET utility is launched as below figure.

The IP address is the address of the destination Access Point.

The password is "default".

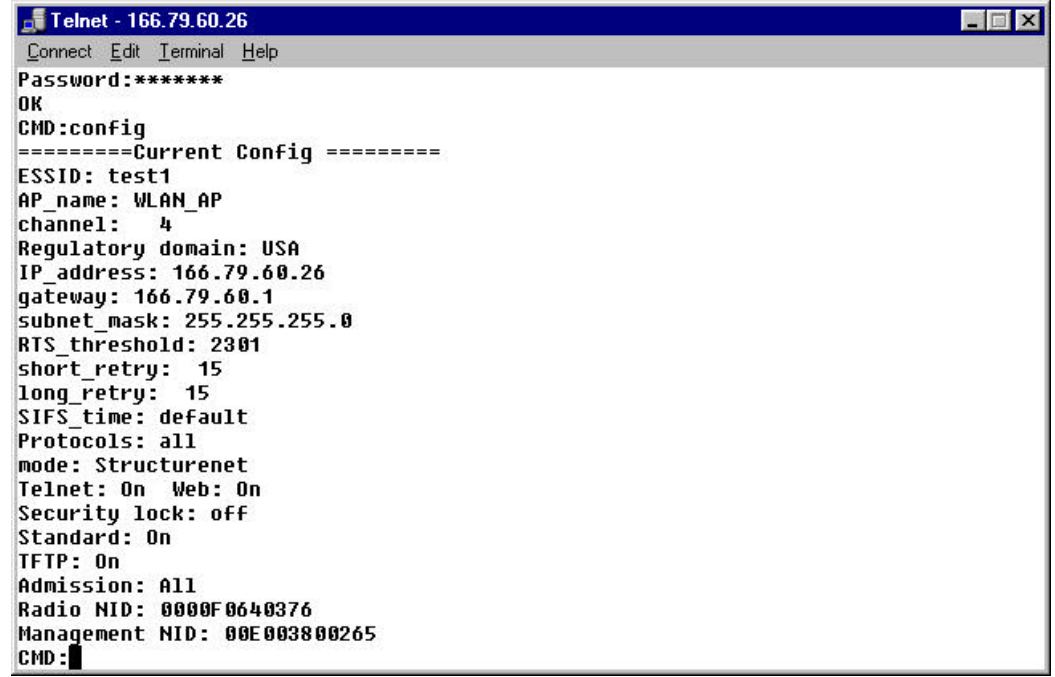

The user may enter commands in the general format:

**Command** parameter1 parameter2 …

The available commands for the command line monitor are:

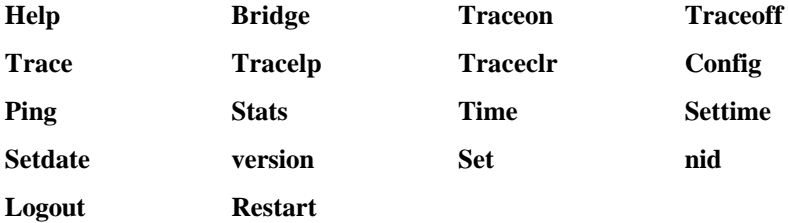
## **--List of frequently used commands**

## **Help Command**

A summary of commands can be obtained by typing the command "help".

## **Show Command**

The "show" command allows inspection of the bridge table in the Access Point. This displays information similar to the "stations" screen of the web interface.

4. **"Show G"** ; list of all known computers which are attached via the LAN port.

5. **"Bridge S"** ; list of all wireless stations.

6. **"Show A"** ; list of all devices via the radio link.

The result of the command is list providing the following information.

- *Net ID* : IEEE network address of the device.
- State : Current relationship of device with AP (Associated, Disconnected, Detected, is bridging, bridged, Local AP, Unknown ).
- l *Channel* : Radio channel.
- *Current AP* : The Access Point with which the unit is associated.
- *IP address* : IP address of the device.

## **System Commands**

- **Time** Print current data and time of last re-initialization.
- **Settime** Set the system time. Format is "settime HH(hours):MM(minutes):SS(seconds)".

**Setdate** Set the system date. Format is "setdate MM(month):DD(date):YY(year)".

- *Config* Displays the current system settings for configuration. Note that if a configuration change has been made which requires a system restart to take effect, both the old and the new values will be shown.
- **Stats** The Stats command prints traffic statistics. Statistics are displayed for the last 10 second interval and cumulative since last cleared.

The cumulative total can be cleared by the command "stats c".

**Logout** After this command has been issued the user must re-enter the password

before any more commands can be issued.

- Version This command prints version information about the Access Point software.
- **• Restart** This command causes the SWL-1000AP to perform a reinitialization.
- **Ping Command** 
	- *Ping* The ping command causes the Access Point to issue an ICMP Echo request

(PING) to the specified IP address.

The format of the command is : "ping 123.45.67.89".

Where 123.45.67.89 is the destination IP address.